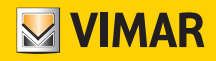

Installationsanleitung

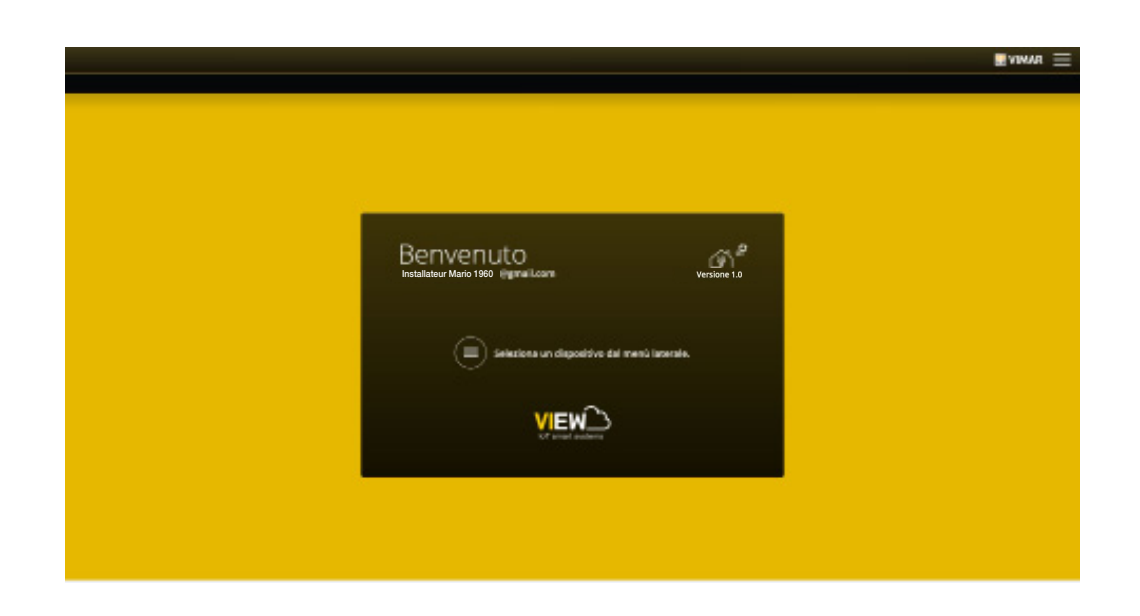

Integrierte Plattform vernetzter Systeme.

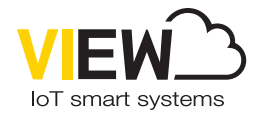

VIEW IoT Smart Systems

Die Logos Apple, iPhone und iPad sind in den USA sowie in anderen Ländern und Regionen eingetragene Handelsmarken von Apple Inc. App Store ist eine Dienstleistungsmarke von Apple Inc. Google ist ein Markenzeichen von Google LLC. Amazon,

Alexa und alle damit verbundenen Logos sind Markenzeichen von Amazon.com, Inc. oder der Tochtergesellschaften.

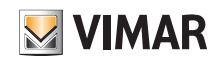

### Inhaltsverzeichnis

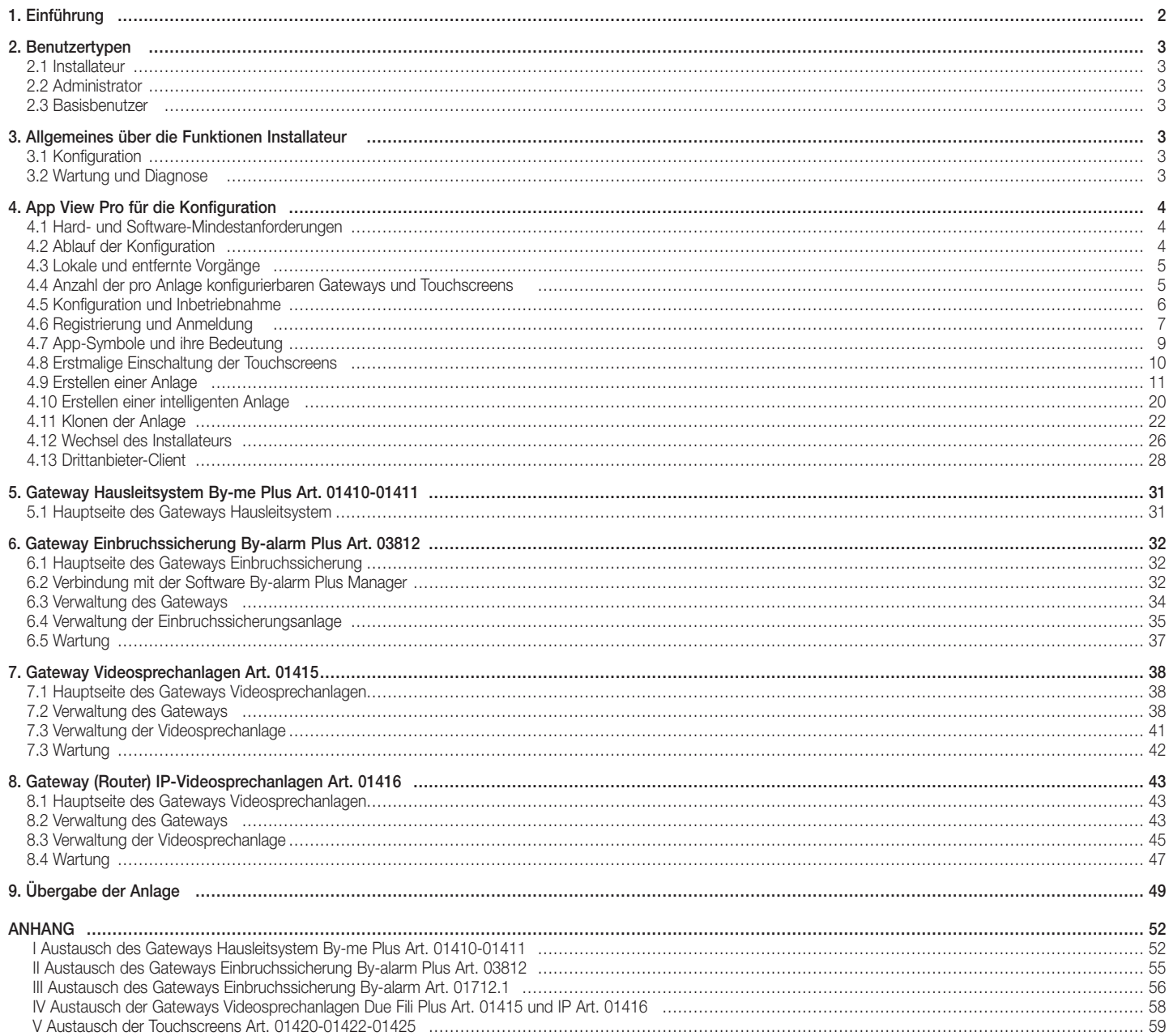

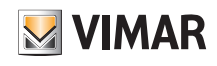

### Einführung

### 1. Einführung

View ist die Vimar Vision einer digitalen Welt und des Internet of Things, die der Entwicklung der intelligenten Vimar Lösungen zugrunde liegt und deren Hauptmerkmal darin besteht, durch modernste digitale Technologien untereinander, mit dem Internet und dem Benutzer vernetzt zu sein. View steht auch für ein stets wachsendes Ökosystem von smarten Produkten und vernetzten sowie ästhetisch aufeinander abgestimmten Systemen, die mit den Angeboten anderer Hersteller kompatibel sind. Das erklärte Ziel ist die Benutzerfreundlichkeit und das Bereitstellen einer einmaligen intuitiven User Experience, wenn das eigene Zuhause in ein Smart Home verwandelt wird.

Eines der View Ökosysteme ist die integrierte Plattform für die Vernetzung der Vimar Systeme über ein lokales IP-Netzwerk. Jedes System leitet die Informationen des eigenen Feldbusses, sofern nicht bereits IP, über ein Gateway weiter. Jedes System ist mithilfe der spezifischen Konfigurationssoftware (By-me Plus mit der App View Pro, By-alarm Plus mit der Software By-alarm Plus Manager, Due Fili Plus Videosprechanlagen mit der Software SaveProg und IP-Videosprechanlagen mit der Software Video Door IP Manager) zu konfigurieren.

Die verfügbaren 4,3''-, 7''- und 10''-Leitgeräte können ohne Einschränkung als Überwachungsgeräte für ein oder mehrere mit dem IP-Netzwerk vernetzte Systeme verwendet werden.

Durch die Verbindung mit der Vimar Cloud können Endbenutzer sowie Installateur darüber hinaus auf eine für das jeweilige System spezielle Reihe erweiterter und entfernter Funktionen zugreifen.

Die Verbindung mit der Vimar Cloud ermöglicht es dem Installateur, die eigenen installierten Anlagen zu verwalten, eine entfernte Diagnose und Konfiguration auszuführen und Benachrichtigungen zu etwaigen Störungen zu empfangen. Dem Endbenutzer stehen zusätzlich zur Überwachung der Anlage ohne Nutzung der Ports seines Routers und Inanspruchnahme der DynDNS-Dienste Firmwareaktualisierungen, Push-Benachrichtigungen auf seinen mobilen Geräten sowie der Verlauf seiner Nutzungsdaten zur Verfügung.

Die von den Gateways ausführbaren Funktionen sind vom Benutzer (Installateur oder Endbenutzer) und von dem jeweils verwalteten Systemtyp abhängig. Besagte Funktionen werden in den dedizierten Kapiteln dieser Anleitung geschildert.

Eine Übersicht der integrierten Architektur kann folgender Abbildung entnommen werden.

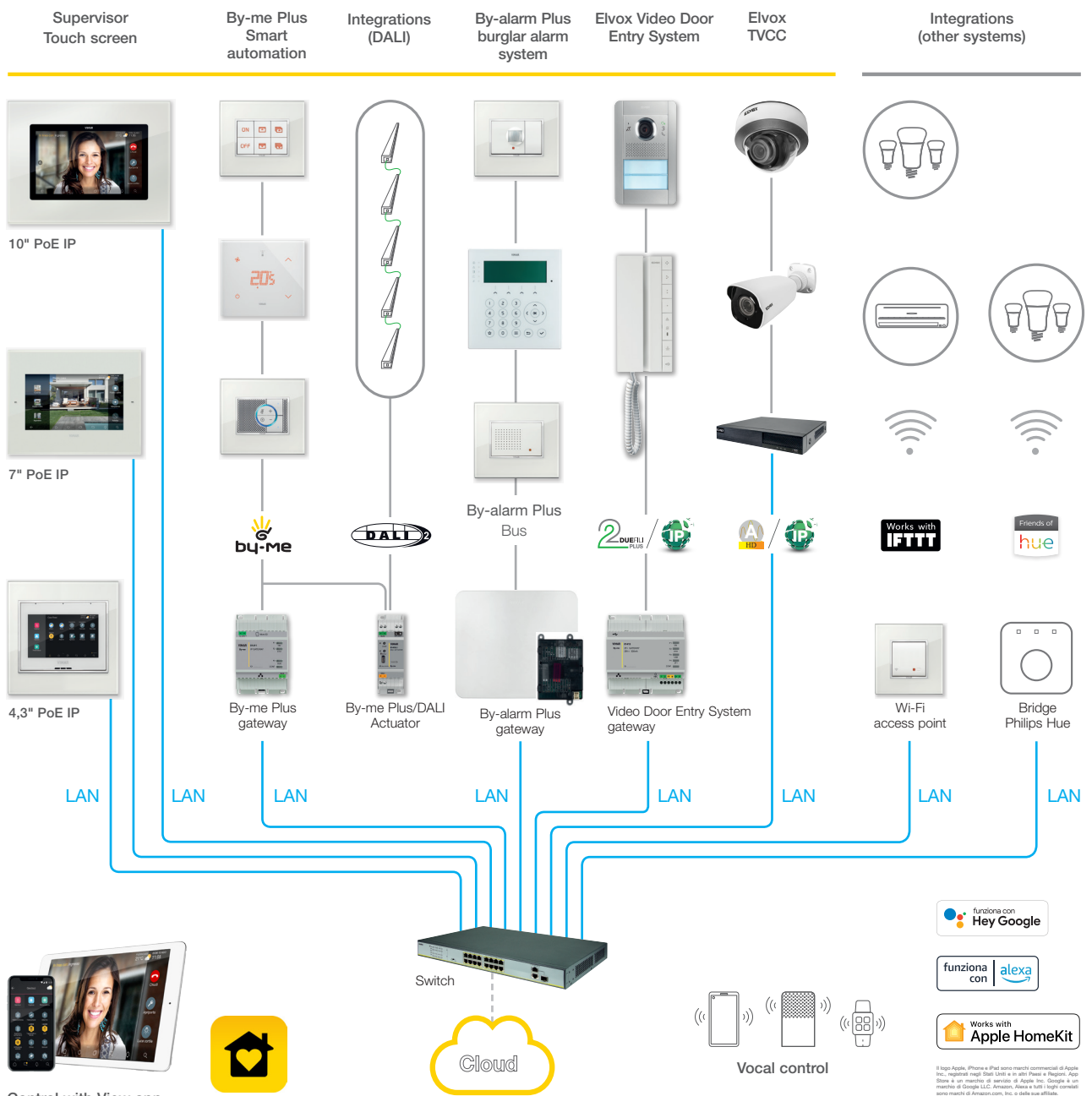

Control with View app

Um die Zuverlässigkeit der IP-basierten Plattform zu gewährleisten, sind vorzugsweise leistungsstarke Switches (zum Beispiel Elvox Switches) zu verwenden. Da der auf die übermittelten Daten angewendete Filtertyp nicht von<br>

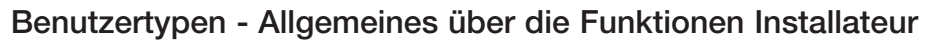

### 2. Benutzertypen

Die Plattform ist auf drei Benutzertypen basiert: Installateur, Administrator und Basisbenutzer.

Der Benutzertyp legt die unterschiedlichen Vorgänge fest, die über die Apps an der Anlage und den darin enthaltenen Geräten vorgenommen werden können. Die Interaktion mit der Plattform erfolgt durch zwei Apps:

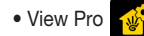

• View Pro  $\sqrt{a^2}$  ausschließlich für denInstallateur bestimmt

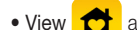

• View  $\bigcirc$  ausschließlich für den Administrator und die Basisbenutzer bestimmt

#### 2.1 Installateur.

Nur ein Installateur ist zulässig, andere gleichzeitig auf derselben Anlage als Installateur operierende Benutzer können nicht hinzugefügt werden.

Zum Erhalt der Installateur-Berechtigungen ist die Anmeldung an der App View Pro mit den auf dem Portal MyVIMAR erstellten Zugangsdaten und anschließend die Erstellung der Anlage erforderlich.

Anhand der App führt der Installateur sämtliche Installationsvorgänge des Systems By-me Plus und dessen Integration mit den verschiedenen Systemen der Plattform aus; er startet die Anlage und "übergibt" sie mittels eines besonderen Verfahrens funktionstüchtig an den als Administrator berechtigten Benutzer.

Darüber hinaus führt er sämtliche Vorgänge im Zusammenhang mit der Überwachung, Diagnose und Wartung der Anlage sowie die Backups des Systems (Konfiguration, Log usw.) aus.

#### 2.2 Administrator.

Nur ein Administrator ist zulässig und förmlich dem Eigentümer der Anlage gleichgestellt. Andere gleichzeitig auf derselben Anlage als Administrator operierende Benutzer können nicht hinzugefügt werden. Zum Erhalt der Administrator-Berechtigungen ist die Anmeldung an der App View mit den im Portal MyVIMAR erstellten Zugangsdaten erforderlich.

Bei der "Übergabe" nimmt der Administrator die konfigurierte und funktionsfähige Anlage vom Installateur "in Empfang". Er kann alle verfügbaren Funktion in vollem Umfang verwenden und überwachen, die Anlage durch Erstellen von Szenarien, Einstellen der Ansichten auf den Touchscreens und Anlegen von Basisbenutzern mit Zuweisung ihrer Rechte bzw. Einschränkungen außerdem personalisieren. Desweiteren kann er die Software und die installierten Benutzeranwendungen aktualisieren.

#### 2.3 Basisbenutzer.

Basisbenutzer erstellen in Eigenregie ihr Profil im Portal MyVIMAR, wobei der Administrator jedem davon die ausführbaren Funktionen und möglichen Ansichten zuweist. Der Administrator verknüpft jede Anlage mit den Basisbenutzern, die dann über die App View entsprechend den zugewiesenen Rechten operieren können. So kann der Basisbenutzer zum Beispiel in den Räumen, auf die er Zugriff hat, die Temperatur regeln, die Lichter ein-/ausschalten, die Rollläden steuern usw.

### 3. Allgemeines über die Funktionen Installateur

#### 3.1 Konfiguration

Nach Verkabelung der Geräte fällt als ersten Vorgang die Authentifizierung der in der Anlage vorhandenen Gateways und Touchscreens an. Die Geräte können bei der Konfiguration offline verwendet werden, sofern sie durch Netzwerkzugriff zur Eingabe der Zugangsdaten authentifiziert wurden.

Alle Gateways und Touchscreens sind bei Beginn in einem einzigen Verfahren zu authentifizieren. Jedes Gateway ist daraufhin für die Kopplung des entsprechenden Systems an die Plattform bereit.

Die Verknüpfung der Gateways und Touchscreens mit der Anlage ist für alle identisch. Nach diesem Vorgang müssen die in den Kapiteln der jeweiligen Gateways veranschaulichten spezifischen Konfigurationen der Geräte der verschiedenen Systeme (Automation, Einbruchssicherung, Videosprechanlagen usw.) vorgenommen werden.

Über die Verbindung mit dem LAN-Netzwerk können sämtliche Systeme miteinander interagieren, anhand der Leitgeräte (Touchscreens) kann die gesamte Anlage lokal gelöscht werden. Mit der App View Pro und der Vimar Cloud ist die entfernte Steuerung möglich.

#### 3.2 Wartung und Diagnose

Die Funktionen Wartung und Diagnose der Anlage können lokal sowie entfernt erfolgen.

Der entfernte Zugriff bietet die Möglichkeit, Wartungs- und Diagnoseeingriffe an der Anlage auch bei nicht physischer Anwesenheit vor Ort vorzunehmen.

Hierfür ist vor Ort die Internetverbindung der Gateways sowie die Zustimmung des Endkunden (als Gateway-Administrator) zur Aktivierung der entfernten Wartungs- und Diagnosesitzung erforderlich; diese Erlaubnis kann über die App View erteilt werden,wonach sich der Installateur per Fernzugriff mit den Gateways verbinden und etwaige Störungen überprüfen kann.

Die Vimar Cloud stellt die Softwareaktualisierungen für die Gateways bereit und informiert jedes Gateway über die Verfügbarkeit neuer Aktualisierungen.

In Anbetracht der von der Vimar Cloud angebotenen Vorteile wird die Nutzung der Internetverbindung sowie der dauerhafte Anschluss des Gateways an die Anlage und das Web empfohlen.

**WIMAR** 

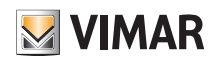

#### 4. App View Pro für die Konfiguration

Die Konfiguration der Anlage erfolgt anhand der App View Pro, mit der über die Gateways Geräte, Parameter und Funktionen sowie sämtliche Vorgänge im Zusammenhang mit der Diagnose, Wartung und Überwachung der Anlage lokal sowie entfernt definiert werden können. Auf der einfachen und intuitiven grafischen Benutzeroberfläche der App werden im Zuge der einzelnen Phasen nur die für die jeweilige Konfiguration zugelassenen Funktionen eingeblendet. Dies sorgt für schnelleres und fehlerfreieres Arbeiten.

Mit der App View Pro auf Tablet oder PC kann der Installateur das integrierte System View IoT smart systems konfigurieren und das gesamte Untersystem By-me Plus lokal sowie entfernt programmieren.

Die auf Smartphone installierte App ermöglicht die Anzeige der konfigurierten Anlagen sowie einige Basisvorgänge an den Gateways wie Identifizierung, Einbindung, Firmwareaktualisierung und Backup.

#### 4.1 Hard- und Software-Mindestanforderungen

#### Hardware:

• Tablet, Smartphone und PC.

#### Software:

- Betriebssystem Android Version 8 und neuer.
- Betriebssystem iOS Version 14 und neuer.
- Betriebssystem Windows 10 Version 1809 und neuer für PCs.

#### 4.2 Ablauf der Konfiguration.

Je nachdem, ob der WLAN-Router installiert bzw. nicht installiert ist, sind zwei Konfigurationsmodi möglich.

• Ist ein WLAN-Router oder der Vimar Access Point (Art. 30195.x-20195-19195-14195) mit der LAN-Leitung verbunden, kann die Konfiguration über Tablet oder PC (mit WLAN) erfolgen.

• Sind dagegen weder WLAN-Router noch Access Point vorhanden, kann die Konfiguration mit einem direkt an die LAN-Leitung angeschlossenen PC vorgenommen werden.

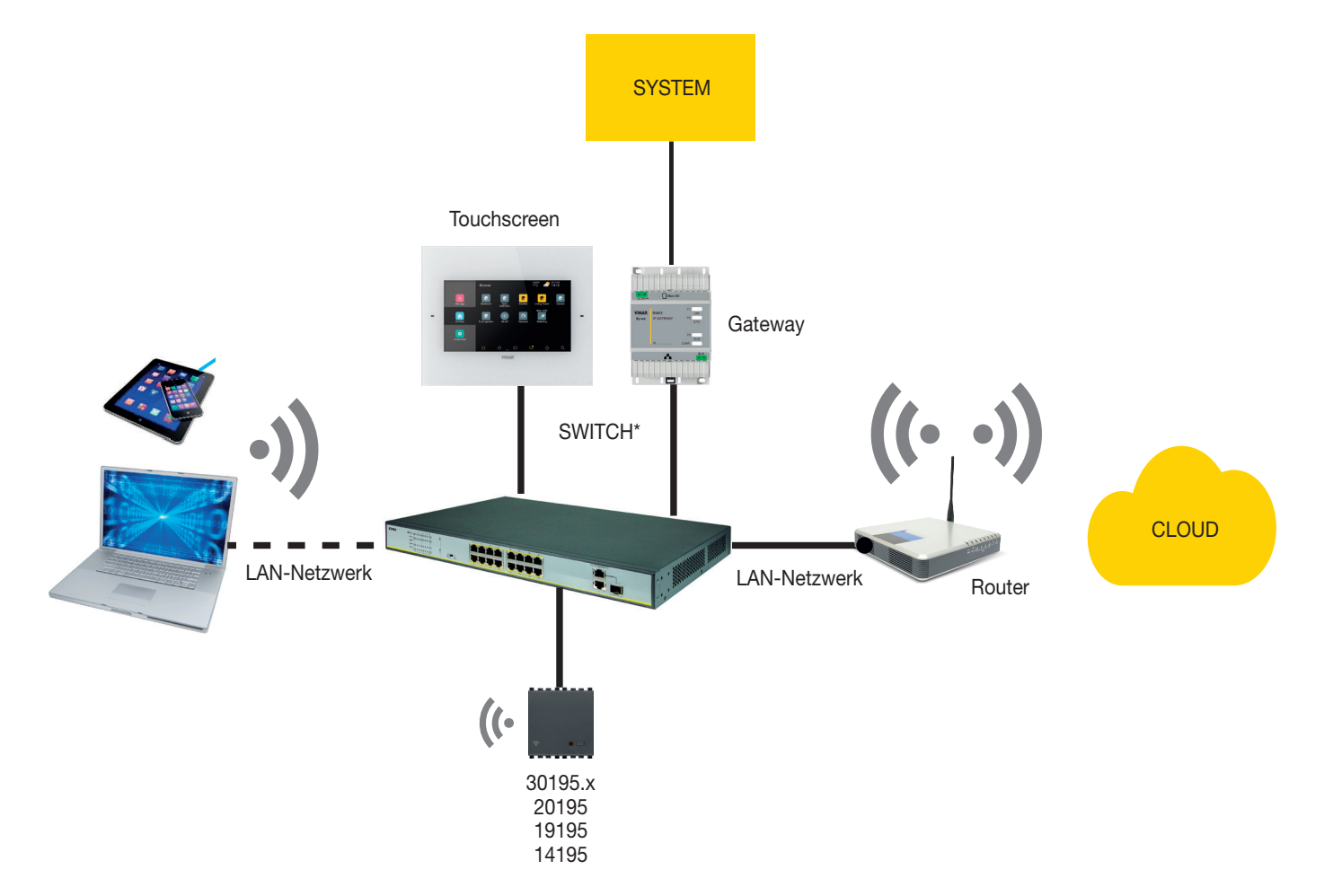

\* Die Verwendung der Switches Art. 46260.5P.02 oder 46260.10P.02 oder 46260.16P.02 ist möglich.

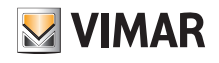

#### 4.3 Lokale und entfernte Vorgänge

In folgender Tabelle sind die vom Installateur ausführbaren und nach lokal bzw. entfernt aufgeschlüsselten Vorgänge verzeichnet.

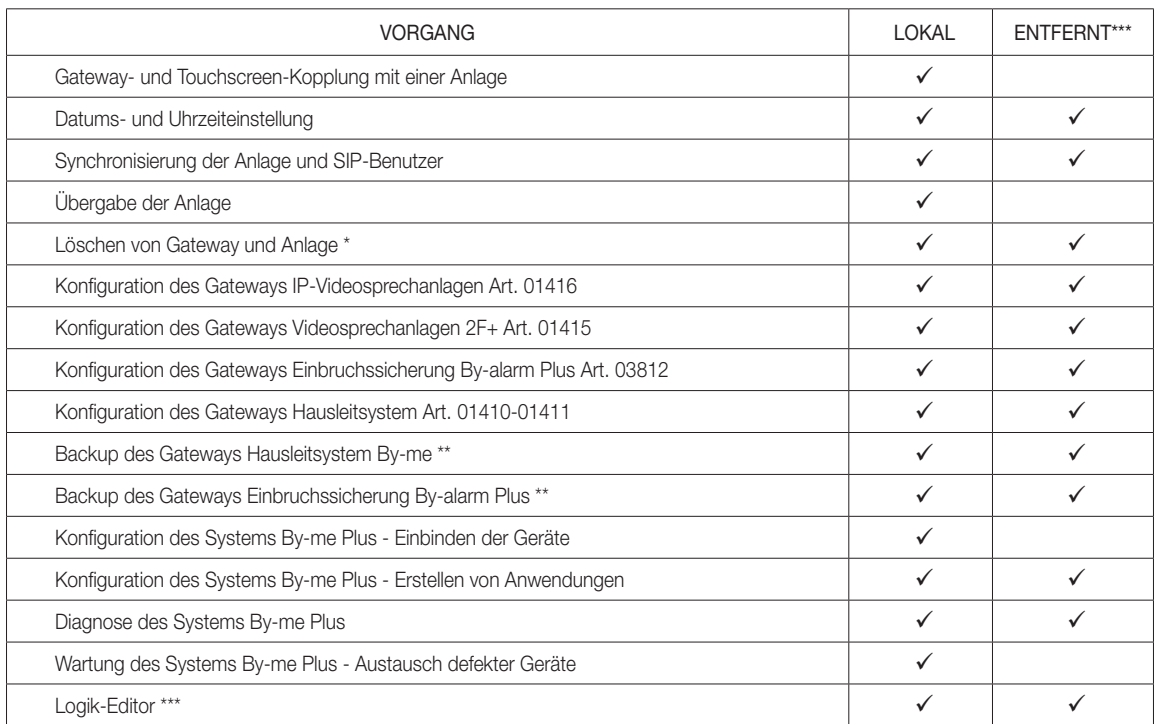

\* Dieser Vorgang sollte lokal ausgeführt werden.

\*\* Zur Sicherung des Backups auf der Cloud ist eine Internetverbindung notwendig.

\*\*\* Internetverbindung notwendig.

#### 4.4 Systemauflagen

#### 4.4.1 Anzahl der pro Anlage konfigurierbaren Gateways und Touchscreens

- Max. 1 Gateway Hausleitsystem Art. 01410 oder 01411
- Max. 1 Gateway Einbruchssicherung Art. 03812
- Max. 1 Gateway Videosprechanlagen Art. 01415 oder 01416

Mit folgenden FW-Versionen:

- Gateway Hausleitsystem Art. 01410 oder 01411 Ver. 1.8.x und neuer
- Gateway Einbruchssicherung Art. 03812 Ver. 1.13.8 und neuer
- Gateway Videosprechanlagen Due Fili Plus Art. 01415 Ver. 01.008.xxxx und neuer
- Gateway IP-Videosprechanlagen Art. 01416 Ver. 1.1.xxxxxxxx und neuer

können max. insgesamt 20 Touchscreens (Art. 01420-01422-01425) aktiviert werden, davon max. 10 für die Verwaltung der Videorufe.

Bei älteren FW-Versionen ist die max. Anzahl auf 12 Touchscreens beschränkt.

#### 4.4.2 Anzahl verfügbarer Verbindungen bei aktualisierten Gateways

Max. 20 Verbindungen insgesamt sind zulässig, die Folgendes einschließen:

- Touchscreens
- Mobile Geräte (Tablets und Smartphones)
- intelligente Lautsprecher und IFTTT (jedes Benutzerkonto entspricht einer Verbindung).
- HINWEIS: Die entfernten Videoanrufe werden von max. 3 mobilen Geräten verwaltet, die jeweils einer Verbindung entsprechen.
- *Beispiel 1:* In einer Anlage mit 5 Touchscreens und 3 mit 3 verschiedenen Benutzern gekoppelten intelligenten Lautsprecher sind noch 12 Verbindungen verfügbar (20-5-3).
- *Beispiel 2:* In einer Anlage mit 5 Touchscreens und 4 mit einem Benutzer gekoppelten intelligenten Lautsprechern sind noch 14 Verbindungen verfügbar (20-5-1).
- *Beispiel 3:* In einer Anlage mit 8 Touchscreens und 7 mit 4 verschiedenen Benutzern gekoppelten intelligenten Lautsprecher sind noch 8 Verbindungen verfügbar (20-8-4).
- *Beispiel 4:* In einer Anlage mit 4 Touchscreens, 3 mit 3 verschiedenen Benutzern gekoppelten intelligenten Lautsprechern und 2 mobilen Geräten für die Verwaltung der entfernten Videorufe sind noch 10 Verbindungen verfügbar (20-4-3-2).

# VIEW IoT Smart Systems

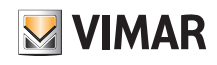

### App View Pro für die Konfiguration

#### 4.5 Konfiguration und Inbetriebnahme.

Dieser Abschnitt schildert das Flussdiagramm mit den sequentiellen Schritten, die der Installateur für die Konfiguration und Inbetriebnahme einer integrierten Anlage mittels der Plattform ausführen muss.

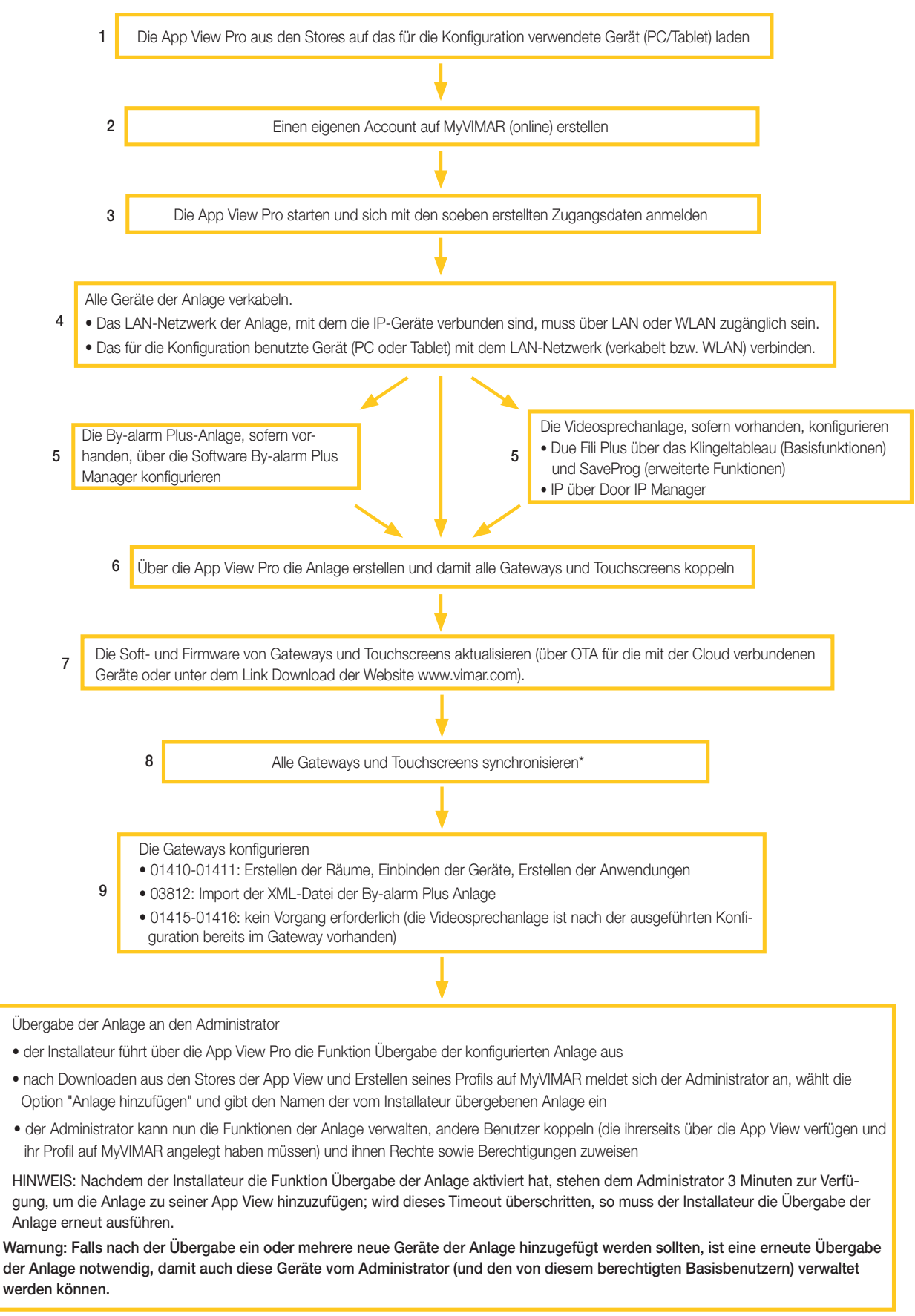

\* Mit Synchronisierung ist derjenige Vorgang gemeint, der sämtliche Geräte der Anlage zwecks Interaktion miteinander verbindet.

10

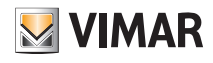

#### 4.6 Registrierung und Anmeldung

Zur Nutzung der App View Pro ist wie bei allen mobilen Anwendungen die Registrierung des mit der Installation verknüpften Accounts über die Vimar Cloud erforderlich, die dann mit Anmeldung und Passwort den Zugang zu sämtlichen verfügbaren Funktionen gewährt.

Die Anlage nach Abschluss der Installation versorgen; auf dem Tablet oder PC die App View Pro öffnen, wonach die Seiten zur Registrierung des Accounts erscheinen.

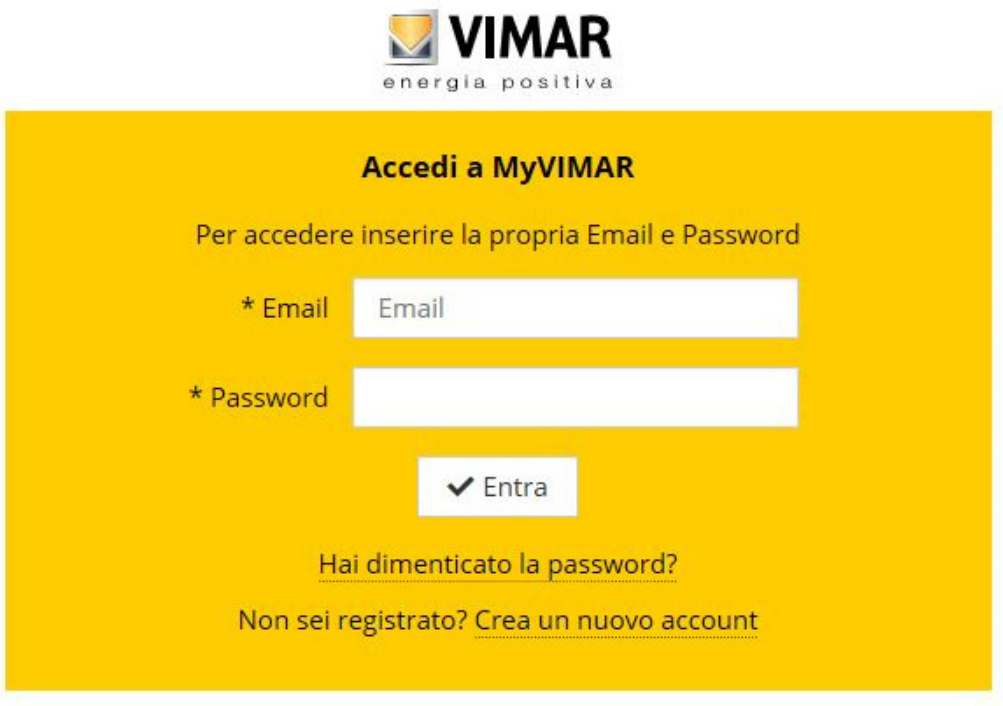

"Neuen Account erstellen" wählen und alle angeforderten Daten eingeben.

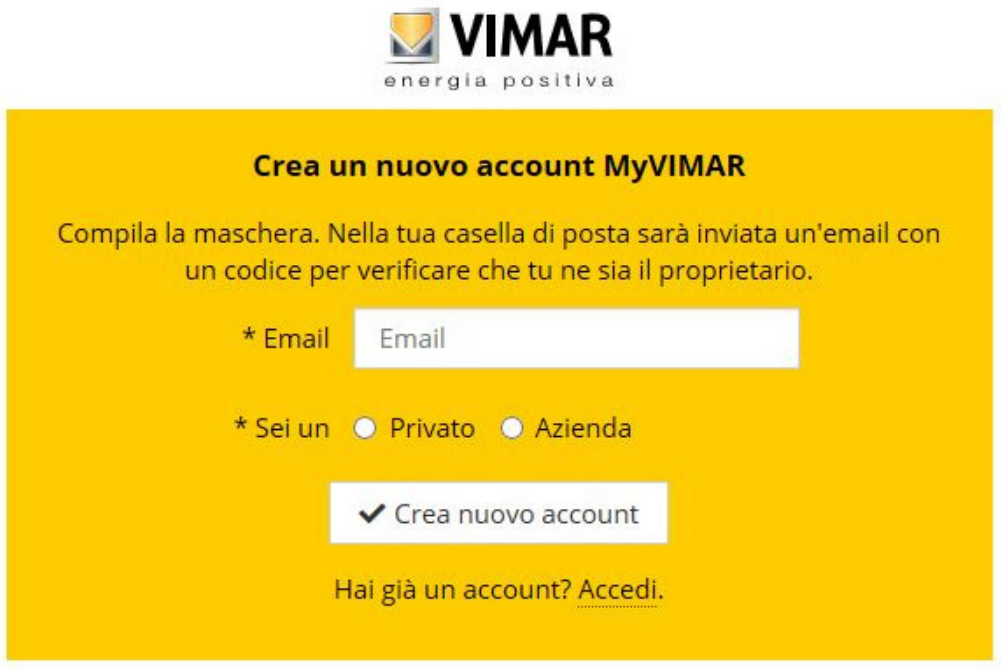

Mit " Neuen Account erstellen" bestätigen; die App sendet eine E-Mail als Bestätigung an die angegebene Adresse, um die Zugehörigkeit zu überprüfen und den Account zu aktivieren.

Die App daraufhin beenden und erneut öffnen; die soeben registrierte E-Mail-Adresse samt Passwort eingeben und mit " $\blacktriangledown$  Enter" bestätigen.

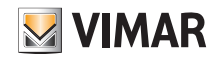

Bei Verlust oder Vergessen des Passworts sendet die App bei Anklicken des Links "Passwort vergessen?" die zum Einrichten eines neuen Passworts notwendigen Anweisungen an die angegebene E-Mail-Adresse.

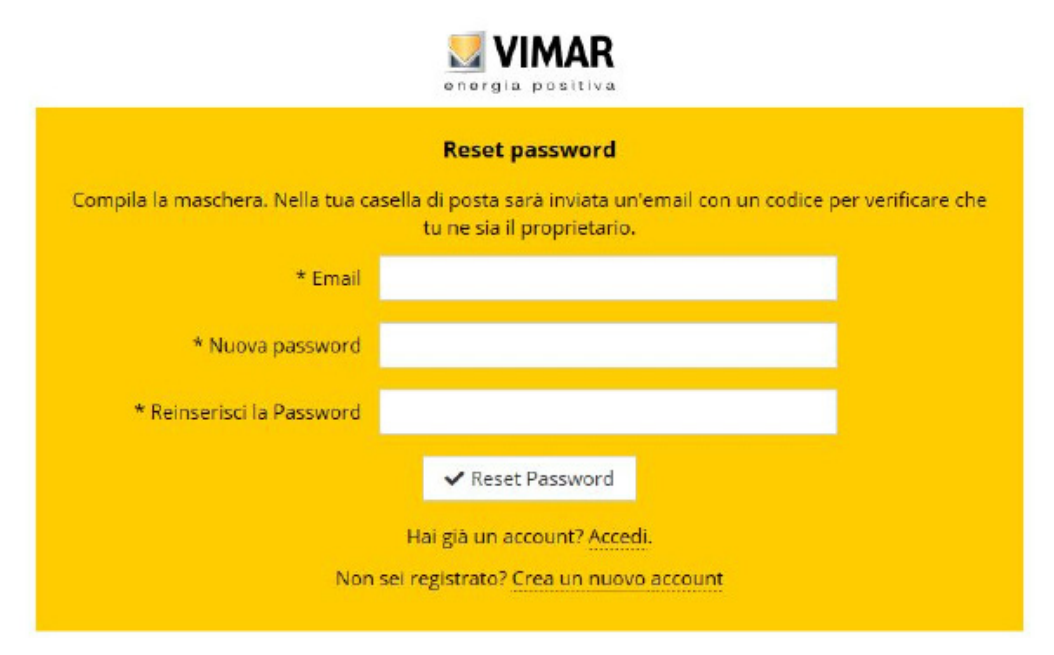

Warnung: Bei jeder Anmeldung wird folgende E-Mail-Benachrichtigung gesendet:

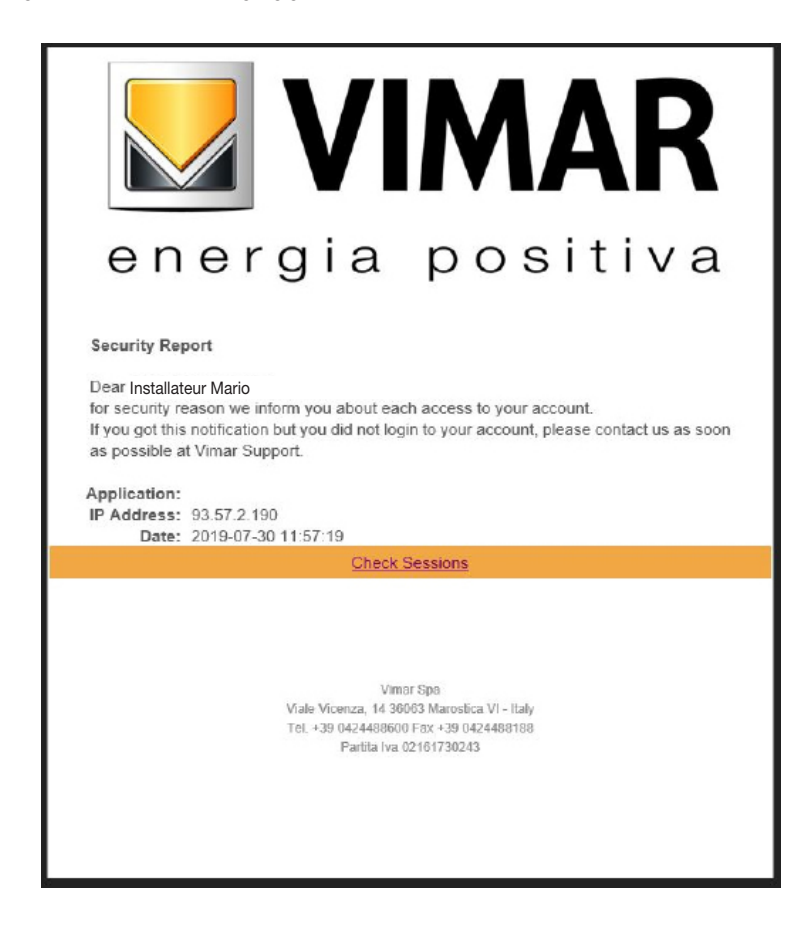

Die Option "Check Sessions" zeigt die Liste der mit dem Benutzer gekoppelten und zum Zugriff auf dessen Anlagen berechtigten Anwendungen (Apps und Sprachassistenten) an.

- Durch Klicken auf "Check Sessions" wird erneut die Bildschirmseite zur Anmeldung auf MyVIMAR eingeblendet.
- Nach der Anmeldung erscheint die Seite mit den berechtigten Anwendungen, die gegebenenfalls bei Nichtnutzung oder unerwünschter Berechtigung widerrufen werden können.

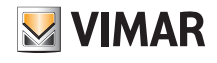

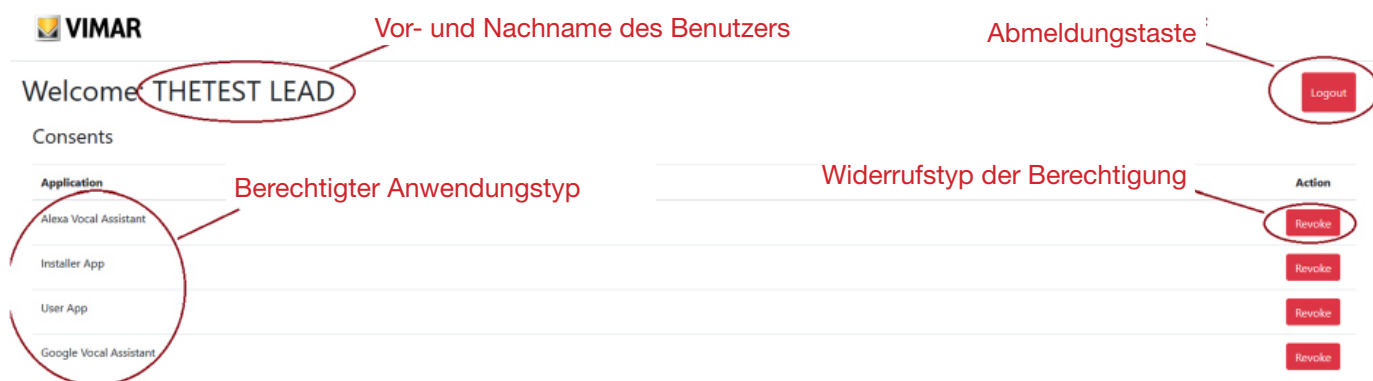

Bei Widerruf einer oder mehrerer Anwendungen werden diese deaktiviert, so dass einer erneute Anmeldung erforderlich ist.

- Je nach widerrufenem Anwendungstyp tritt Folgendes ein:
- Installer App = Installateur-App View Pro: Bei Widerruf der Berechtigung wird nach 5 Minuten automatisch die Bildschirmseite MyVIMAR eingeblendet, so dass eine erneute Anmeldung erforderlich ist.
- User App = Benutzer-App View: Bei Widerruf der Berechtigung wird nach 5 Minuten automatisch die Bildschirmseite MyVIMAR eingeblendet, so dass eine erneute Anmeldung erforderlich ist.
- Alexa Vocal Assistant = Skill Alexa auf der App View: Bei Widerruf der Berechtigung sind alle Vimar Geräte nicht mehr über Amazon erreichbar. Der gesamte Konfigurationsvorgang muss wiederholt werden, wobei alle vorab gespeicherten Einstellungen des Benutzers verloren gehen.
- Google Vocal Assistant = Action Google auf der App View: Bei Widerruf der Berechtigung sind alle Vimar Geräte nicht mehr über Amazon erreichbar. Der gesamte Konfigurationsvorgang muss wiederholt werden, wobei alle vorab gespeicherten Einstellungen des Benutzers verloren gehen.

WICHTIGER HINWEIS: Liegt der Verdacht eines Diebstahls der Zugangsdaten vor, so muss zusätzlich zum Widerruf der Berechtigung auch das Passwort geändert werden.

#### 4.7 App-Symbole und ihre Bedeutung.

Folgende Tabelle listet die von der App View Pro angezeigten Symbole und deren jeweilige Bedeutung auf.

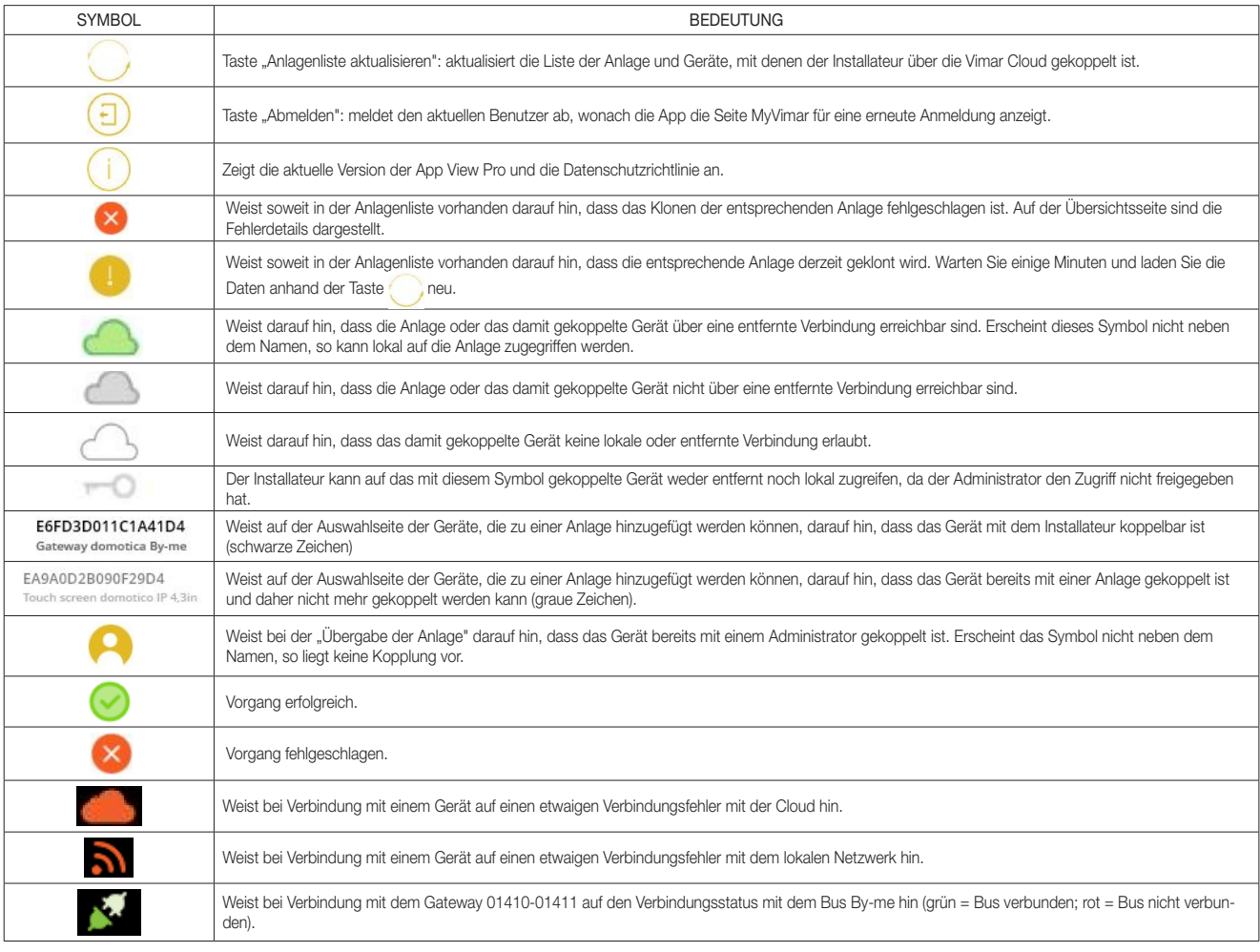

# VIEW IoT Smart Systems

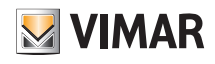

### App View Pro für die Konfiguration

#### 4.8 Erstmalige Einschaltung der Touchscreens

Nach dem Einschalten fordert jeder Touchscreen zur Einstellung der Sprache, Konfiguration der Netzwerkeinstellungen, Verknüpfung des Geräts mit dem Installateur und Benennung des Touchscreens auf.

Das Tippen auf **V** bestätigt die vorgenommenen Einstellungen und blendet die nächste Seite ein. Die Abläufe sind selbsterklärend, wobei die jeweiligen Vorgänge sequentiell vom Touchscreen angezeigt werden, siehe unten.

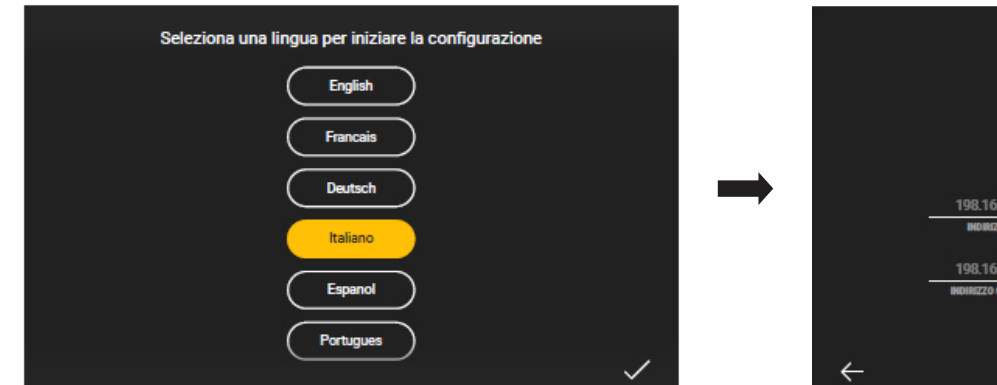

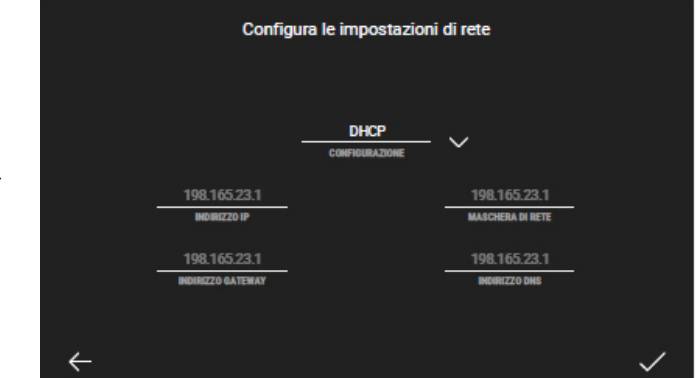

Das System ist werkseitig auf DHCP eingestellt, so dass die Konfiguration automatisch erfolgt (empfohlen). Wird hingegen die manuelle Eingabe der Netzwerkparameter

**DHCF** gewünscht, auf **tich der Steinen war der Steine**n, "Manuell" wählen und die angeforderten Daten gemäß den vom Gerät gezeigten Weisungen eingeben.

Nun erscheint die Seite, die nach Erstellen der Anlage (siehe nächsten Abschnitt) die Kopplung des Touchscreens anhand der Taste "Freigeben" ermöglicht.

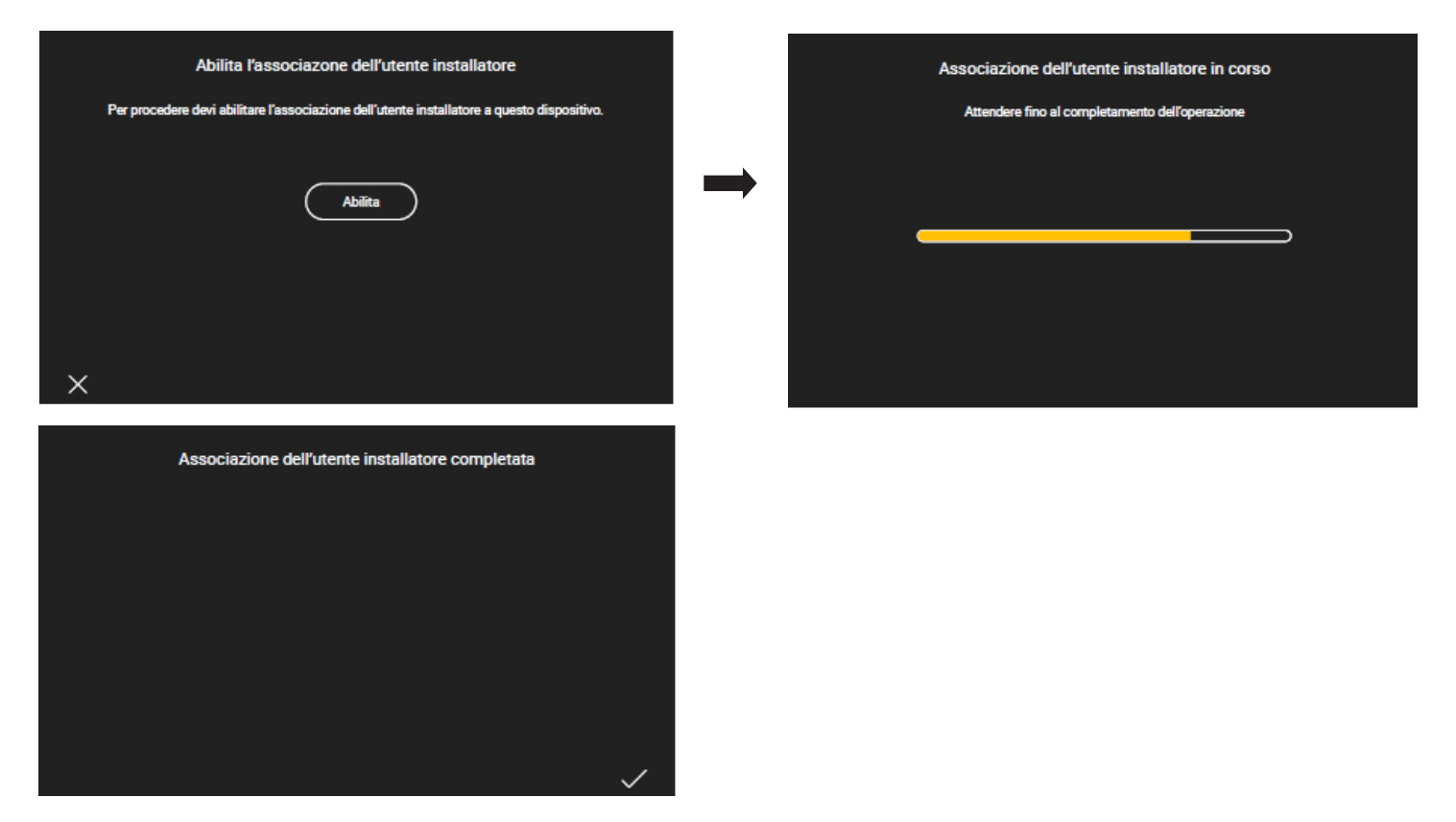

Nachdem der Touchscreen mit der Anlage gekoppelt wurde, wird zur Fertigstellung der Konfiguration dazu aufgefordert, dem Gerät einen Namen zuzuweisen (mit dem es in der Benutzer-App View angezeigt wird) sowie Datum, Uhrzeit usw. einzugeben.

Der soeben beschriebene Vorgang ist an allen verbundenen Touchscreens der Anlage auszuführen.

# VIEW IoT Smart Systems

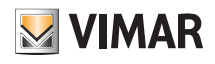

### App View Pro für die Konfiguration

#### 4.9 Erstellen einer Anlage

Die erste angezeigte Seite ermöglicht es, eine Anlage aus den bestehenden auszuwählen oder neue Anlagen zu erstellen.

Durch Tippen auf **wird die Liste der Anlagen angezeigt**, mit denen der Installateur bereits verknüpft ist oder sich verknüpfen kann; bei Auswahl der gewünschten Anlage erscheint die Liste aller in dieser Anlage konfigurierten Gateways und Touchscreens.

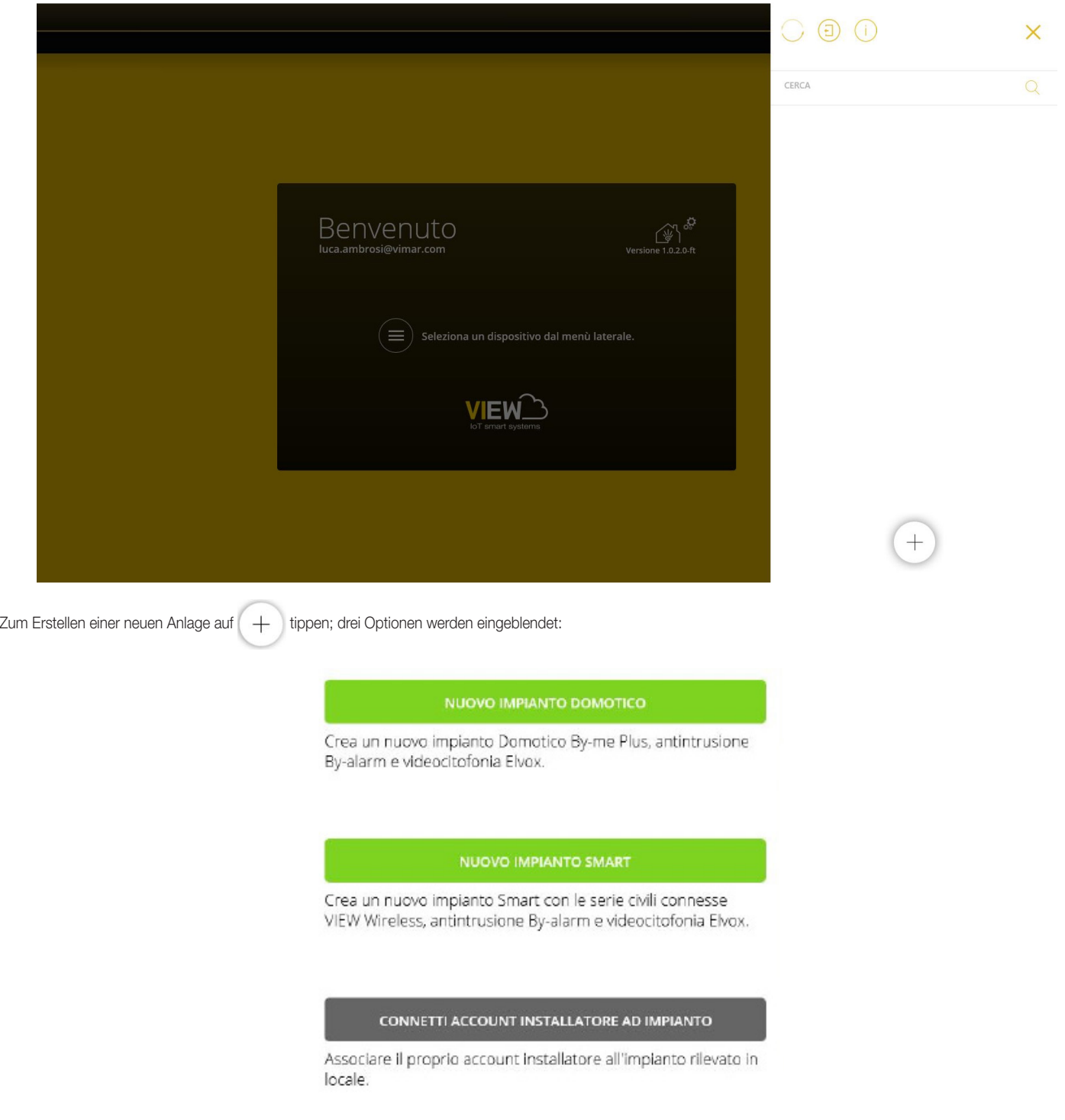

Mit der Option "NEUE HAUSLEITANLAGE" kann eine neue Hausleitanlage mit den Gateways Hausleitsystem 01410-01411, dem Gateway Einbruchssicherung 03812 und/ oder dem Gateway Videosprechanlagen 01415-01416 erstellt werden.

Mit der Option "NEUE INTELLIGENTE ANLAGE" kann das Gateway Einbruchssicherung 03812 und/oder das Gateway Videosprechanlagen 01415-01416 in eine View Wireless Anlage integriert werden (siehe Abschn. 4.10).

Mit der Option "DAS KONTO INSTALLATEUR MIT DER ANLAGE VERBINDEN" kann sich der Installateur mit einer gegebenenfalls vorhandenen Anlage verknüpfen und somit Aktionen an sämtlichen darin konfigurierten Geräten ausführen. Diese Funktion ist nützlich, wenn ein Installateur eine vorab von einem Kollegen konfigurierte Anlage übernimmt. Vor der Übernahme muss der vorherige Installation allerdings seine Kopplung mit besagter Anlage gelöscht haben (siehe Taste "DAS KONTO INSTALLATEUR VON DER AN-LAGE TRENNEN").

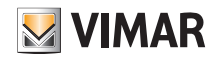

"NEUE HAUSLEITANLAGE" wählen.

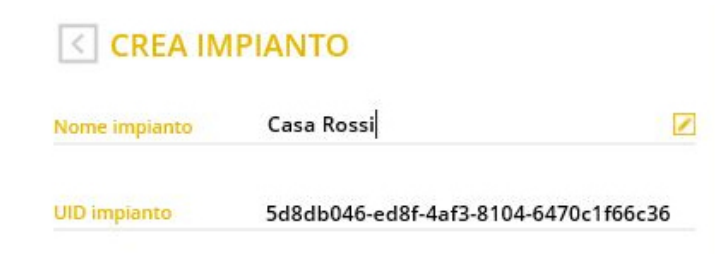

Nach Eingabe des Anlagenamens durch Auswahl von mit "ERSTELLEN" bestätigen; die neue Anlage ist somit erstellt worden.

"Anlagen-UID" bezeichnet eine eindeutige Kennung der Anlage, die bei etwaigen Serviceleistungen seitens Vimar von Nutzen ist.

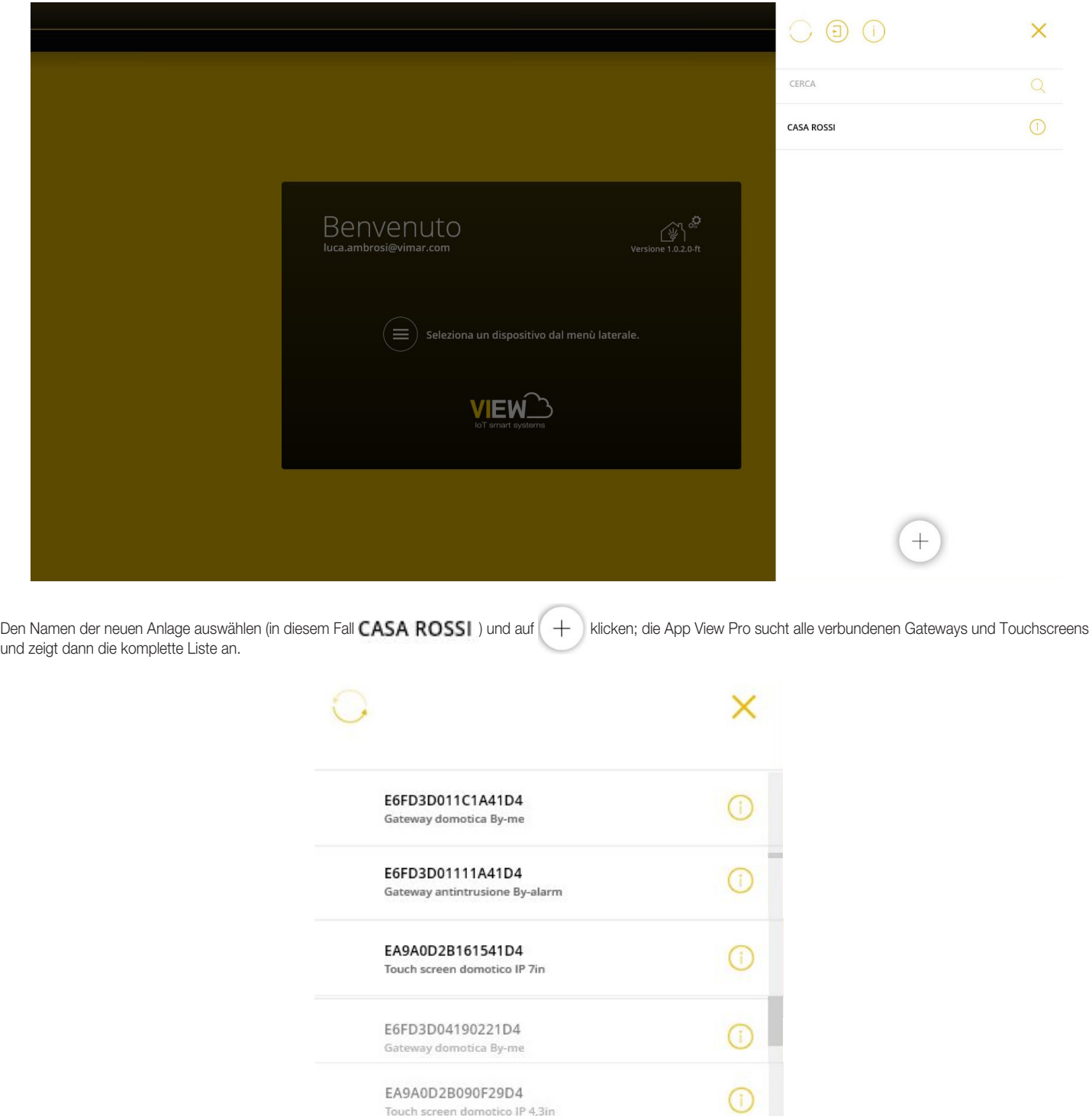

Touch screen domotico IP 4,3in

# **VIMAR**

# VIEW IoT Smart Systems

### App View Pro für die Konfiguration

Auf der Beispielsseite oben können die Geräte in grau nicht gekoppelt werden (da bereits mit dem Installateur gekoppelt), die in schwarzer Farbe sind dagegen verknüpfbar. Jedes Gerät ist durch Seriennummer, die der auf dem Produktetikett entspricht, und Typ gekennzeichnet (Hausleitsystem By-me Plus, Einbruchssicherung By-alarm Plus usw. bei den Gateways und 10", 7" usw. im Fall der Touchscreens).

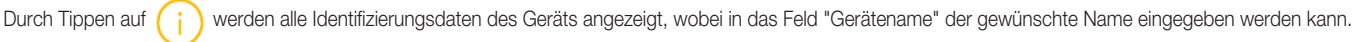

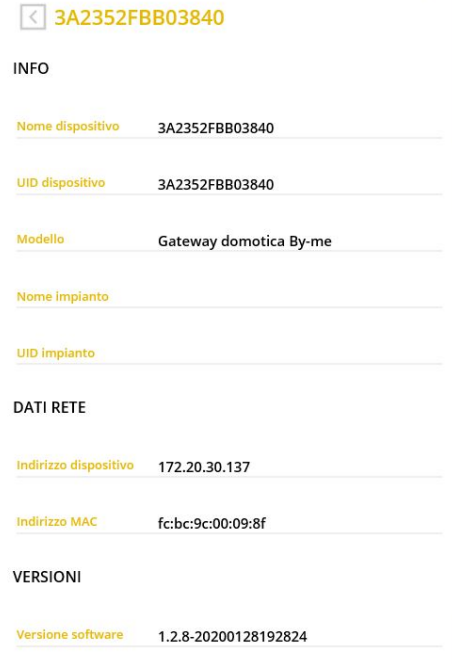

Mit wird die Liste der vernetzten Geräte aktualisiert, um auch die gegebenenfalls nachträglich verkabelten anzuzeigen.

Das zu koppelnde Gerät (durch Klicken auf den entsprechenden Eintrag) auswählen und dessen Namen soweit erforderlich ändern. Die Gateways sollten zuerst gekoppelt werden, dann die Touchscreens.

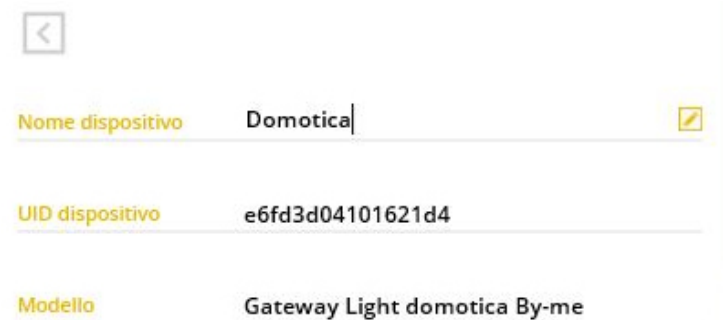

"KOPPELN" antippen, um die Kopplung des Geräts zu starten.

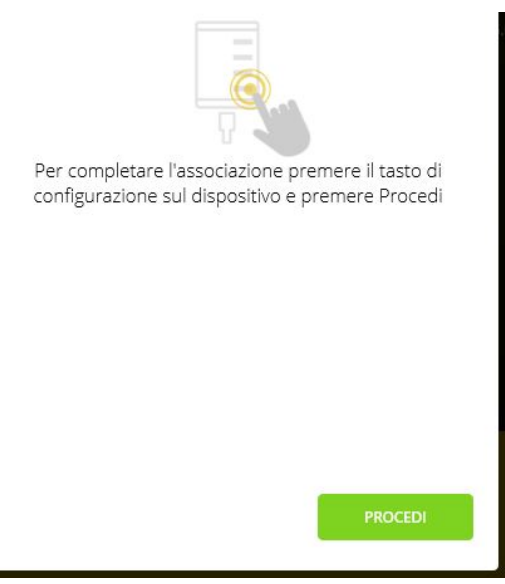

# VIEW IoT Smart Systems

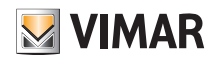

### App View Pro für die Konfiguration

Welche Taste dabei gedrückt werden muss, das hängt von dem jeweils zu koppelnden Geräts ab:

- Bei den Gateways des Hausleitsystems By-me Plus 01410-01411 und der Videosprechanlagen 01415-01416 die Taste CONF drücken (siehe jeweiliges Anleitungsblatt).
- Bei den Gateways der Einbruchssicherung By-alarm Plus 03812 die Kopplungstaste drücken (mit D im Anleitungsblatt angegeben).
- Im Fall der Touchscreens 01420-01422-01425 ist bei deren Einschaltung die selbsterklärende Erstkonfiguration fertigzustellen (siehe Abschn. 4.8); zur Kopplung des Touchscreens dann auf "Aktivieren" tippen.

Nach dem Drücken der Gerätetaste mit "WEITER" die Kopplung fertigstellen.

Zur Kopplung des Geräts stehen 3 Minuten zur Verfügung. Beim Überschreiten dieses Timeouts muss der Vorgang erneut ausgeführt werden.

#### **ASSOCIA NUOVO DISPOSITIVO**

oppure, se hai terminato l'aggiunta di nuovi dispositivi all'impianto, completa la procedura guidata sincronizzando i dispositivi inseriti. L'operazione di SINCRONIZZA IMPIANTO permette di mettere in comunicazione i gateway tra di loro e con i touch screen domotici presenti.

**SINCRONIZZA IMPIANTO** 

Die Geräte sind einzeln zu koppeln, so dass der soeben beschriebene Vorgang für jedes davon wiederholt werden muss; daraufhin auf "NEUES GERÄT KOPPELN" tippen, um das Gerät zu koppeln.

Nachdem sämtliche Geräte gekoppelt wurden, auf "ANLAGE SYNCHRONISIEREN" tippen. Der Synchronisierungsvorgang ist insoweit maßgeblich, als hiermit sämtliche mit der Anlage gekoppelten Gateways und Touchscreens zwecks Interaktion miteinander verbunden werden.

> L'operazione di SINCRONIZZA IMPIANTO permette di mettere in comunicazione i gateway tra di loro e con i touch screen domotici, eseguire tale operazione solo a seguito di aggiunta o rimozione di gateway/touch screen nell'impianto.

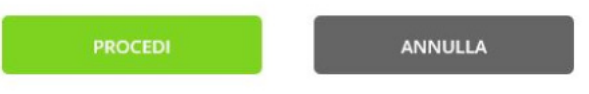

Ist in der Anlage das Gateways 01415 oder 01416 vorhanden, so zeigt die App View Pro eine Seite an, mit der die zum Empfang von Videorufen freigegebenen Touchscreens ausgewählt werden können (SIP-BENUTZERKONFIGURATION).

Mit die freizugebenden Touchscreens wählen und dann auf "STARTEN" tippen.

WICHTIGER HINWEIS: In einer integrierten Anlage mit dem Gateway 01415 oder 01416 werden Videorufe von maximal 10 Touchscreens angezeigt. Der Ruf-Fernzugriff kann über maximal 3 mobile Geräte erfolgen.

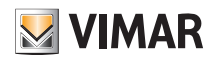

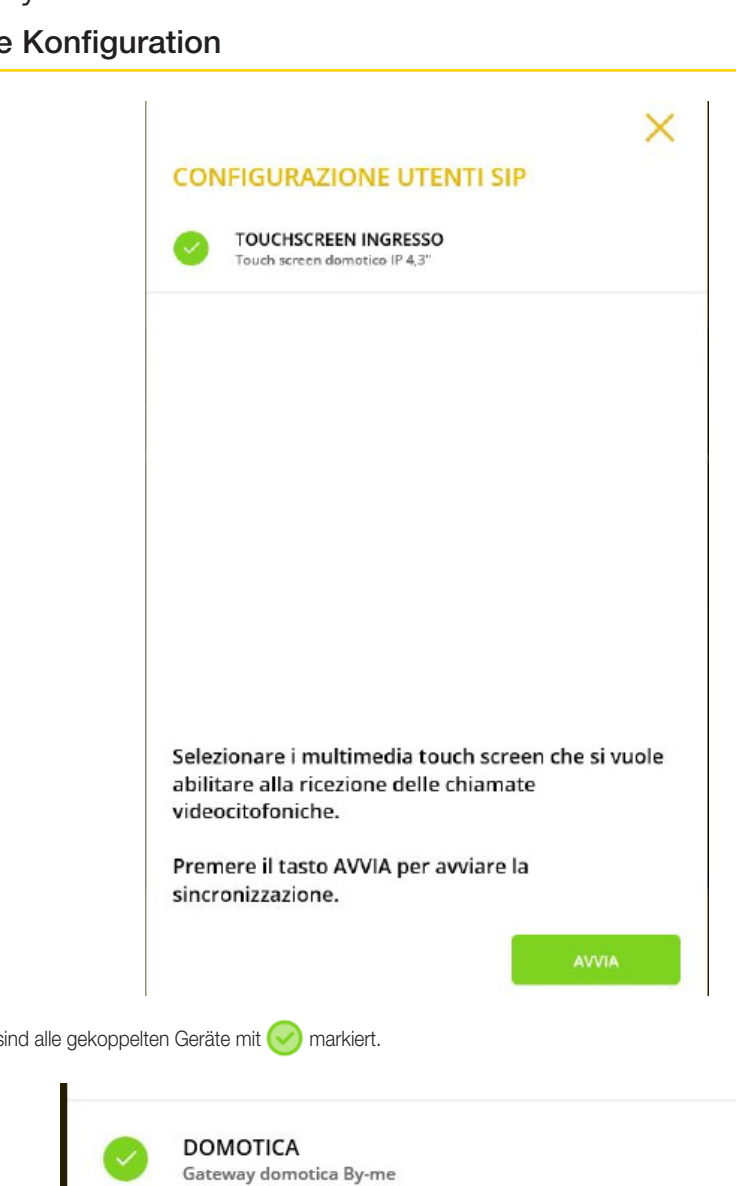

Bei erfolgreicher Synchronisierung sind alle gekoppelten Geräte mit markiert.

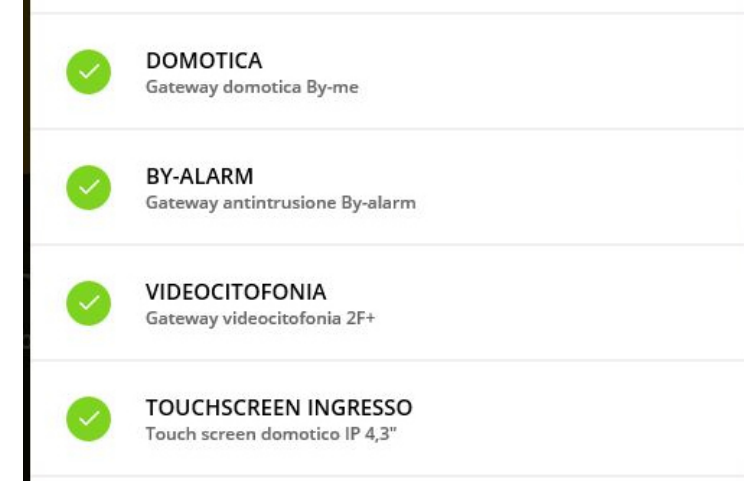

Sollte die Synchronisierung dagegen für eines oder mehrere Geräte fehlgeschlagen sein, so werden diese mit **X** markiert (die verkabelte Verbindung überprüfen und gegebenenfalls wieder instandsetzen); anschließend "ERNEUT VERSUCHEN" antippen.

Nach der Synchronisierung blendet die App die Seite zur Eingabe von Datum und Uhrzeit ein.

#### **MODIFICA DATA E ORA**

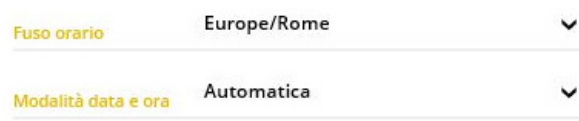

# VIEW IoT Smart Systems

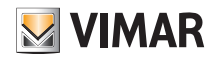

### App View Pro für die Konfiguration

Hinweis: Falls die XML-Datei nach der Kopplung des Gateways By-alarm Plus und der Synchronisierung nicht importiert werden sollte, kann die Einbruchssicherung mithilfe der Tastatur oder des Einschalters verwendet werden, aber nicht über die App View und die Touchscreens, die allerdings weiterhin die entsprechenden Benachrichtigungen anzeigen (zum Beispiel Anlage aktiviert, ablaufender Alarm usw.).

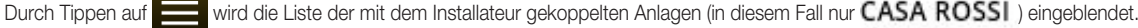

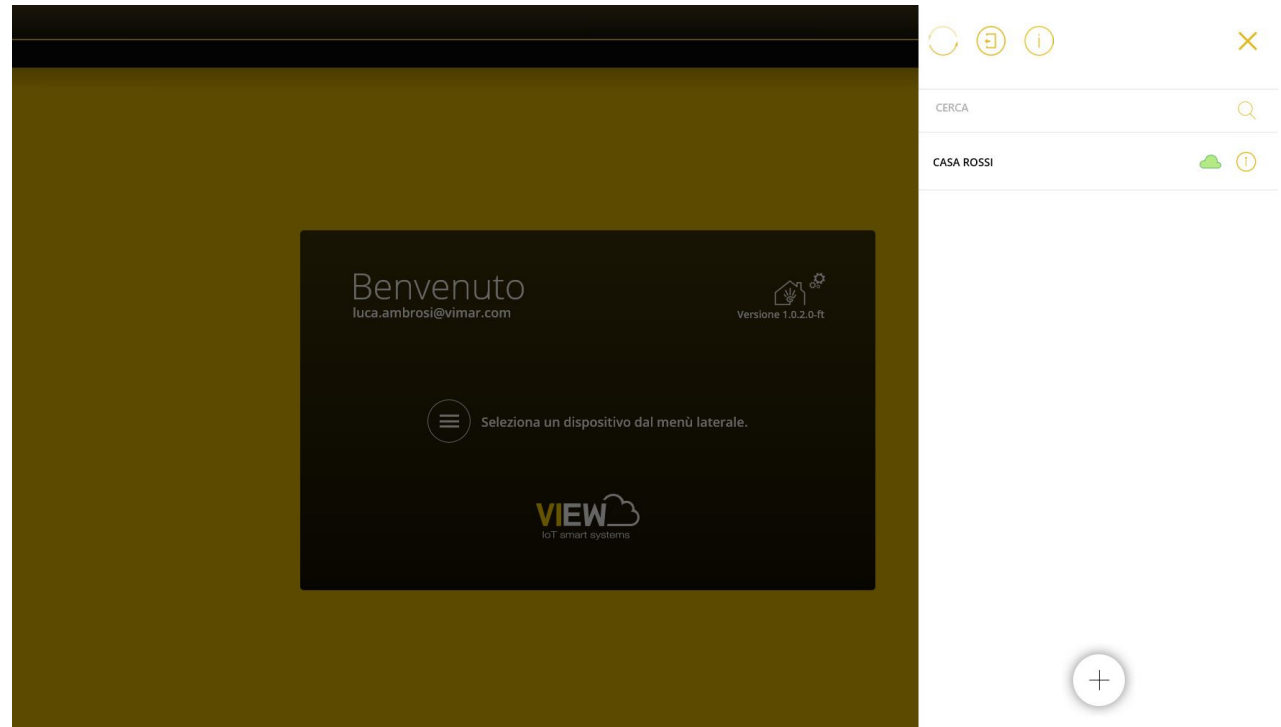

Bei einer mit markierten Anlage ist nur eine entfernte Verbindung möglich; andernfalls kann keine Verbindung hergestellt werden.

Mit (i) werden die Daten zur Identifizierung der Anlage angezeigt.

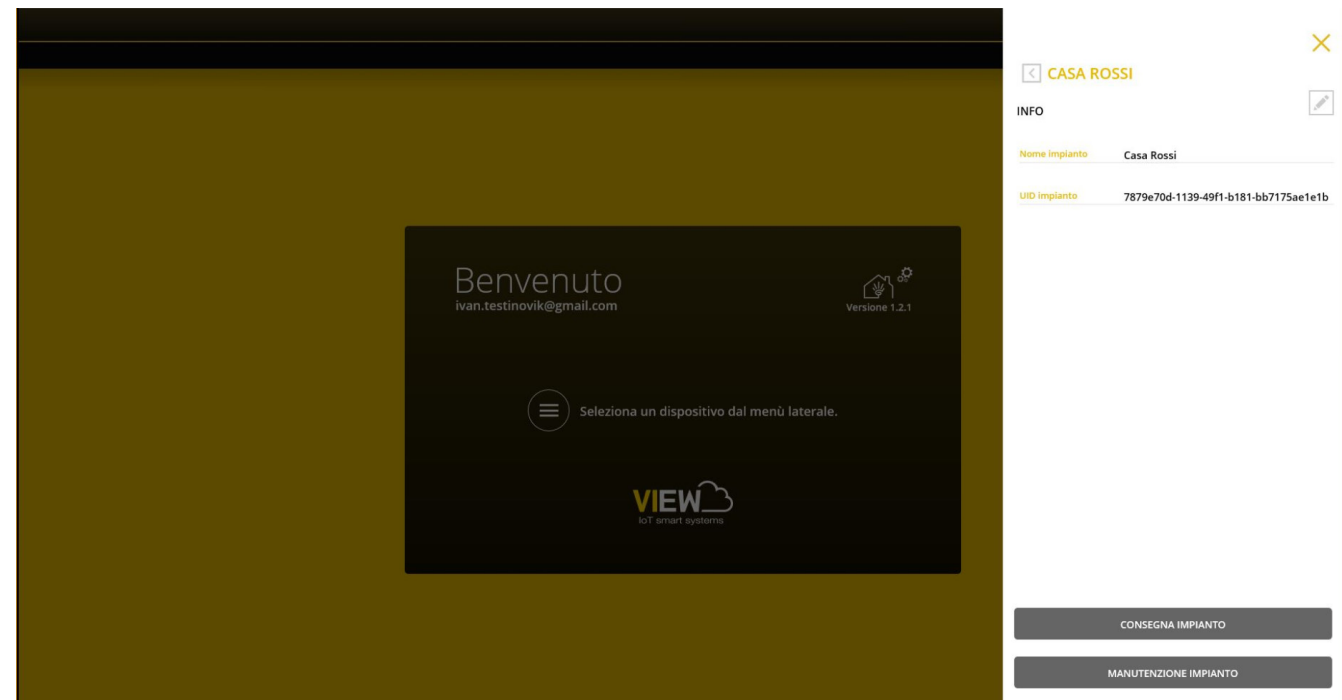

• Anhand der Taste "ANLAGE ÜBERGEBEN" "übergibt" der Installateur nach getaner Arbeit dem Administrator die konfigurierte und funktionstüchtige Anlage. Für alle Details siehe Kap. 9.

HINWEIS: Der als Administrator berechtigte Benutzer muss sich vorab über die Benutzer-App gekoppelt haben und als erstes gekoppeltes Profil auftreten (für alle Details wird auf die Anleitung der App View verwiesen).

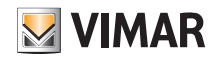

• Mit der Taste ANLAGENWARTUNG werden folgende Optionen angezeigt:

# **MANUTENZIONE IMPIANTO STAMPA REPORT IMPIANTO IMPOSTA DATA E ORA** SINCRONIZZA IMPIANTO **CLONA IMPIANTO REGISTRA PRODOTTI** DISCONNETTI ACCOUNT INSTALLATORE DA IMPIANTO **ELIMINA IMPIANTO**

• Mit der Taste AUSDRUCK ANLAGENBERICHT kann die Anlage in fünf verschiedenen Modi ("Ansichten" genannt) angezeigt und eine .txt-Datei mit allen zugehörigen Details erstellt werden.

Insbesondere:

- Ansicht der Anlage: zeigt die Liste der in der Anlage konfigurierten Gateways und Multimedia-Touchscreens sowie die jeweiligen Informationen ("Modell", "SW-Version", "HW-Version" usw.). Diese Ansicht vermittelt dem Installateur die Liste der Anlagengeräte.
- Topologische Ansicht der Geräte: zeigt die nach Räumen organisierte Liste der Geräte. Ihre Aufteilung wird grafisch mithilfe von Text-Tabellierungen dargestellt. Diese Ansicht vermittelt dem Installateur die nach Räumen organisierte Übersicht der im Gateway Hausleitsystem konfigurierten Geräte (By-me-Geräte, KNX-Integrationen, Videosprech-Integrationen, By-alarm Plus-Integration usw.).
- Topologische Ansicht der Anwendungen: zeigt die nach Räumen organisierte Liste der Anwendungen. Ihre Aufteilung wird grafisch mithilfe von Text-Tabellierungen dargestellt. Diese Ansicht vermittelt dem Installateur die nach Räumen organisierte Übersicht der Anwendungen.
- Ansicht der Anwendungen für Editor: zeigt die nach Anwendungsdomäne organisierte Liste der Anwendungen und dupliziert die Darstellungen im Logik-Editor. Diese Ansicht ist insoweit nützlich, als sie den Installateur während der Erstellung der Logiken bei der Identifizierung der Anwendungen in Abhängigkeit von ihrer ID und dem Zugehörigkeitsraum unterstützt.
- Detaillierte Ansicht der Anwendungen: zeigt die Liste der Anwendungen nach Anwendungsdomäne mit dem Detail der Gruppenzusammenstellung. Diese Ansicht unterstützt den Installateur beim Realisieren einer KNX-Integration.
- Detaillierte Ansicht der Szenarien: zeigt die Liste der Szenarien und ihrer Details. Diese Ansicht ist insoweit nützlich, als sie den Aufbau des Szenarios veranschaulicht und den Installateur bei der KNX-Integration unterstützt.

HINWEIS: Bis auf die Ansicht der Anlage sind alle anderen Ansichten mit dem Einsatz des Gateways Hausleitsystem 01410-01411 verknüpft.

#### **STAMPA REPORT IMPIANTO**

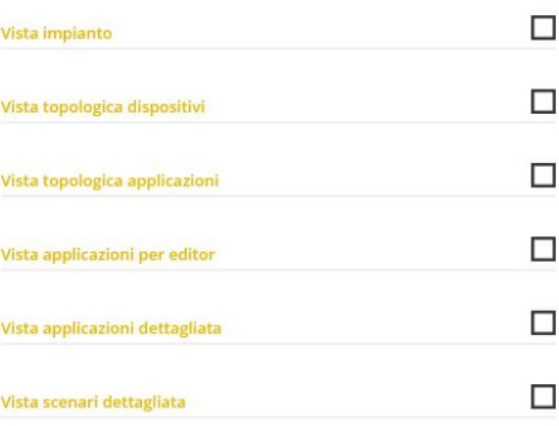

Die gewünschte Ansicht mit vählen und dann BESTÄTIGEN.

• Mit der Taste DATUM UND UHRZEIT EINSTELLEN können Zeitzone, Datum und Uhrzeit von allen in der Anlage konfigurierten Gateways und Multimedia-Touchscreens eingestellt werden.

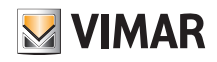

# VIEW IoT Smart Systems

### App View Pro für die Konfiguration

• Mit der Taste ANLAGE SYNCHRONISIEREN können, wie eingangs geschildert, die mit der Anlage gekoppelten Gateways und Multimedia-Touchscreens synchronisiert werden.

Durch die Synchronisierung werden alle konfigurierten Geräte miteinander verbunden. Dieser Vorgang ist nicht nur beim Hinzufügen eines neuen Gateways oder Multimedia-Touchscreens notwendig, sondern auch beim Entfernen derselben; in diesem Fall blendet die App nach dem Entfernen folgende Meldung ein:

> Terminata la rimozione, si raccomanda di completare con l'operazione di SINCRONIZZA IMPIANTO per rendere possibile la comunicazione tra i gateway ed i touch screen domotici a seguito della modifica. ANNULLA **PROCEDI**

- Mit der Taste ANLAGE KLONEN können mehrere identische Anlagen mit gleicher Anzahl von Geräten und denselben Funktionen konfiguriert werden. Für alle Details siehe Abschn. 4.11.
	- Mit der Taste "PRODUKTE REGISTRIEREN" können alle in der Anlage installierten Geräte registriert und somit bestimmte von Vimar angebotene vorteilhafte Dienste genutzt werden. Die Daten der zu registrierenden Anlage eingeben und auf "REGISTRIEREN" tippen; der Vorgang wird ausgeführt und die Menütaste mit dem Eintrag "PRODUK-TREGISTRIERUNG AKTIV" benannt.
	- Mit der Taste "KOPPLUNG ENTFERNEN" wird der Installateur aus der Anlage entfernt und kann daher nicht mehr mit den Geräten interagieren (zum Wiederherstellen der Kopplung muss er die Option "BESTEHENDE ANLAGE HINZUFÜGEN" verwenden)
	- Mit der Taste "ANLAGE LÖSCHEN" wird die konfigurierte Anlage gelöscht, wobei sämtliche Geräte auf die Werkseinstellungen zurückgesetzt werden (gelöscht werden ebenfalls alle auf der Cloud gespeicherten Daten).

#### WARNUNG: Dieser Vorgang löscht die gesamte Anlage und deren Geräte endgültig.

Durch Auswahl des Anlagennamens (im Beispiel CASA ROSSI) aus der auf der Vorseite abgebildeten Liste der Anlagen werden alle mit der Anlage gekoppelten Gateways und Touchscreens angezeigt.

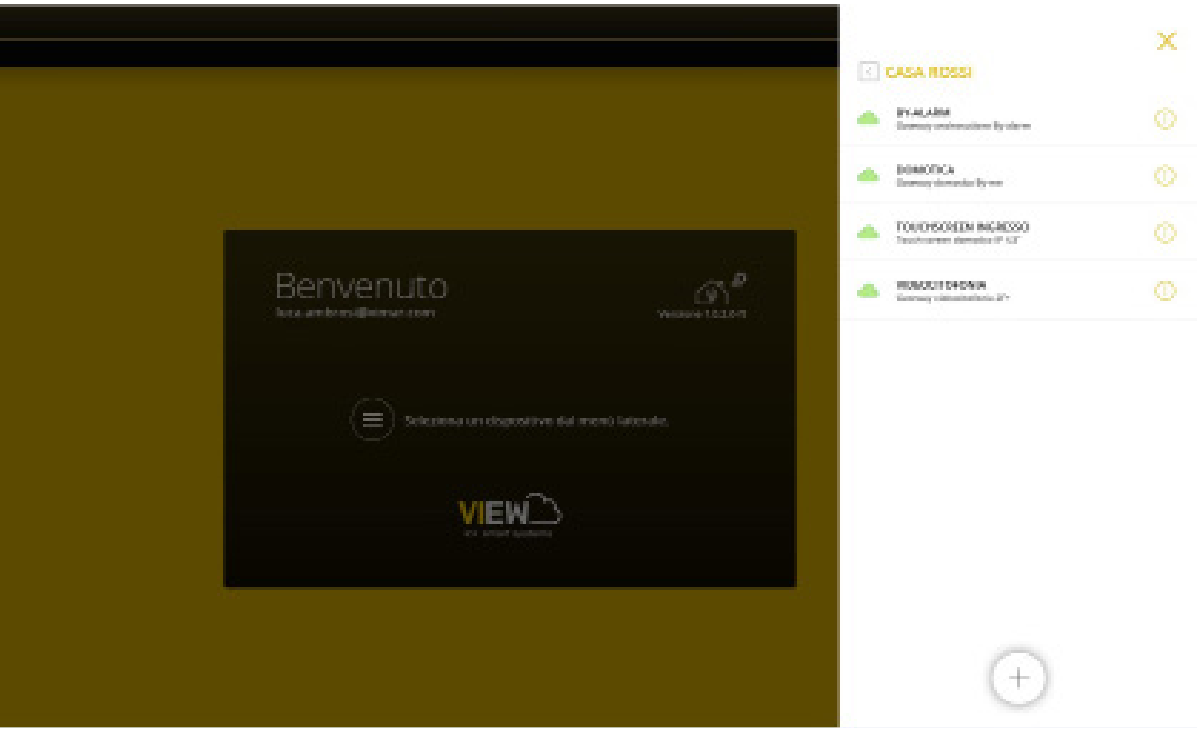

Die Konfiguration der Systemgeräte (By-me Plus, Einbruchssicherung By-alarm Plus usw.), die über die jeweiligen Gateways sämtliche Funktionen der Anlage ausführen, kann nun beginnen.

Bei Auswahl des gewünschten Gateways mit  $\binom{1}{k}$ erscheint eine Seite wie in nachstehendem Beispiel:

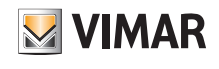

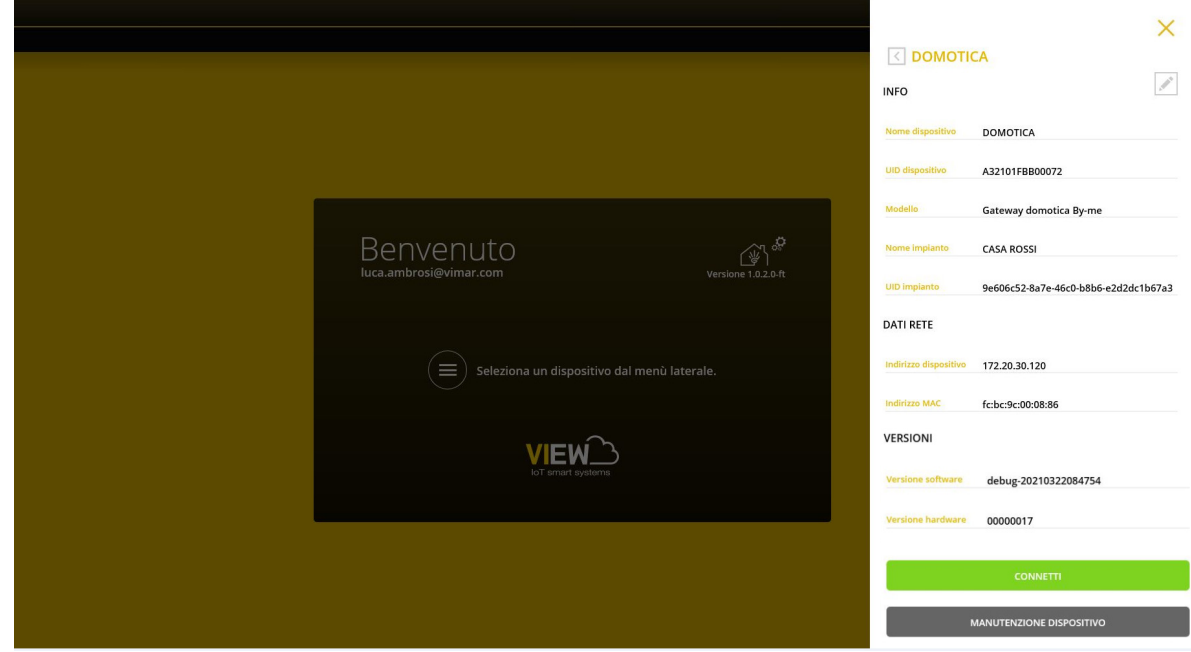

- Anhand der Taste "VERBINDEN" wird die Verbindung mit dem Gateway aufgebaut und die Hauptseite angezeigt.
- Mit der Taste "WARTUNG DES GERÄTS" werden folgende Optionen angezeigt:

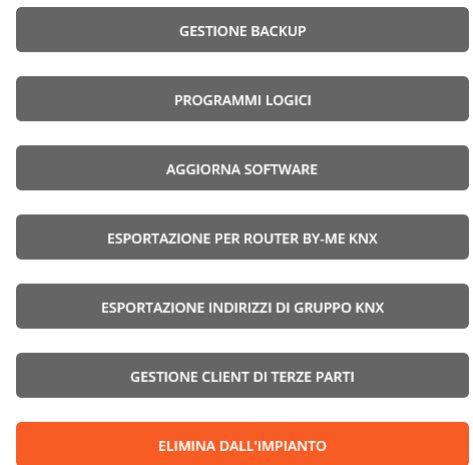

WICHTIGER HINWEIS: Die Option "EXPORT FÜR ROUTER BY-ME KNX" kann nur für die Gateways Hausleitsystem 01410-01411 verwendet werden.

• Mit der Taste "BACKUP-VERWALTUNG" werden die verschiedenen Backup-Modalitäten der Gateway-Konfiguration angezeigt.

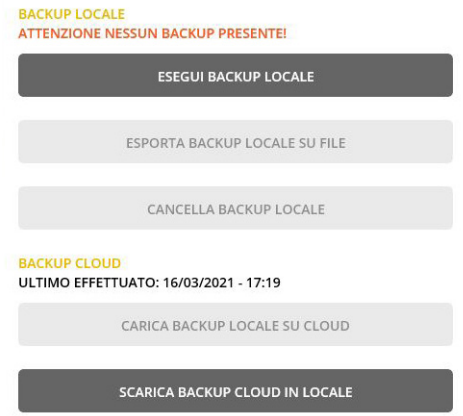

- Mittels "LOKALES BACKUP AUSFÜHREN" überträgt das Gateway die Daten an den/das PC/Tablet des Installateurs; es erscheint die Seite "BACKUP-DOWNLOAD", anschließend "BESTÄTIGEN" antippen. Gleich darüber werden Datum und Uhrzeit des lokalen Backups angezeigt.
- Mit "LOKALES BACKUP IN DATEI EXPORTIEREN" werden die Backup-Daten in einen auf dem PC/Tablet angelegten Ordner gespeichert.

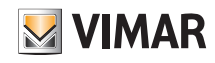

- Mit "BACKUP LÖSCHEN" werden die Backup-Daten des Gateways aus dem PC/Tablet gelöscht (das gegebenenfalls in der Cloud gespeicherte Backup bleibt weiterhin gespeichert).
- Mit "LOKALES BACKUP IN DIE CLOUD LADEN" überträgt der/das PC/Tablet die Backup-Daten an die Cloud. Gleich darüber werden Datum und Uhrzeit des Backups in der Cloud angezeigt.
- Mit "CLOUD-BACKUP LOKAL DOWNLOADEN" überträgt die Cloud die Backup-Daten an den/das PC/Tablet des Installateurs.

Mit anderen Worten, ist zur Ausführung des Gateway-Backups für das anschließende Speichern auf der Cloud bzw. das erneute Downloaden auf das Gerät stets der Zwischenschritt über PC/Tablet erforderlich.

#### WICHTIGER HINWEIS: NACHDEM DIE GESAMTE ANLAGE KONFIGURIERT WURDE, SOLLTEN SÄMTLICHE BACKUPS AUSGEFÜHRT WERDEN.

HINWEIS: Soll das Projekt der im Editor kompilierten Logiken geklont werden, ist hierzu die Funktion "Anlage klonen" lt. Abschn. 4.11 erforderlich, zumal das Backup der Gateways zwar die Funktionen der Logiken speichert, aber nicht das Schema des Editors, mit dem diese realisiert wurden (Blöcke, Verknüpfungen usw.). WARNHINWEIS: Bei Deinstallation der App View Pro werden alle Backups mit Ausnahme der auf der Cloud gelöscht.

- Mit der Taste "LOGISCHE PROGRAMME" werden alle Menüs zur Verwaltung der konfigurierten logischen Programme über den Gateway- bzw. den Editor der Logikeinheit 01468 eingeblendet. Für alle Details siehe Abschn. 4.5 der Anleitung des Systems By-me Plus.
- Falls eine neue Aktualisierung der Gateway-Software verfügbar sein sollte, wird unter VERSIONEN die Taste "SOFTWAREAKTUALISIERUNG" eingeblendet, mit der das Gerät aktualisiert werden kann.
- Sollten im Fall der Touchscreens neue Aktualisierungen verfügbar sein, wird unter "VERSIONEN" die Taste "APP UND FIRMWARE AKTUALISIEREN" eingeblendet, mit der App und Firmware des Geräts aktualisiert werden können.
- Mit der Taste "EXPORT FÜR ROUTER BY-ME KNX" kann die XML-Datei der Anlage By-me Plus exportiert und daraufhin bei der Konfiguration der Router By-me KNX Secure 01506-01507 eingesetzt werden. Für alle Details die Installationsanleitung der Art. 01506 und 01507 einsehen.
- Mit der Taste "KNX-GRUPPENADRESSEN EXPORTIEREN" kann die .CSV-Datei mit der Beschreibung der in der Anlage By-me Plus konfigurierten Gruppenadressen exportiert werden. Die Datei kann dann in der Software ETS (Vers. 5 oder neuer) für den Import dieser Gruppenadressen verwendet werden; ausführliche Informationen zum Import finden Sie in der Dokumentation der Software ETS.
- Mit der Taste "DRITTANBIETER-CLIENT-VERWALTUNG" ist die Integration mit Drittanbieter-Systemen möglich (nur für die Gateways Hausleitsystem 01410-01411 gültig). Für alle Details siehe Abschn. 4.13. Drittanbieter-Client"
- Mit der Taste "AUS DER ANLAGE LÖSCHEN" wird das Gerät aus der Anlage gelöscht und auf die Werkseinstellungen zurückgesetzt (gelöscht werden ebenfalls alle auf der Cloud gespeicherten Daten). Dieser Vorgang löscht die Konfiguration des Geräts endgültig.

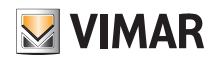

#### 4.10 Erstellen einer intelligenten Anlage

Mit der App View Pro können die vernetzten Geräte des Systems View Wireless mit der über die entsprechenden Gateways verwalteten Einbruchssicherungs- und/oder Videosprechanlage integriert werden. Die View Wireless Anlage muss dabei stets anhand der App View Wireless konfiguriert werden, während der Benutzer die integrierte Anlage mit der App View verwalten kann.

HINWEIS: Die Gateways Hausleitsystem Art. 01410-01411 können in einer intelligenten Anlage nicht konfiguriert werden, außerdem ist die Anzeige und Steuerung der View Wireless Geräte über die Touchscreens nicht möglich.

"NEUE INTELLIGENTE ANLAGE" wählen.

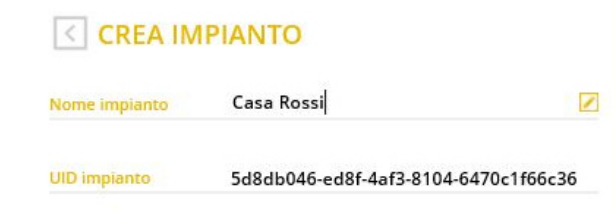

Nach Eingabe des Anlagenamens durch Klicken auf **Mullion erstellt ERSTELLEN**" bestätigen; die neue Anlage ist nun erstellt worden.

"Anlagen-UID" bezeichnet eine eindeutige Kennung der Anlage, die bei etwaigen Serviceleistungen seitens Vimar von Nutzen ist.

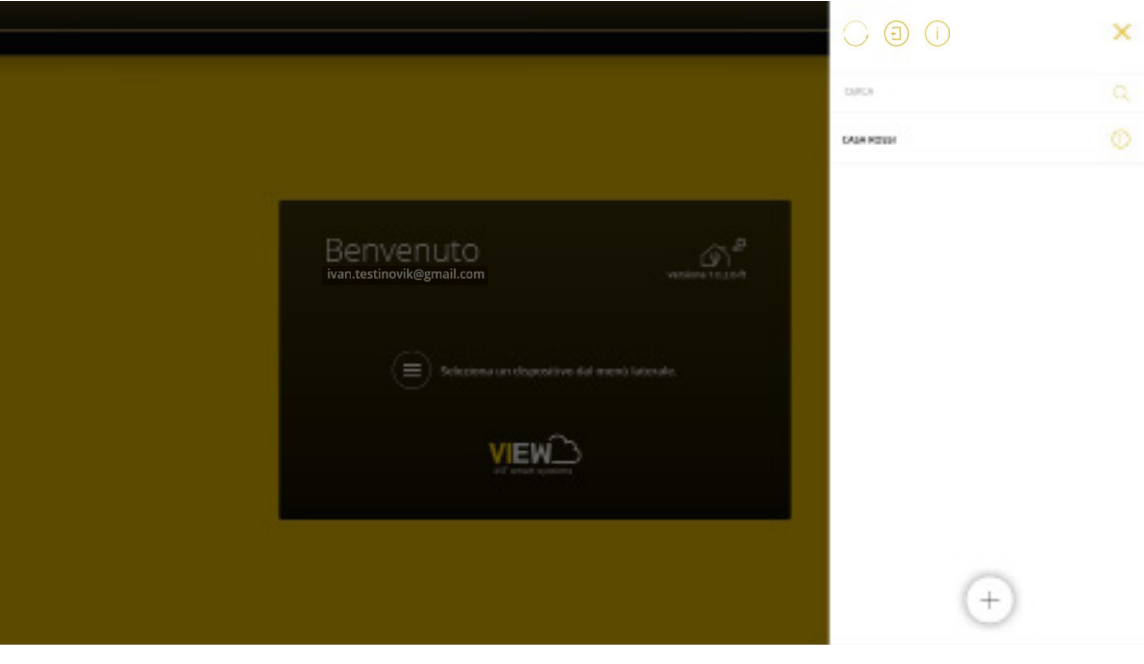

Den Namen der neuen Anlage auswählen (in diesem Fall CASA ROSSI) und auf  $(+)$  klicken; die App View Pro sucht alle verbundenen Gateways und zeigt dann die komplette Liste an.

Die App View Pro erkennt automatisch das Gateway 30807.x-20547-19547-16497-14597 zur Verwaltung der vernetzten Geräte, so dass keine Kopplung erforderlich ist. Mit der intelligenten Anlage brauchen also nur die Gateways Einbruchssicherung 03812 und/oder Videosprechanlagen 01415-01416 verknüpft zu werden, siehe hierzu sinngemäß den Vorgang in Abschn. 4.9.

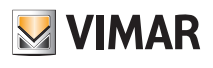

Die App View PRO blendet alle in der Anlage vorhandenen Gateways ein.

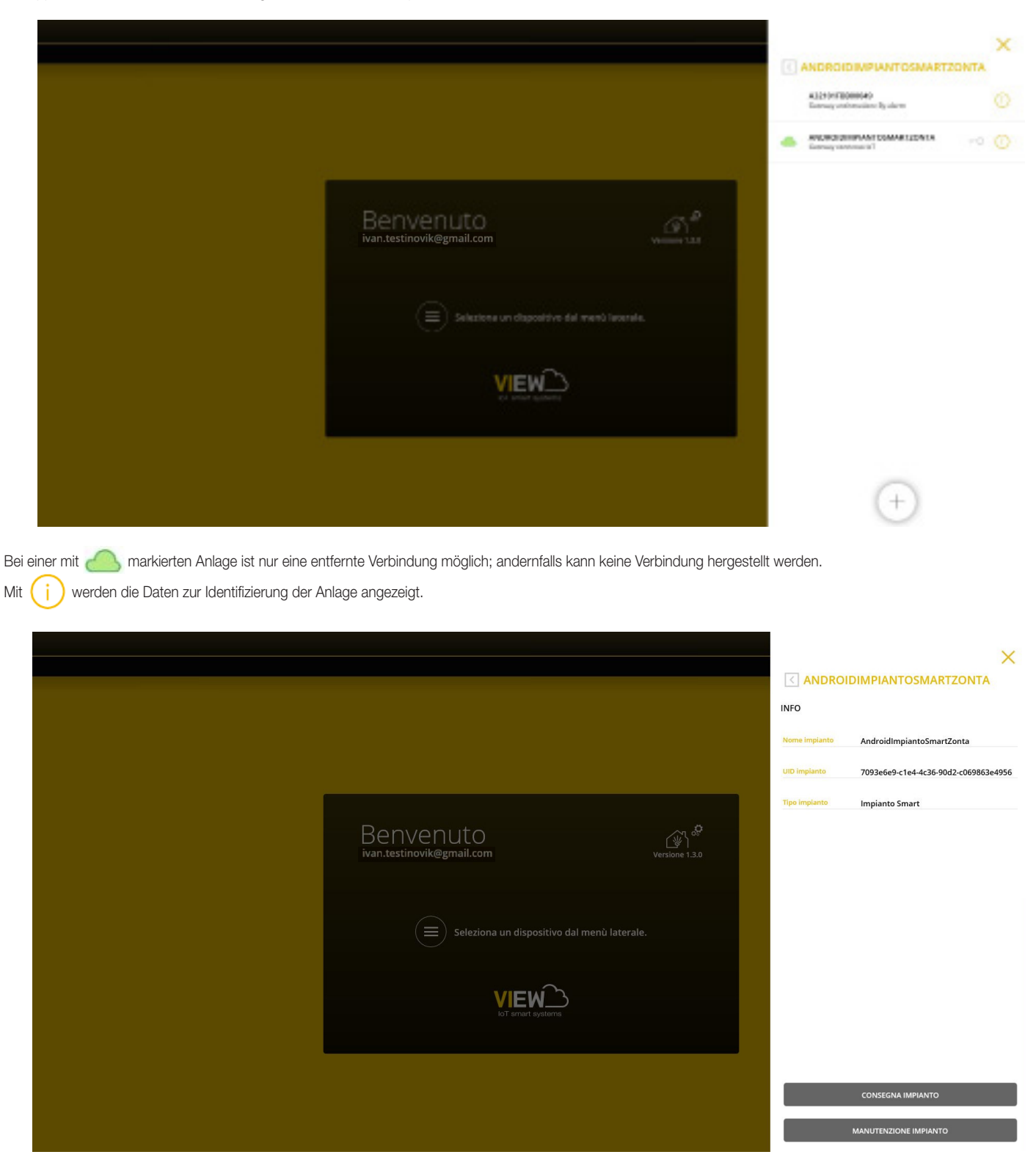

Nachdem sämtliche Konfigurationsvorgänge des Gateways Einbruchssicherung und/oder Videosprechanlagen abgeschlossen sind und die Anlage funktionsbereit ist, wird sie der Installateur an den Administrator (in der Regel der Hauseigentümer) "übergeben", so dass dieser die Anlage verwenden und nach den eigenen Bedürfnissen personalisieren kann.

Die Übergabe einer intelligenten Anlage erfolgt also nach dem von der App View Pro (siehe Kap. 9) und nicht von der App View Wireless vorgesehenen Vorgang.

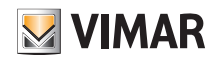

#### 4.11 Klonen der Anlage.

Der Vorgang ermöglicht die Erstellung einer neuen "Klon"-Anlage, indem die Backups und Logiken des Editors aus der Cloud der ursprünglichen Anlage kopiert werden. In die neue Anlage sind die gleichen Gateways und Multimedia-Touchscreens der ursprünglichen Anlage einzufügen und diese, sofern vorgesehen, mithilfe der in der Cloud verfügbaren und daraus downloadbaren zu konfigurieren.

Mit dieser Option können eine oder mehrere identische Anlage von einer vorab konfigurierten Anlage ausgehend erstellt werden.

WICHTIGER HINWEIS: Vergewissern Sie sich vor dem Klonen, dass die zu duplizierende Anlage korrekt konfiguriert und abgenommen ist. Nach dem Klonen müssen Sie etwaige Änderungen an der Hauptanlage einzeln auf jeder der geklonten Anlage vornehmen.

Nehmen Sie nach Ausbildung der Bezugsanlage (Konfiguration Geräte, logische Programme usw.) das Backup mittels BACKUP AUSFÜHREN vor und speichern Sie es mit LOKALES BACKUP IN DIE CLOUD LADEN ; wählen Sie dann ANLAGE KLONEN.

HINWEIS: Das Backup wird ausschließlich auf den Gateways Hausleitsystem Art. 01410-01411 und dem Gateway Einbruchssicherung Art. 03812 ausgeführt.

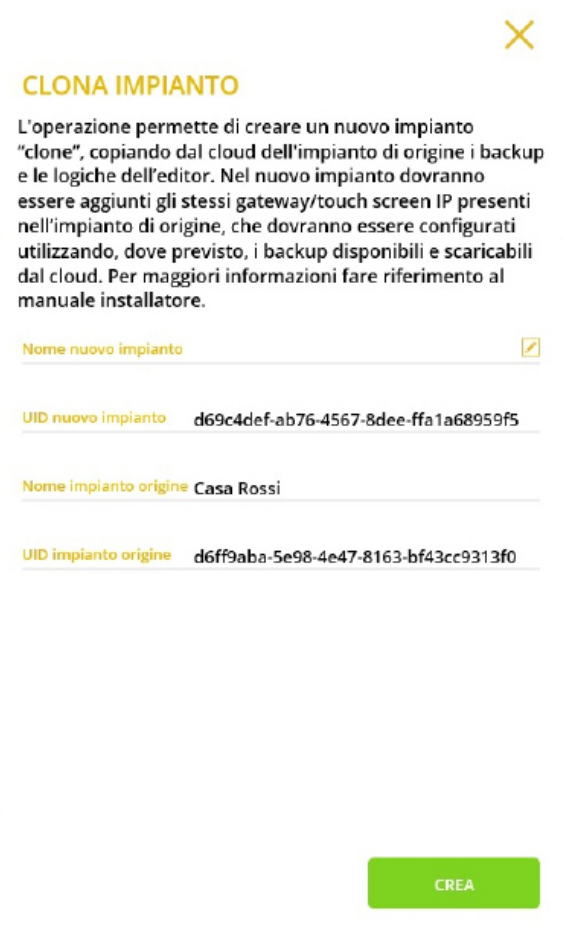

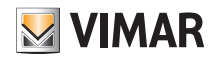

Klicken Sie auf und geben Sie den Namen der neuen Anlage ein (die nach dem Klonen dieselben Eigenschaften der ursprünglichen Anlage aufweisen wird).  $\times$ **CLONA IMPIANTO** L'operazione permette di creare un nuovo impianto "clone", copiando dal cloud dell'impianto di origine i backup e le logiche dell'editor. Nel nuovo impianto dovranno essere aggiunti gli stessi gateway/touch screen IP presenti nell'impianto di origine, che dovranno essere configurati utilizzando, dove previsto, i backup disponibili e scaricabili dal cloud. Per maggiori informazioni fare riferimento al manuale installatore.  $\overline{\mathscr{L}}$ Nome nuovo impianto Casa Verdi UID nuovo impianto d69c4def-ab76-4567-8dee-ffa1a68959f5 Nome impianto origine Casa Rossi UID impianto origine d6ff9aba-5e98-4e47-8163-bf43cc9313f0 CREA

Mit ERSTELLEN starten Sie das Klonen; folgende Hinweisseite erscheint.

#### **OPERAZIONE IN ELABORAZIONE**

L'operazione di clona impianto potrebbe richiedere alcuni minuti, durante l'operazione non sarà possibile lavorare sul nuovo impianto. Al termine della clonazione:

· su tablet/smartphone con VIEW Pro arriverà una notifica;

· su computer Windows con VIEW Pro sarà necessario rinfrescare la lista impianti, dopo qualche minuto, premendo l'icona per forzare l'aggiornamento degli impianti.

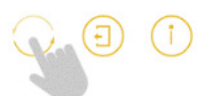

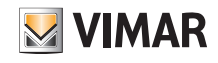

Bei ablaufendem Klonen sind keine weiteren Aktionen an der neuen Anlage möglich; auf der Seite mit der Liste der Anlagen wird der Name in Grau mit nebenstehendem Symbol angezeigt.

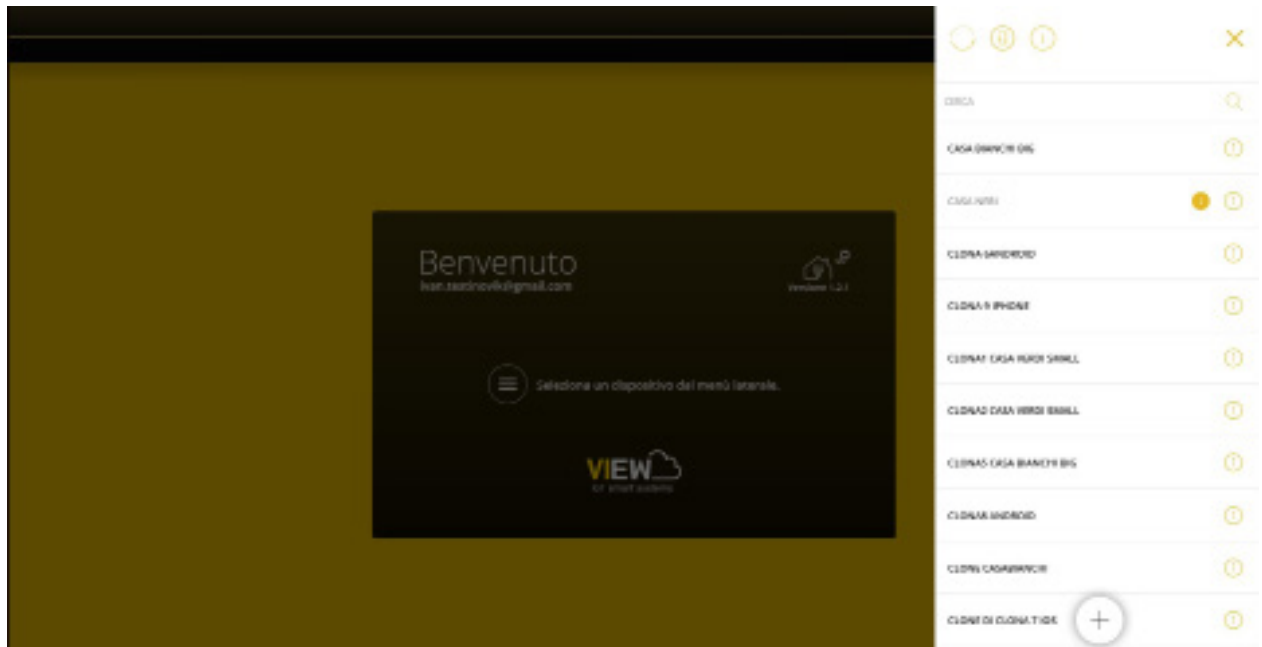

Laden Sie die Anlagenliste mit der Taste neu. Nach dem Klonen erscheint der Name geklonten Anlage in Schwarz, was darauf hinweist, dass an der Anlage sämtliche verfügbaren Optionen der App vorgenommen werden können.

Bei einem Fehler wird der App eine Meldung zum Fehlschlagen gesendet und das Symbol X neben dem Namen angezeigt; durch Klicken auf (i) wird der Fehlertyp angegeben, wobei einzig und allein das Löschen der Anlage zulässig ist.

Gehen Sie nun folgendermaßen vor, um die Anlage funktionsfähig zu machen:

- 1. Koppeln Sie in der gewohnten Weise alle Gateways und Touchscreens (die mit denen der ursprünglichen Anlage identisch sein müssen) mit der geklonten Anlage.
- 2. Konfigurieren Sie, sofern vorhanden, das Gateway Videosprechanlage Due Fili oder IP und kopieren Sie die zu duplizierende Anlage anhand der Software SaveProg bzw. Video Door IP.

Falls im Gateway Hausleitsystem die Integration mit den Videosprechanlagen freigegeben ist, muss das Gateway Videosprechanlagen wie das ursprüngliche und mit Aktivierung der gleichen Funktionen konfiguriert werden.

3. Konfigurieren Sie, sofern vorhanden, das Gateway By-alarm Plus; kopieren Sie mithilfe der Software By-alarm Plus Manager die Datenbank der zu klonenden Einbruchssicherung und konfigurieren Sie damit das neue Steuergerät By-alarm Plus. Falls im Gateway Hausleitsystem die Integration mit der Einbruchssicherung freigegeben ist, muss die By-alarm Plus-Anlage wie die ursprüngliche und mit Aktivierung der gleichen Funktionen konfiguriert werden.

Führen Sie nach Fertigstellung der Konfiguration die Schritte zur Konfiguration des Gateways Einbruchssicherung aus und importieren Sie die xml-Datei aus By-alarm Plus Manager.

4. Konfigurieren Sie abschließend das Gateway Hausleitsystem.

Wählen Sie im Menü BACKUP-VERWALTUNG die Option BACKUP AUS DER CLOUD DOWNLOADEN; verbinden Sie sich mit dem Gateway Hausleitsystem, führen Sie die Schritte zur Erstkonfiguration aus und importieren Sie die Anlage aus dem soeben aus der Cloud heruntergeladenen Backup.

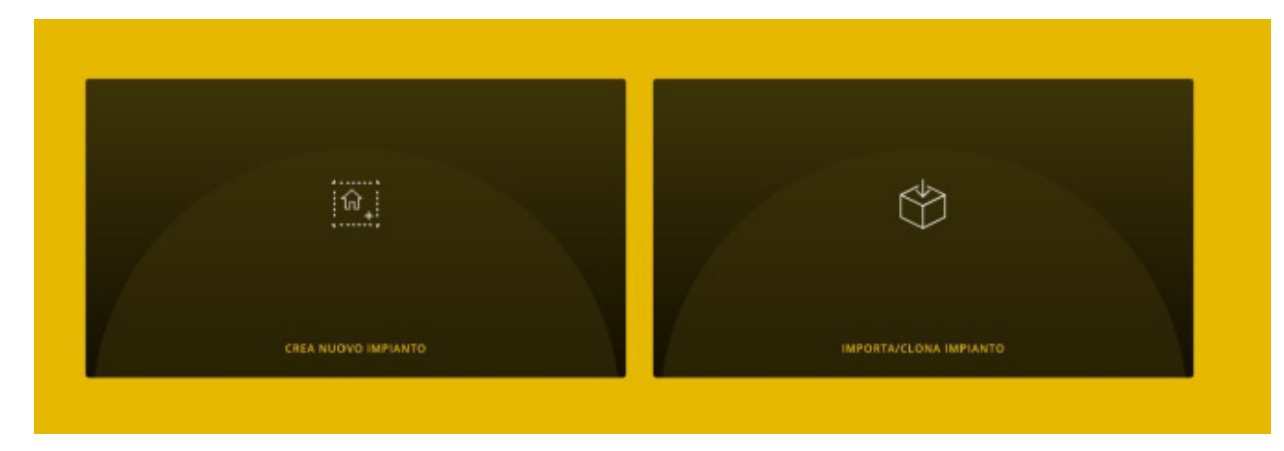

Klicken Sie auf ANLAGE IMPORTIEREN/KLONEN; die Bildschirmseite zur Wahl des auszuführenden Vorgangs wird eingeblendet.

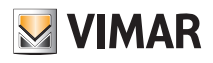

#### **IMPORTA/CLONA IMPIANTO**

#### **IMPORTA IMPIANTO DA BACKUP**

Permette di ricaricare la configurazione dell'impianto da un file di backup generato da View Pro

#### **CLONA IMPIANTO DA BACKUP**

Permette di clonare la configurazione dell'impianto da un file di backup generato da VIEW Pro

**IMPORTA IMPIANTO DA EASYTOOL PROFESSIONAL** 

Consente la migrazione di un impianto By-me ad un impianto By-me Plus, in ottemperanza alle condizioni descritte nel manuale installatore. Versione minima richiesta per EasyTool Professional: 2.14

Klicken Sie auf ANLAGE AUS BACKUP KLONEN und schließen Sie die Schritte zum Klonen anhand des verfügbaren Backups ab.

5. Synchronisieren Sie beim Neustart des Gateways Hausleitsystem die Anlage mit ANLAGE SYNCHRONISIEREN erneut.

6. Verbinden Sie sich mit dem Gateway Hausleitsystem:

- Starten Sie im Menü WARTUNG die vollständige Diagnose (alle Geräte werden als defekt erfasst); starten Sie daraufhin den Austausch jedes Geräts.
- Stellen Sie bei Integration mit dem Gateway Videosprechanlagen anhand des Menü GERÄTE die Integration wieder her und tauschen Sie das ursprüngliche Gateway wie folgt durch das neue aus:

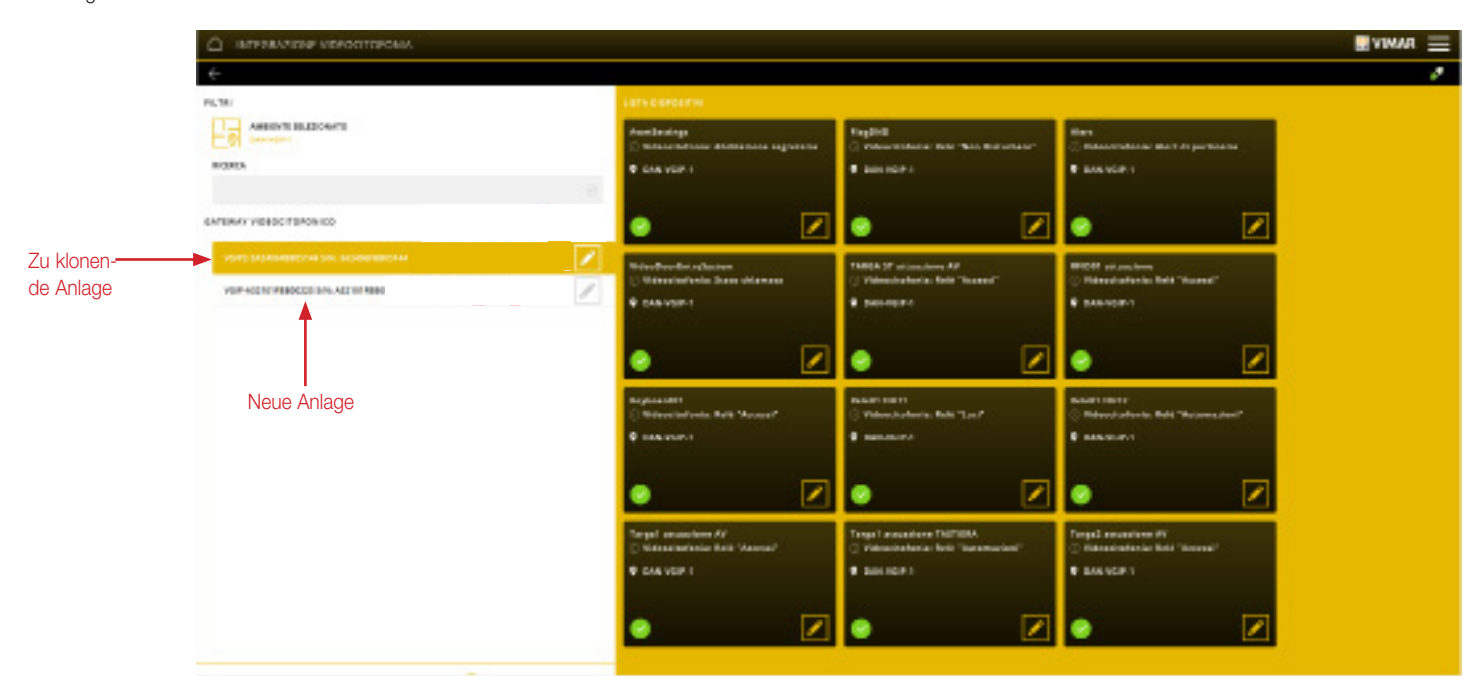

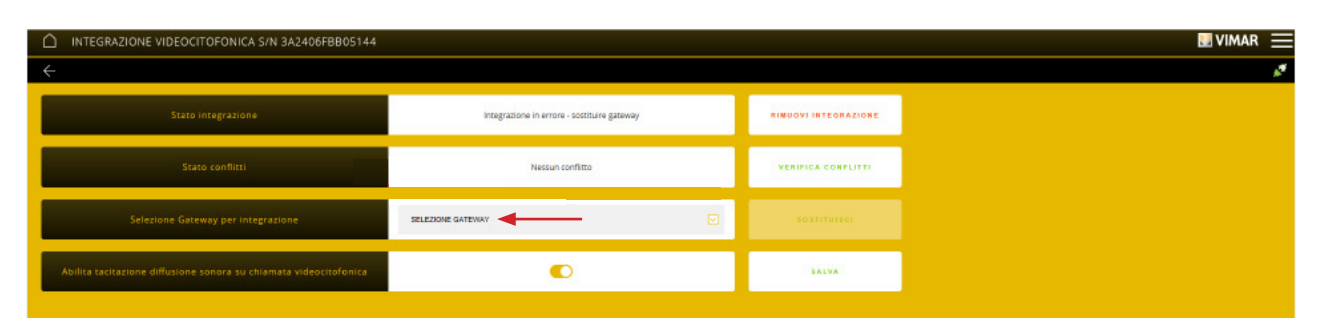

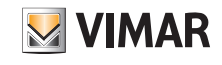

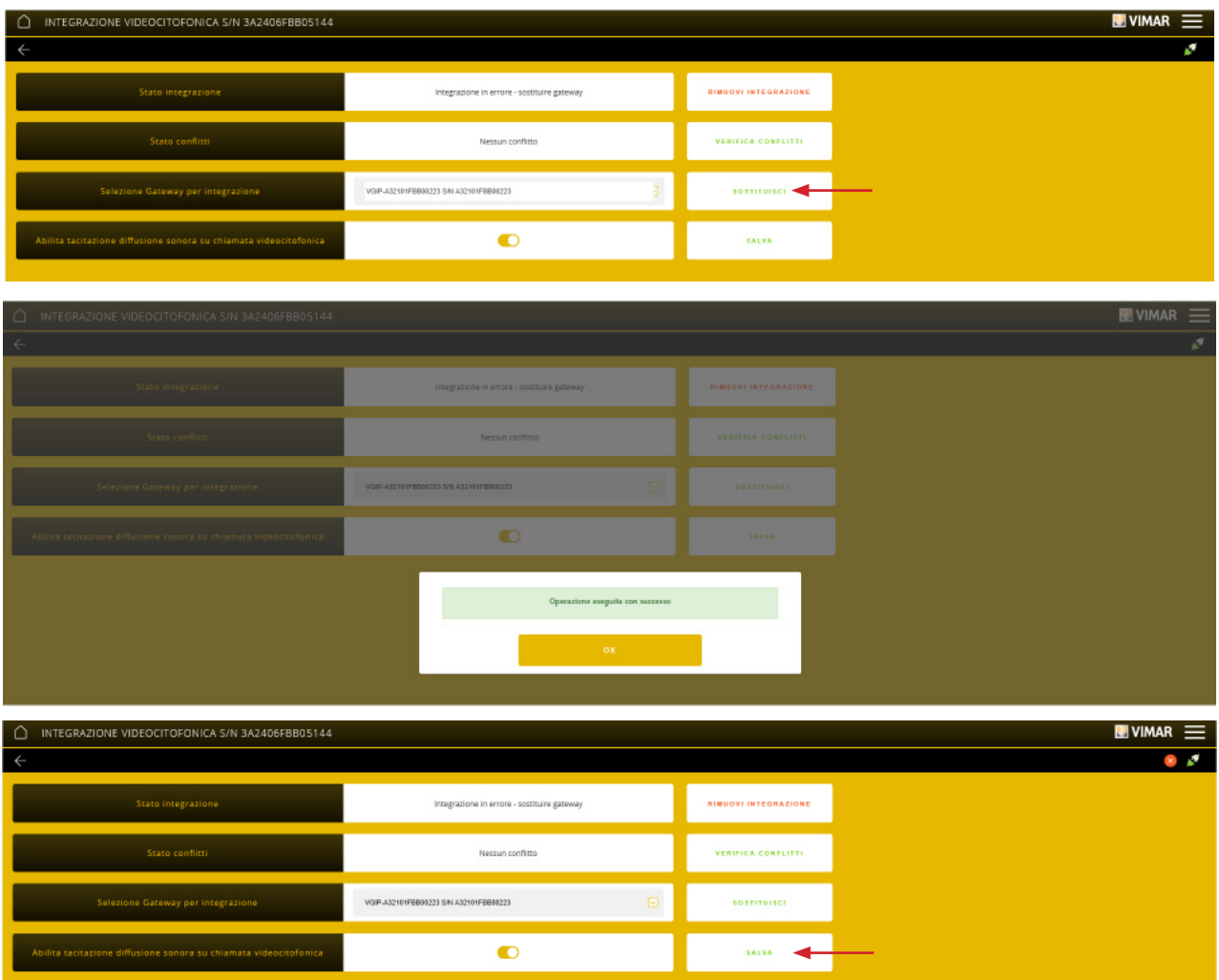

Prüfen Sie nach Abschluss des Austauschs den Status der Konflikte durch Klicken auf KONFLIKTE PRÜFEN. Liegen keine Konflikte vor, so ist das Gateway Videosprechanlagen exakt wie das ursprüngliche konfiguriert worden; andernfalls müssen Sie die Konfiguration zur Synchronisierung mit der ursprünglichen ändern.

- Stellen Sie bei Integration mit dem Gateway By-alarm Plus anhand des Menü GERÄTE die Integration wieder her und tauschen Sie das ursprüngliche Gateway durch das neue aus. Der Vorgang ist mit dem für das Gateway Videosprechanlagen geschilderten absolut identisch.
- 7. Prüfen Sie die Anlage.
- 8. Übergeben Sie die geklonte Anlage dem Administrator, der daraufhin die verschiedenen Benutzer erstellt. *Hinweis: Da beim Klonen die Benutzer nicht dupliziert werden, sind diese neu zu erstellen.*

#### 4.12 Wechsel des Installateurs

Ist der Wechsel des mit einer Anlage gekoppelten Installateurs erforderlich, muss zuerst der aktuelle Installateur entfernt und daraufhin der neue gekoppelt werden (in einer Anlage ist nur ein Installateur zulässig). Folgendermaßen vorgehen:

- 1. Mit "DAS KONTO INSTALLATEUR VON DER ANLAGE TRENNEN" wird der aktuelle Installateur aus der Anlage entfernt.
- 2. Nach Erstellen seines Kontos auf MyVIMAR (siehe Abschn. 4.6) koppelt sich der Installateur über die Taste "DAS KONTO INSTALLATEUR MIT DER ANLAGE VERBINDEN" mit der Anlage; die App zeigt die im lokalen Netzwerk vorhandenen Anlagen und der Installateur wählt die Anlage, mit der er sich verbinden möchte.
- 3. Der neue Installateur koppelt daraufhin die Gateways und Touchscreens.

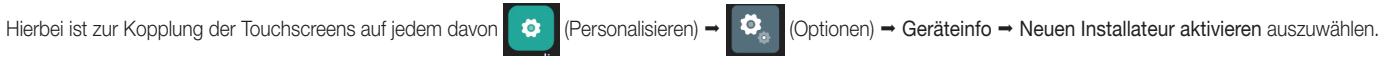

# VIEW IoT Smart Systems

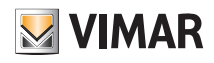

### App View Pro für die Konfiguration

#### 4.13 Drittanbieter-Client.

WICHTIGER HINWEIS: Zur Nutzung aller Integrationsfunktionen müssen Sie den Administrator der Anlage kontaktieren, der die Berechtigungen der Integration über die App View ändert. Es ist daher notwendig, die Übergabe der Anlage an den Administrator auszuführen.

Über die Taste "DRITTANBIETER-CLIENT-VERWALTUNG" können Sie die Hauptseite mit der Liste der aktiven Clients anzeigen.

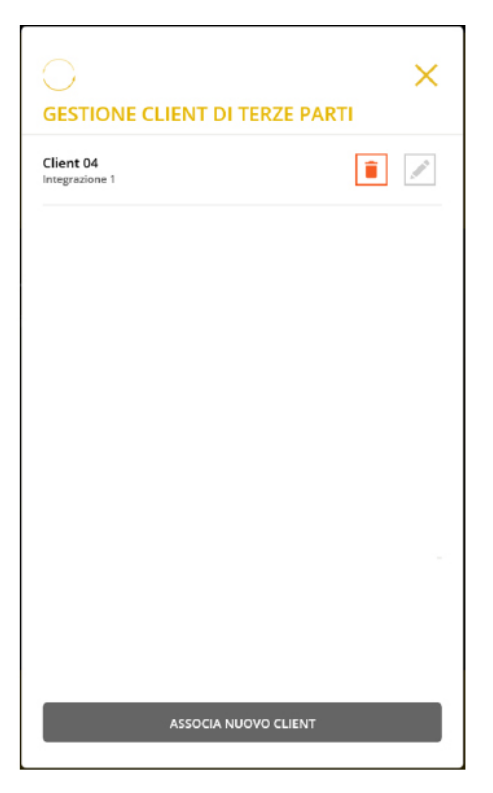

• Mit der Taste

- Bei Auswahl von **Name einem Client wird der Name geändert**, bei Auswahl von wird er gelöscht/entkoppelt. Nach der Entkopplung kann der Client nicht mehr mit dem Hausleit-Gateway interagieren. Zur Wiederherstellung der Verbindung muss eine erneute Kopplung erfolgen.
- Mit der Taste "NEUEN CLIENT KOPPELN" wird der Kopplungsablauf für einen neuen Client gestartet.

Auf der folgenden Bildschirmseite können Sie die Kopplung eines neuen Client verwalten.

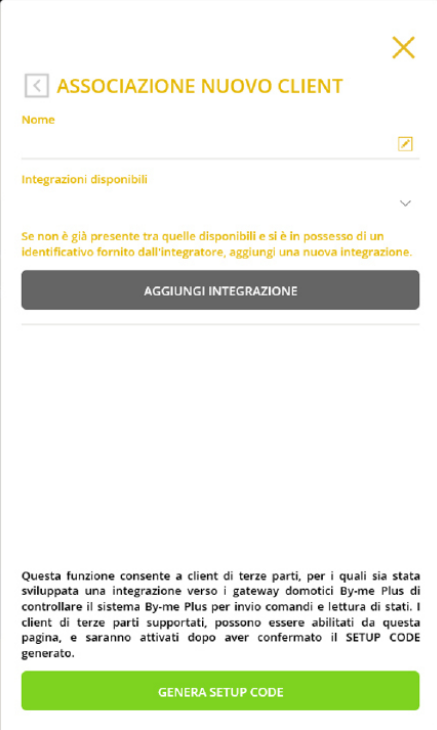

# VIEW IoT Smart Systems

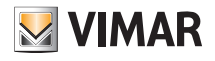

### App View Pro für die Konfiguration

Mit der Taste "INTEGRATION HINZUFÜGEN" können Sie eine neue Integration zu den bereits verfügbaren hinzufügen.

HINWEIS: Dieser Vorgang kann nur bei bestehender Konnektivität der App View Pro mit der Vimar Cloud ausgeführt werden.

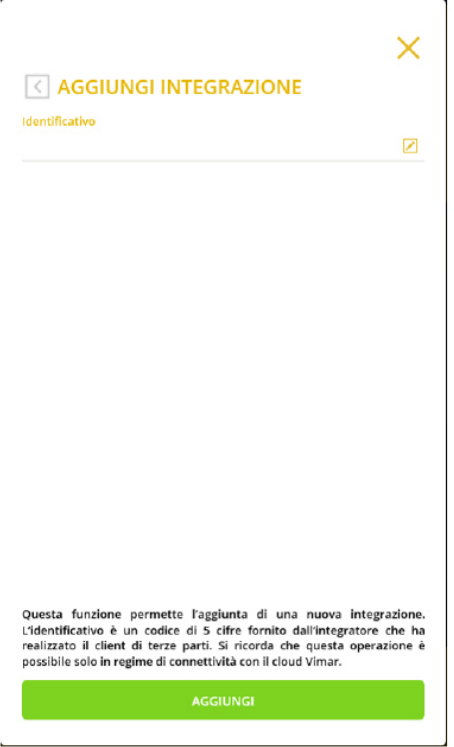

Es ist notwendig, im Besitz einer Kennung zu sein, die von einem im Portal MyVIMAR registrierten Systemintegrator bereitgestellt werden muss (wählen Sie auf der Website www.vimar.com KONTAKTE -> INTEGRATIONEN). Von der App View Pro werden nur die im Portal MyVIMAR generierten Kennungen anerkannt.

Sobald die Kennung eingegeben und mit der Taste "HINZUFÜGEN" bestätigt wurde, wird die Integration im Hausleit-Gateway aktiviert und in der Liste der "Verfügbaren Integrationen" angezeigt.

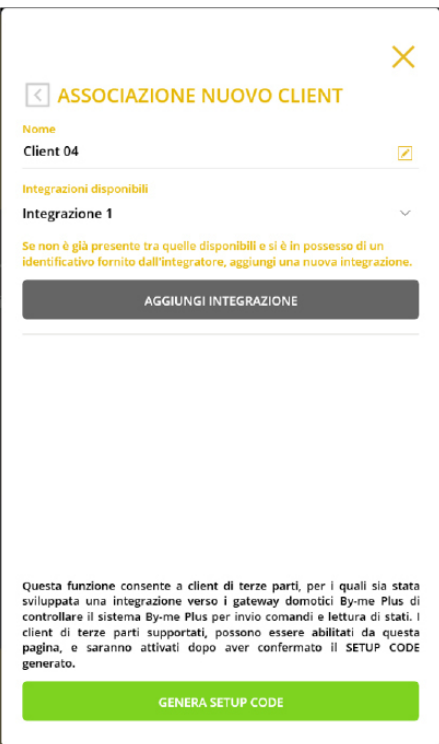

Zur Kopplung eines neuen Client legen Sie einen Namen fest und wählen Sie die gewünschte Integration aus dem Menü aus. Nach Bestätigung mit der Taste "SETUP-CODE ERSTELLEN" erscheint folgende Bildschirmseite:

# VIEW IoT Smart Systems App View Pro für die Konfiguration

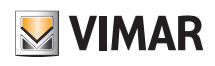

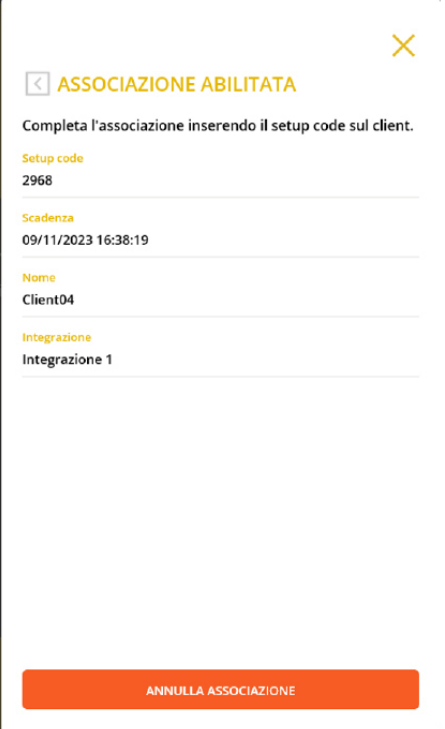

Um die Kopplung abzuschließen ist es notwendig, den Setup-Code dem Systemintegrator bereitzustellen, der die Inbetriebnahme des Drittanbieter-Client vornimmt und darauf zu warten, dass er die erste Verbindung herstellt.

Der Setup-Code wird nach dem auf der Kopplungsseite angegebenen Ablaufdatum automatisch neu generiert.

Nach erfolgter Herstellung der ersten Verbindung wird der Client in der Liste der aktiven Clients auf der Hauptseite "DRITTANBIETER-CLIENT-VERWALTUNG" angezeigt. Solange die Kopplung nicht abgeschlossen ist, können keine weiteren Clients gekoppelt werden.

WICHTIGER HINWEIS: Verlassen Sie diesen Bildschirm erst, wenn der Systemintegrator das Hinzufügen des Client abgeschlossen hat. Wenn die Kopplung abgeschlossen ist, schließt sich der Bildschirm von selbst.

Die Taste "KOPPLUNG LÖSCHEN" unterbricht und löscht die aktuelle Kopplung.

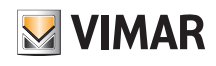

### Gateway Hausleitsystem By-me Plus Art. 01410-01411

### 5. Gateway Hausleitsystem By-me Plus Art. 01410-01411

Mit dem Gateway können sämtliche Vorgänge hinsichtlich Konfiguration, Integration, Wartung und Überwachung (lokal sowie entfernt) des Hausleitsystems By-me Plus über IP/ LAN-Netzwerk, Cloud und App View Pro für Smartphone, Tablet, PC oder Touchscreen ausgeführt werden.

Die Abfolge der Vorgänge nach Erstellen der Anlage und Koppeln des Gateways lt. Abschn. 4.9 ist wie folgt:

• Die Räume definieren.

- Bei diesem Schritt ist größte Sorgfalt geboten, da in der App View des Endbenutzers gerade diese Räume angezeigt werden.
- Die Geräte in die definierten Räume durch Drücken der Konfigurationstaste einbinden.
- Die als Aggregatoren gleichförmiger Funktionsgruppen gemeinten Anwendungen erstellen.

#### 5.1 Hauptseite des Gateways Hausleitsystem

Beim ersten Zugriff wird die Hauptseite nur nach Fertigstellung der vom Assistenten vorgeschlagenen Vorgänge angezeigt.

Nachdem die Konfiguration der Räume abgeschlossen ist oder das Gateway aus der Liste der mit der Anlage gekoppelten Geräte gewählt wird, erscheint die Seite mit den Menüs, anhand der sämtliche Vorgänge hinsichtlich Konfiguration, Verwaltung, Wartung und Kontrolle des Systems By-me Plus ausgeführt werden.

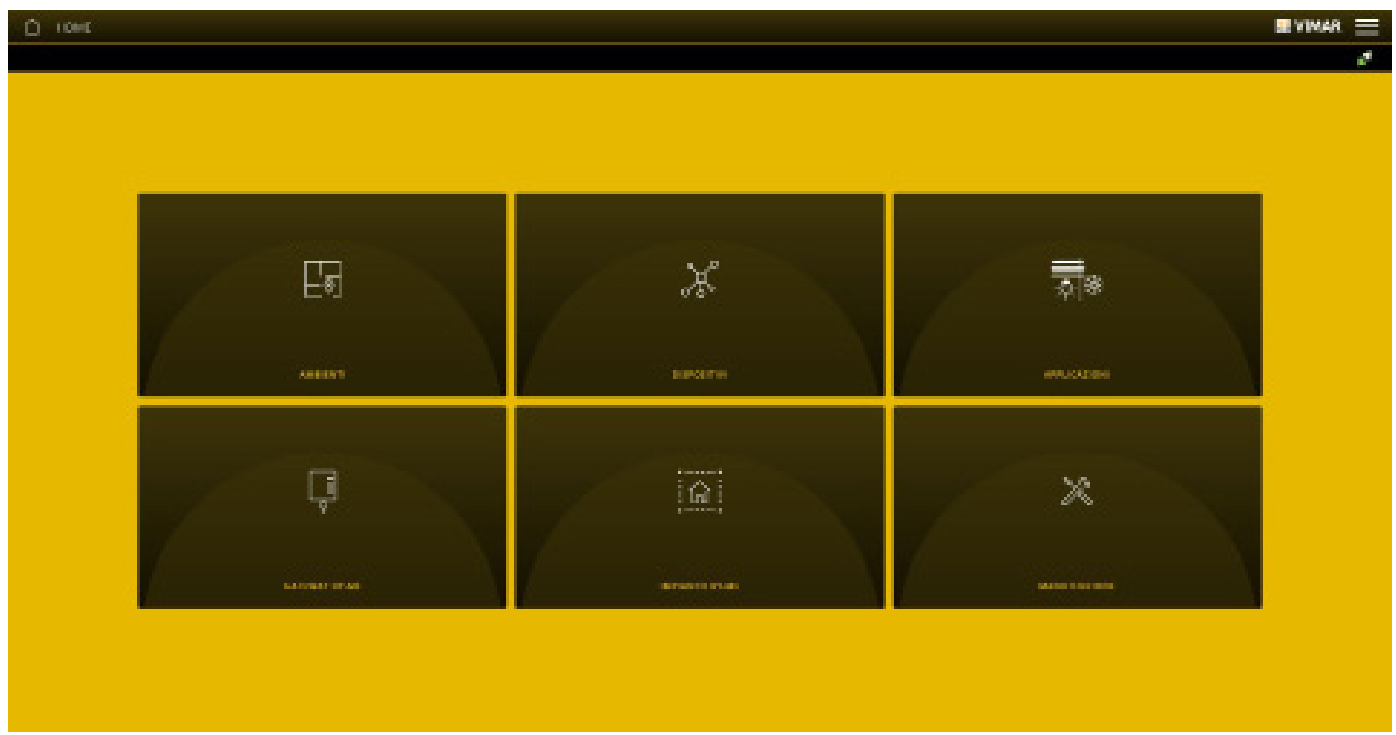

WARNUNG: für alle Konfigurationsvorgänge des Systems By-me Plus über die App View Pro wird auf die Installationsleitung des Systems By-me Plus verwiesen.

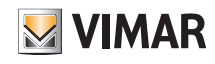

### Gateway Einbruchssicherung By-alarm Plus Art. 03812

#### 6. Gateway Einbruchssicherung By-alarm Plus Art. 03812

Mit dem Gateway 03812 kann das Steuergerät By-alarm Plus mit dem LAN-Netzwerk verbunden werden, um sämtliche Vorgänge hinsichtlich Kontrolle, Überwachung und Wartung (lokal sowie entfernt) des By-alarm Plus-Systems über IP/LAN-Netzwerk, Cloud und App View Pro für Smartphone, Tablet, PC oder IP-Touchscreen auszuführen.

Das Gerät ermöglicht darüber hinaus die Verwendung der Konfigurationssoftware By-alarm Plus Manager mittels lokaler oder entfernter Verbindung.

Das Gateway aktualisiert sich automatisch mit den Daten der Software By-alarm Plus Manager und erhält dabei die Informationen zum Einbruchssicherungssystem vom Steuergerät By-alarm Plus (Art. 03800, 03801 und 03802).

HINWEIS: Das Gateway Einbruchssicherung 03812 ist integrierbar in Anlagen mit Gateway Hausleitsystem 01410-0411 Ver. 1.12.x und neuer.

#### 6.1 Hauptseite des Gateways Einbruchssicherung

Beim ersten Zugriff wird die Hauptseite angezeigt.

Anhand der auf genannter Seite angezeigten Optionen werden sämtliche Vorgänge hinsichtlich Verwaltung, Wartung und Kontrolle der Einbruchssicherung By-alarm Plus ausgeführt.

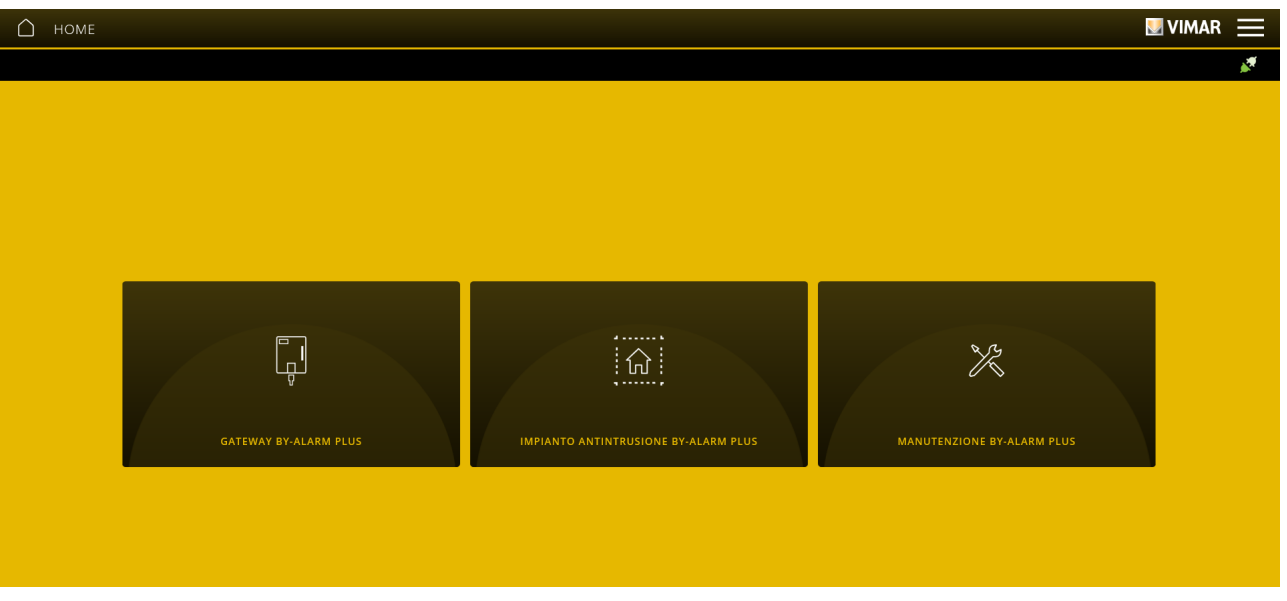

#### 6.2 Verbindung mit der Software By-alarm Plus Manager

Nach Anschluss des Gateways 03812 an das Einbruchssicherungs-Steuergerät kann die Verbindung mit der Software By-alarm Plus Manager hergestellt werden In der Software By-alarm Plus Manager Anlage öffnen auswählen; angezeigt werden die IP-Adresse des lokalen Netzwerks und der Port zur Verbindung mit dem Gateway By-alarm Plus (rot markiertes Kästchen).

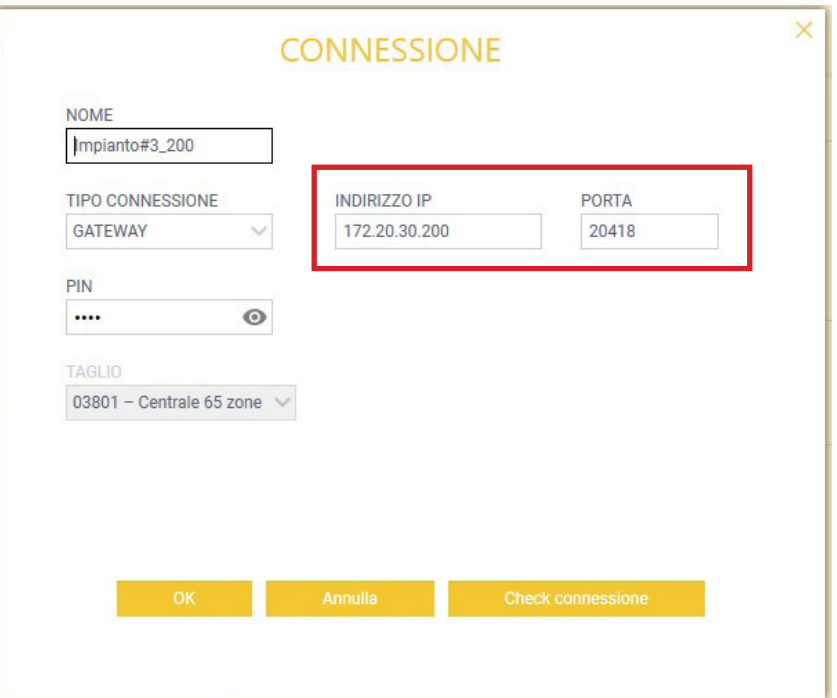

# VIEW IoT Smart Systems

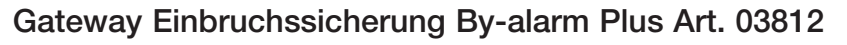

Gateway und Steuergerät By-alarm Plus sind lokal mit dem gleichen LAN-Netzwerk verbunden; über die Software By-alarm Plus Manager folgende Schritte ausführen, um die Verbindung zu aktivieren:

- in der Option "VERBINDUNG" als "VERBINDUNGSTYP", "GATEWAY" auswählen
- in der Option "IP"-ADRESSE die Gateway-Adresse eingeben
- in der Option "PORT" 12000 eingeben (TCP-Port bei lokaler Verbindung mit dem LAN-Netzwerk)

Die Gateway-Adresse erscheint auf der mit dem Symbol (i) aufrufbaren Seite; der Eingabewert ist unter "Geräteadresse" angegeben.

Zuletzt "OK" wählen.

• Falls Sie ein Tablet/Smartphone zur entfernten Verbindung mit dem Gateway Einbruchssicherung verwenden, empfängt die App eine Benachrichtigung mit den in das Feld "Adresse" einzugebenden Verbindungsparametern.

#### Vimar

Proxy started to e6fd3d01141a41d4 to connect use devicevpn1.vimar.cloud:51700

• Falls Sie einen Windows-PC mit installierter App View Pro zur Verbindung mit dem Gateway Einbruchssicherung verwenden, erscheint folgende Seite mit den Zugangsparametern und der Taste Zum Kopieren/Einfügen der Daten in das Feld "Adresse".

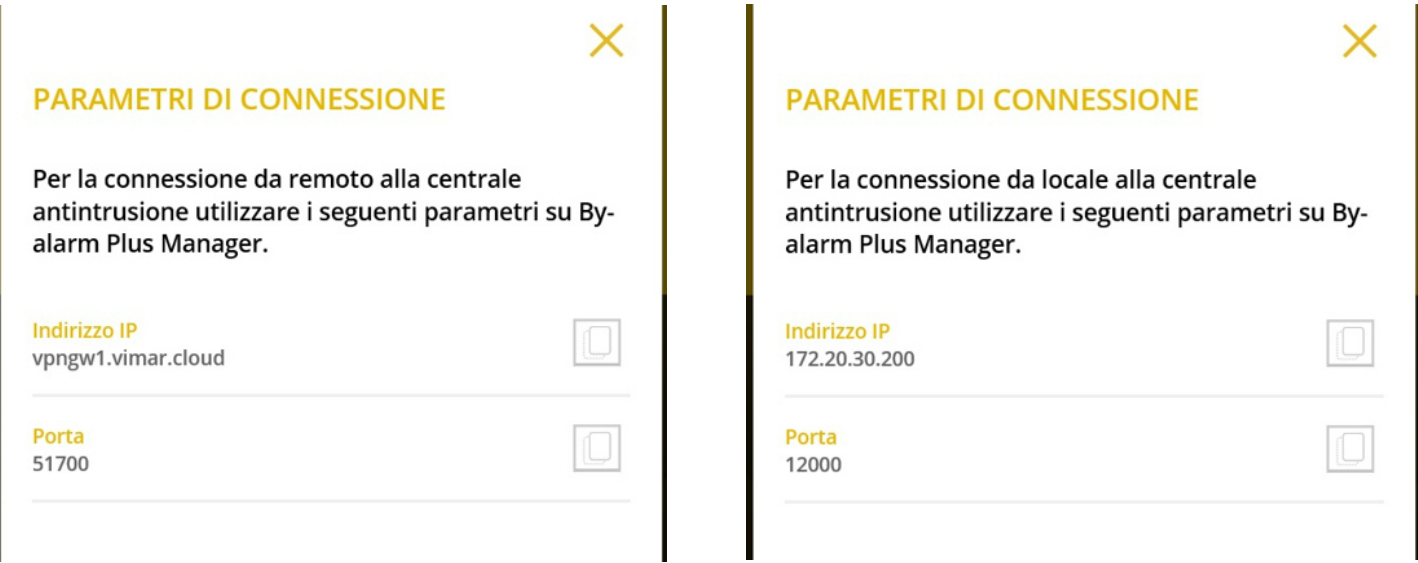

HINWEIS: Bei entfernter Verbindung mit By-alarm Plus Manager prüft die Cloud, ob die verwendete öffentliche IP-Adresse mit der von der App View Pro bei der Verbindung mit dem Gateway Einbruchssicherung bereitgestellten identisch ist.

**VIMAR** 

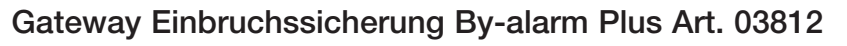

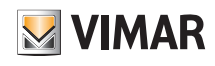

#### 6.3 Verwaltung des Gateways

Auf der Hauptseite (Abschn. 6.1) GATEWAY BY-ALARM PLUS anklicken; folgende Seite wird eingeblendet:

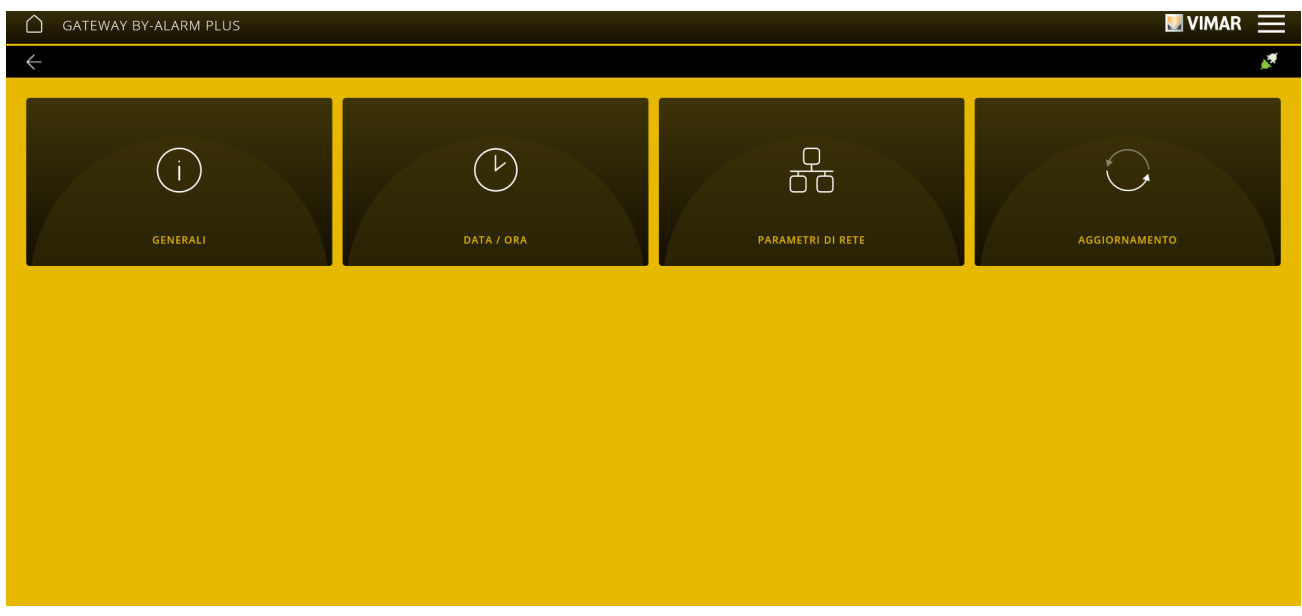

• Das Menü ALLGEMEIN zeigt sämtliche Daten des verwendeten Gateways einschließlich der Hard- und Firmwareversion des Geräts an.

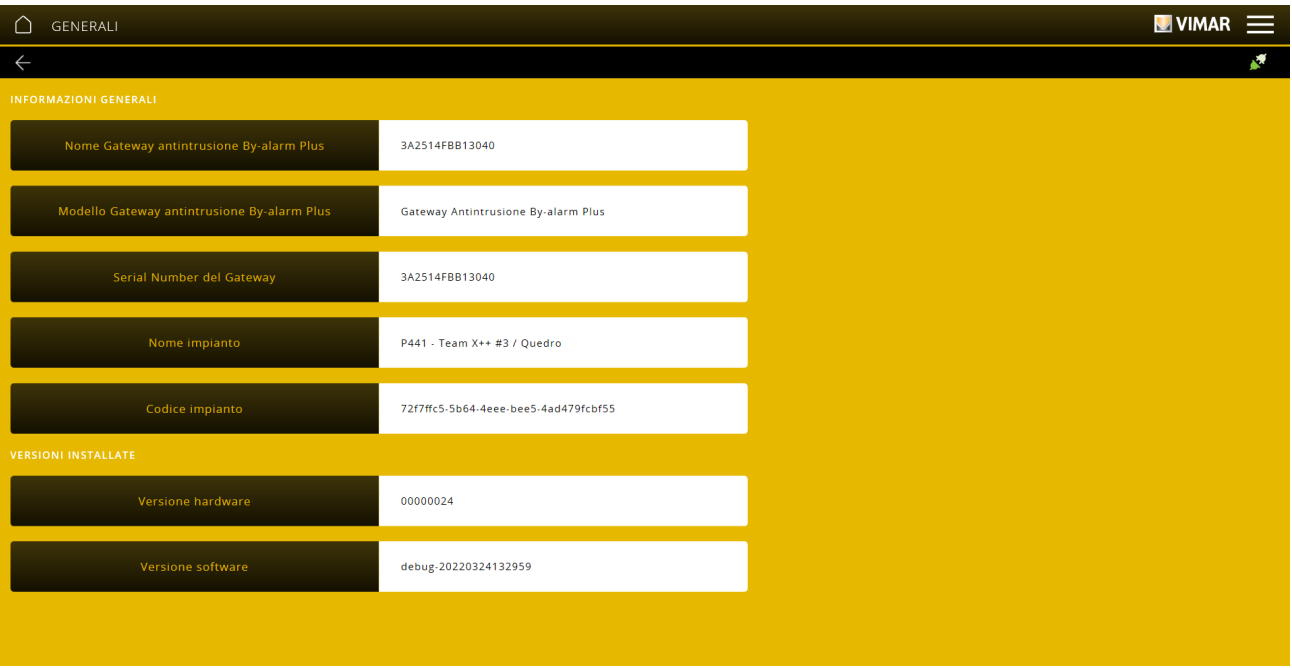

• Mit dem Menü DATUM/UHRZEIT werden Datum und Uhrzeit eingeblendet.

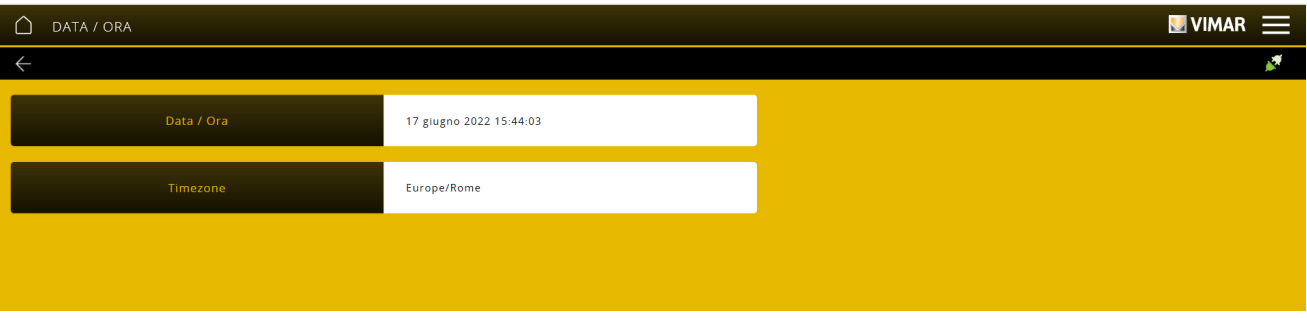

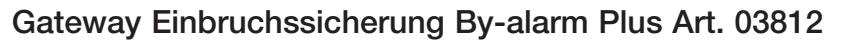

• Mit dem Menü NETZWERKPARAMETER werden die Identifizierungsdaten des Geräts innerhalb des Netzwerks angezeigt.

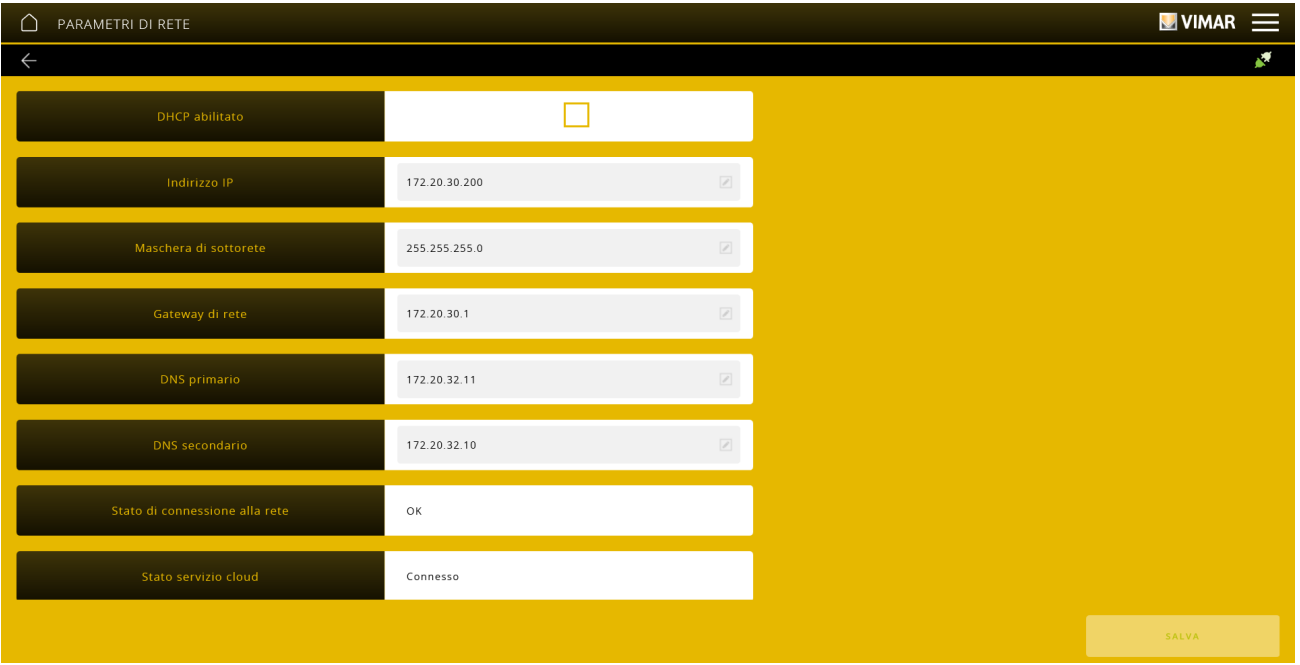

Alle Daten werden mit der Taste eingegeben/geändert und dann mit "SPEICHERN" übernommen.

• Über das Menü AKTUALISIERUNGEN prüft das Gateway die Verfügbarkeit neuer FW-/SW-Versionen und lädt diese direkt aus dem Internet herunter; zur Aktualisierung auf "AKTUALISIEREN" tippen (die Option wird nur bei Verfügbarkeit einer neuen Aktualisierung angezeigt).

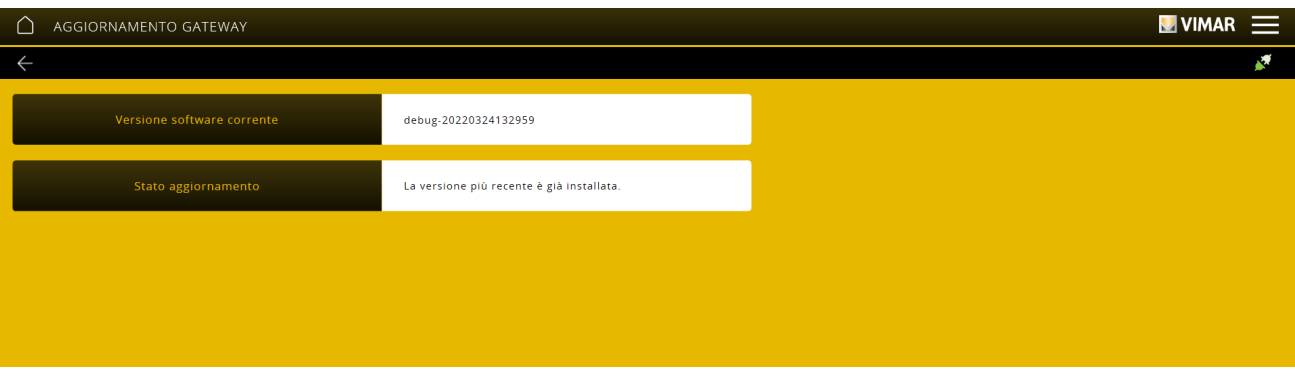

#### 6.4 Verwaltung der Einbruchssicherung

Auf der Hauptseite EINBRUCHSSICHERUNG BY-ALARM PLUS anklicken; folgende Seite wird eingeblendet:

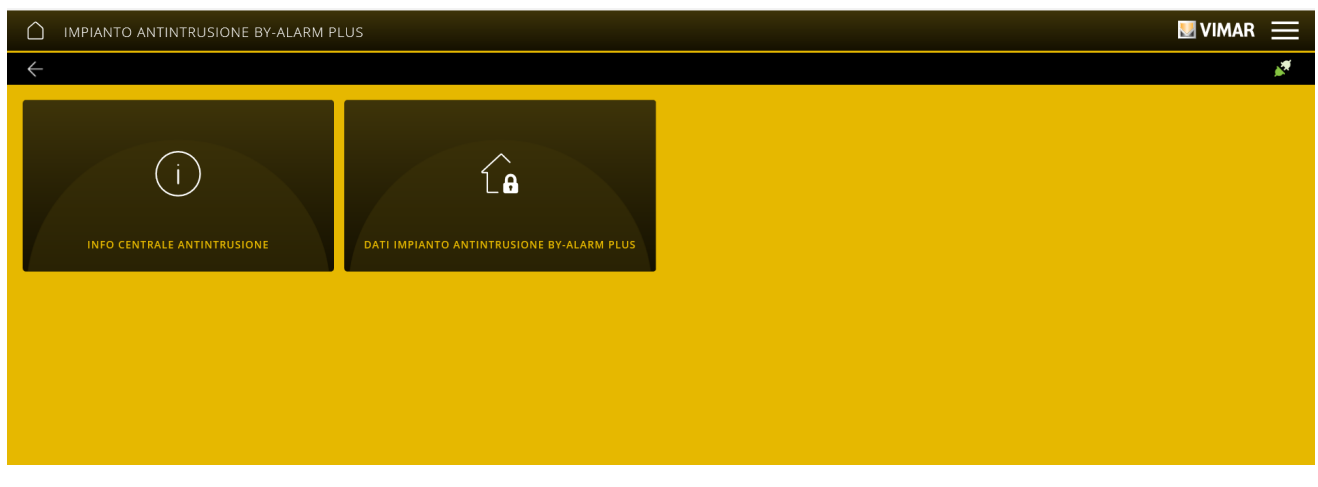

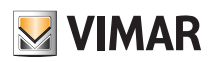

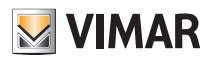

### Gateway Einbruchssicherung By-alarm Plus Art. 03812

Bei Auswahl von EINBRUCHSSICHERUNGS-STEUERGERÄT-INFO können Informationen zum Steuergerät wie Modell, FW-Version und Kommunikationsstatus angezeigt werden.

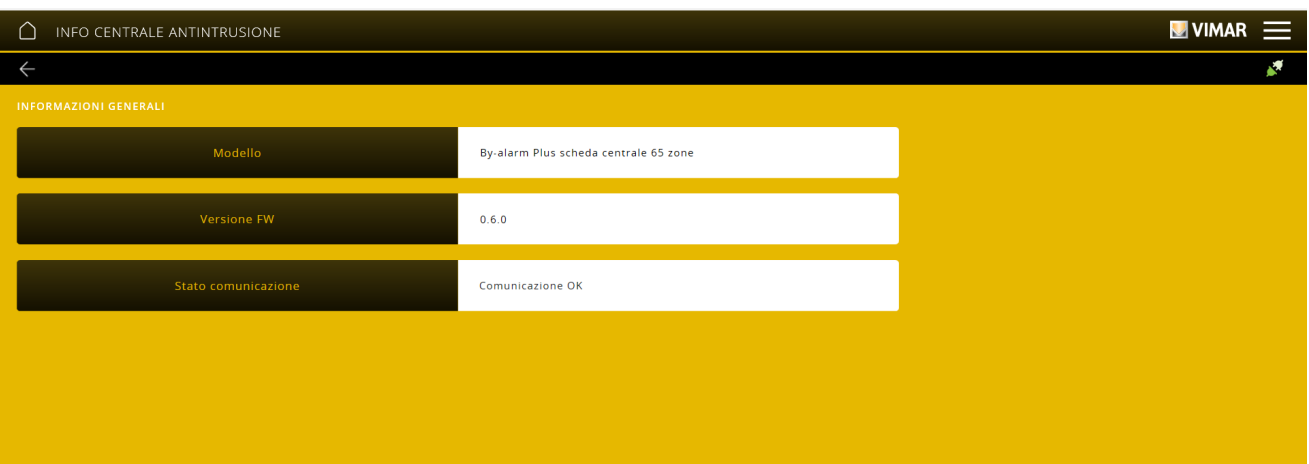

Bei Auswahl von DATEN EINBRUCHSSICHERUNG BY-ALARM PLUS wird die im Steuergerät konfigurierte Anzahl von Bereichen, Zonen und Benutzern angezeigt.

Durch DATENAKTUALISIERUNG ERZWINGEN wird das Gateway aufgefordert, die im Steuergerät vorhandenen Daten auszulesen, um sich dem aktuellen Status des Einbruchssicherungssystems anzupassen.

Hinweis: Das Gateway aktualisiert die Daten automatisch; die Option nur verwenden, wenn Abweichungen festgestellt werden.

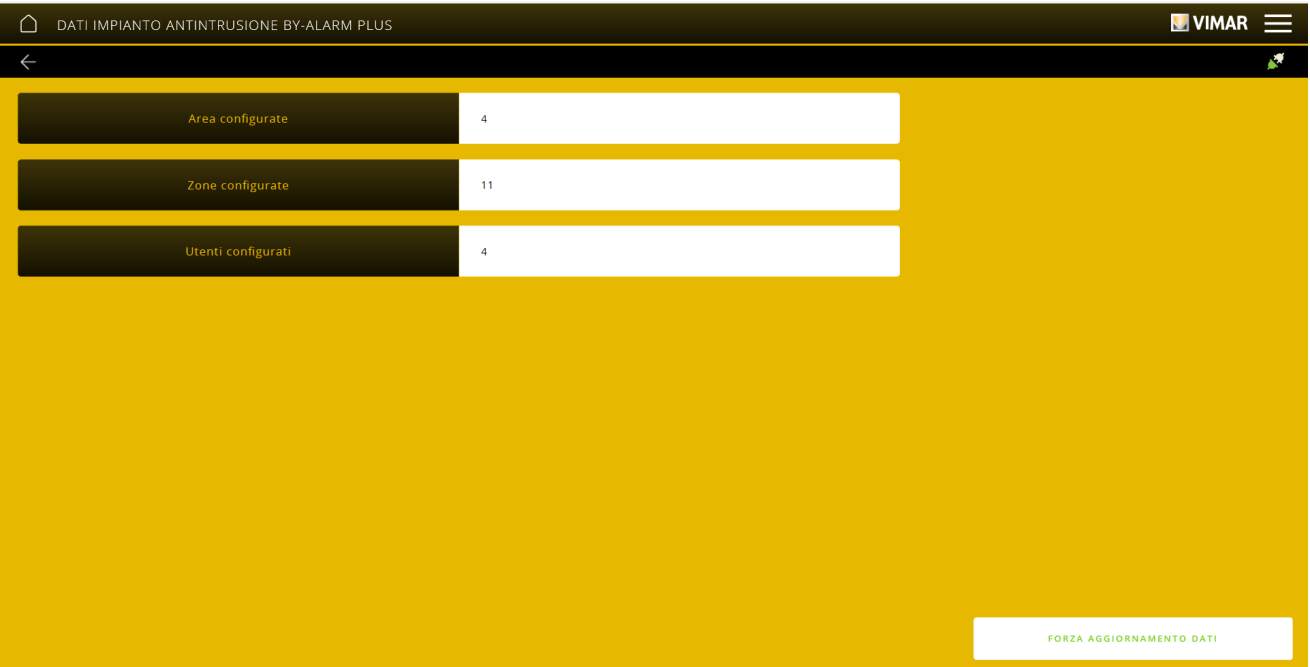

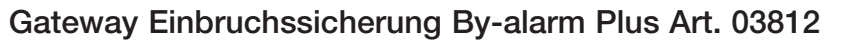

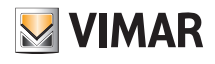

#### 6.5 Wartung

Auf der Hauptseite WARTUNG anklicken; folgende Seite wird eingeblendet:

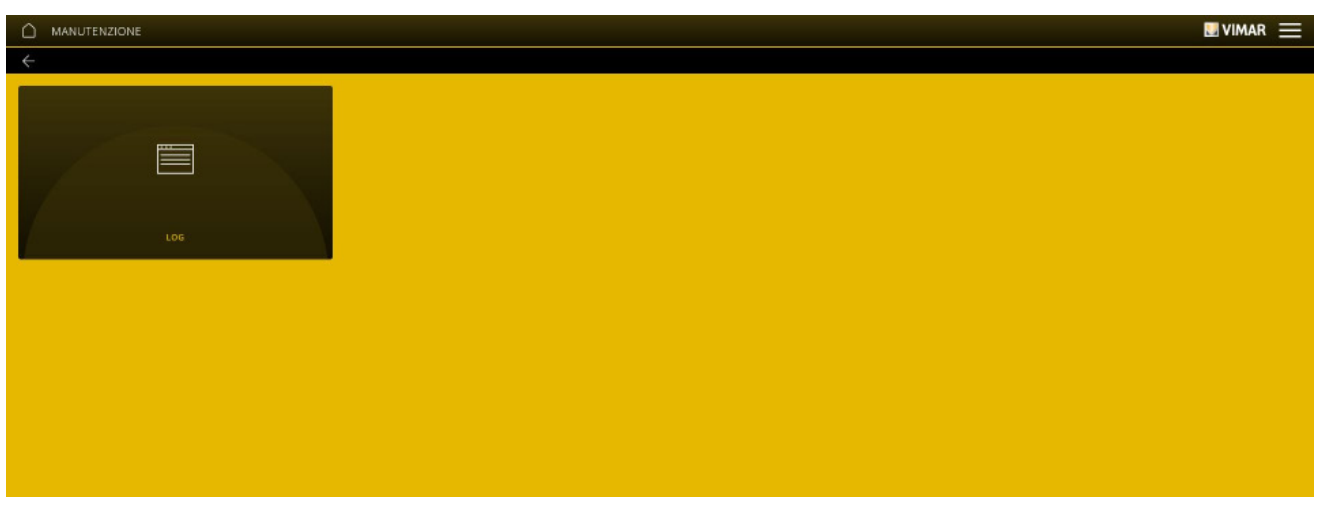

• Das Menü LOG speichert alle über das Gateway am System ausgeführten Vorgänge; diese Anzeige kann darüber hinaus durch Markieren  $\bigvee$  der gewünschten Vorgänge nach Ebenen und Kategorien gefiltert werden.

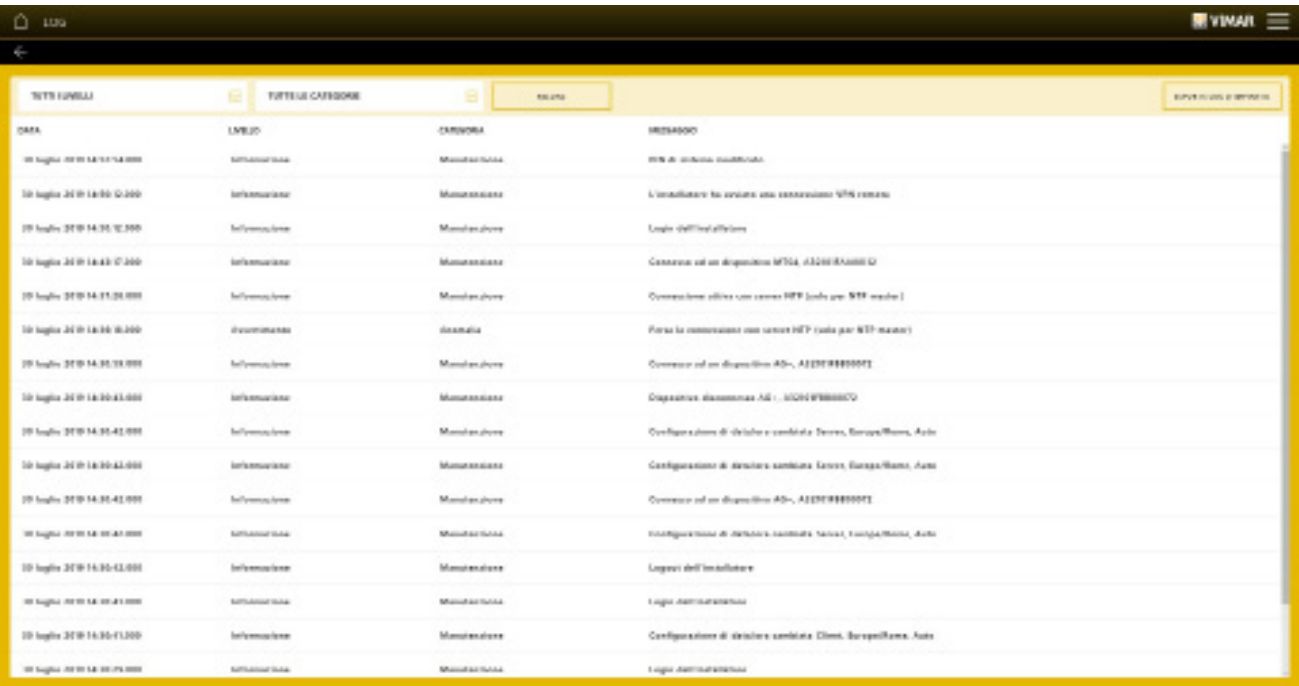

Mit "ANLAGEN-LOG EXPORTIEREN" werden die Informationen in eine Datei exportiert, die dann nachträglich eingesehen oder als Archiv verwahrt werden kann.

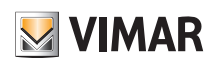

#### 7. Gateway Videosprechanlagen Art. 01415

Mit dem Gateway 01415 kann die Videosprechanlage Due Fili Plus mit dem LAN-Netzwerk verbunden werden, um sämtliche Vorgänge hinsichtlich Kontrolle, Überwachung und Wartung (lokal sowie entfernt) der Systeme über IP/LAN-Netzwerk, Cloud und App für Smartphone, Tablet, PC oder IP-Touchscreen auszuführen.

Das Gerät ermöglicht darüber hinaus die Verwendung der Konfigurationssoftware SaveProg mittels lokaler oder entfernter Verbindung.

Vor Benutzung der App View Pro ist die gesamte Videosprechanlage (Klingeltableaus, Umschalter usw.) entweder manuell oder über die Software (SaveProg) zu konfigurieren. Nach Abschluss der Konfiguration ist die Anlage im Gateway gespeichert, wobei Importvorgänge wie beim By-alarm Plus-System nicht erforderlich sind. Bei funktionsfähigem Gateway können Installateur und Endbenutzer über die entsprechenden Apps damit interagieren.

#### 7.1 Hauptseite des Gateways Videosprechanlagen

Anhand der auf der Hauptseite angezeigten Optionen werden sämtliche Vorgänge hinsichtlich Verwaltung, Wartung und Kontrolle der Videosprechanlage ausgeführt.

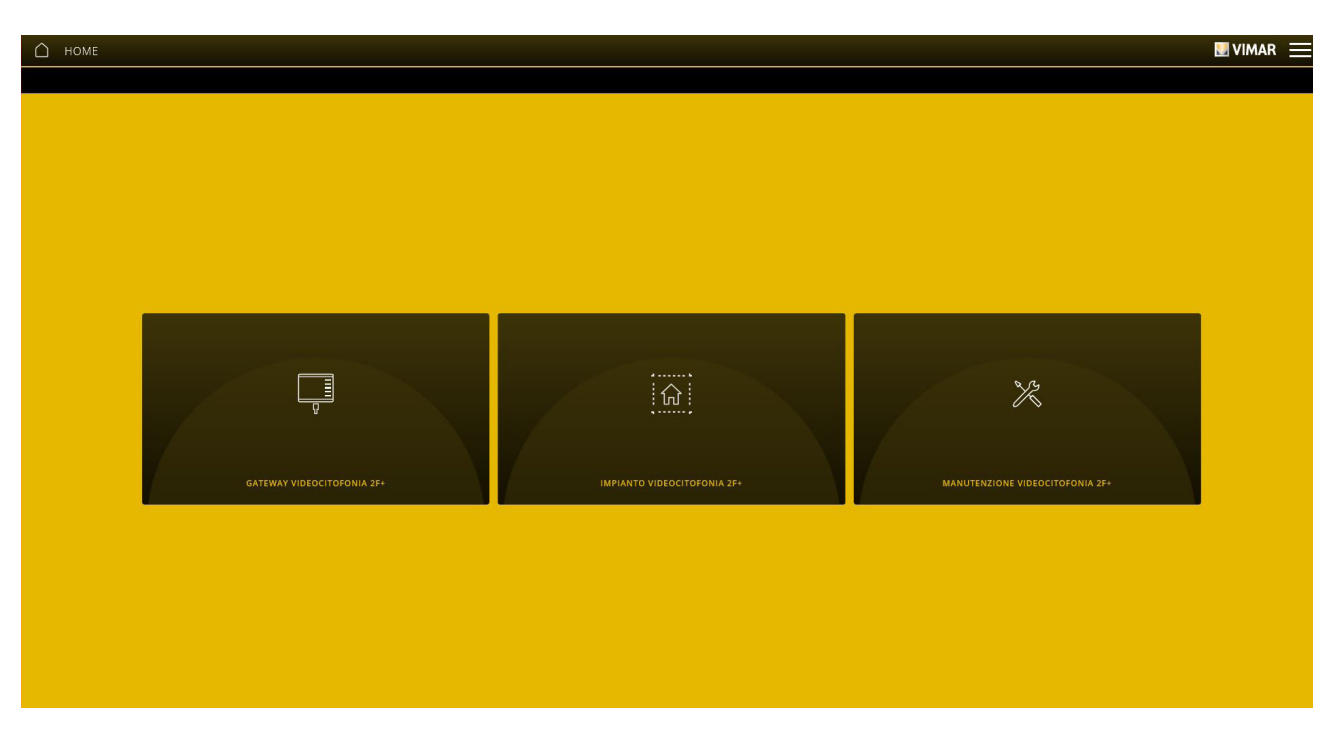

#### 7.2 Verwaltung des Gateways

Auf der Hauptseite GATEWAY VIDEOSPRECHANLAGEN 2F+ anklicken; folgende Seite wird eingeblendet:

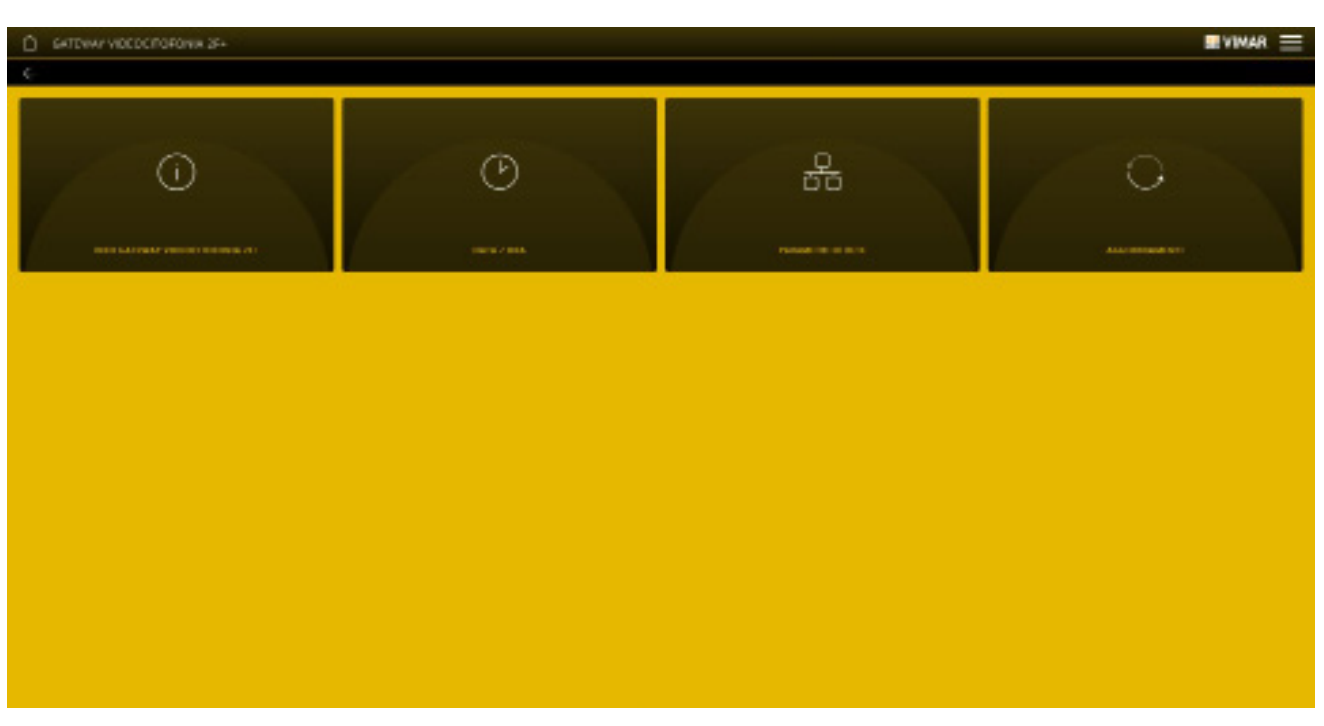

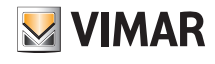

• Das Menü INFOS GATEWAY VIDEOSPRECHANLAGEN 2F+ zeigt sämtliche Daten des verwendeten Gateways einschließlich der Hard- und Firmwareversion des Geräts an.

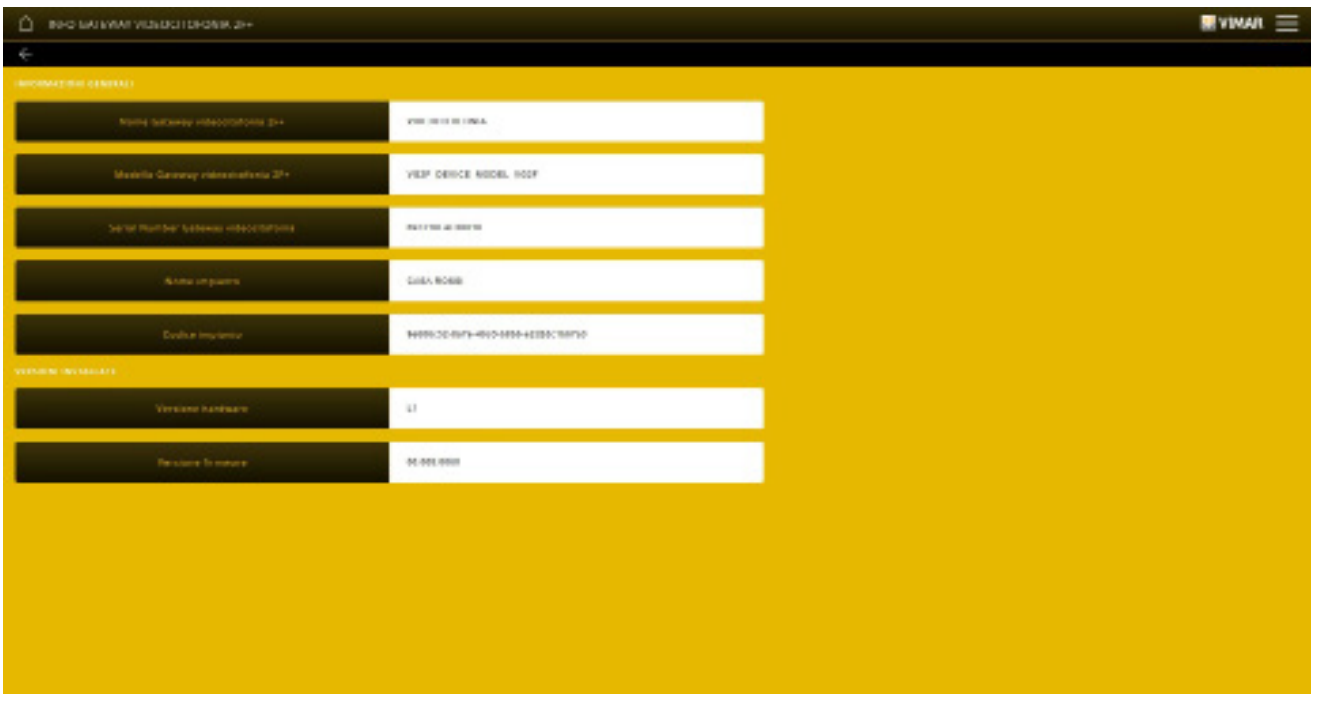

- Mit dem Menü DATUM/UHRZEIT können Datum und Uhrzeit eingeblendet werden.
- Mit dem Menü NETZWERKPARAMETER können die Identifizierungsdaten des Geräts innerhalb des Netzwerks (IP-Adresse des lokalen Netzwerks und die zur Verbindung mit dem Gateway verwendete) angezeigt und manuell eingestellt werden.

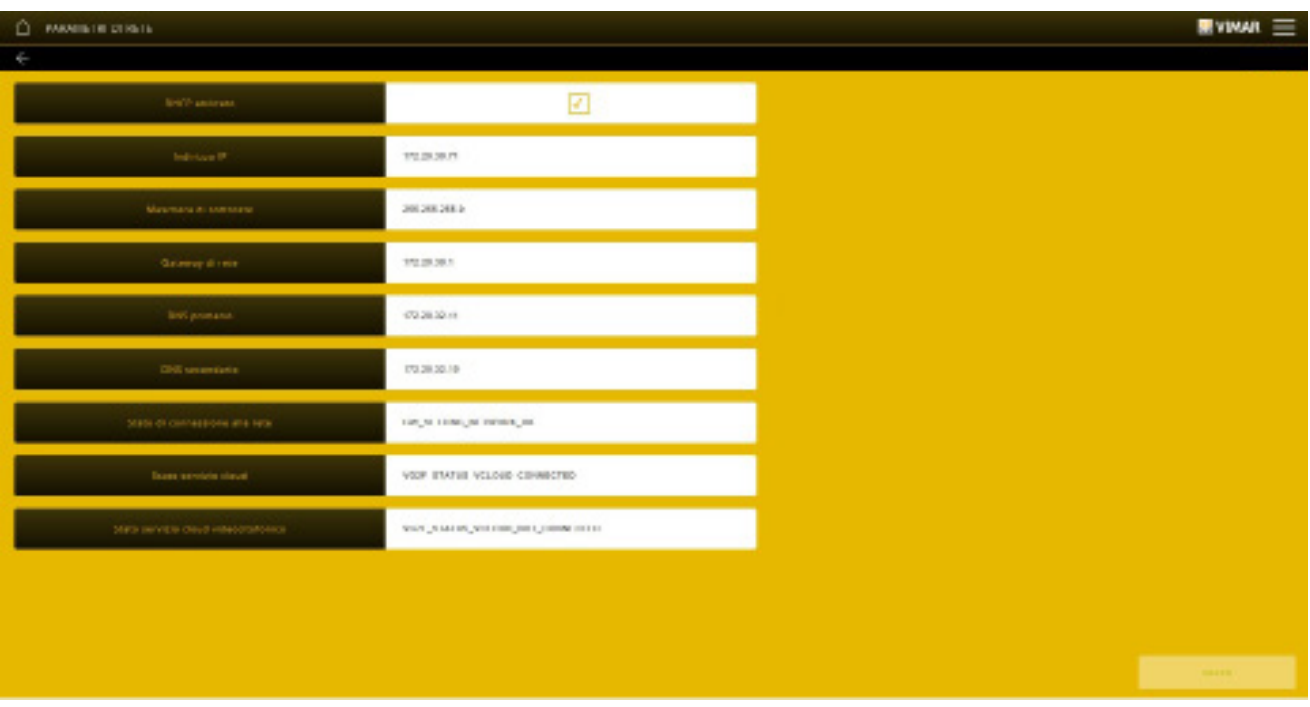

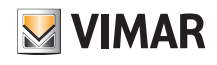

Alternativ können diese Parameter direkt auf SaveProg eingestellt werden; die Konfiguration nach der Einstellung von SaveProg in das Gateway 01415 laden.

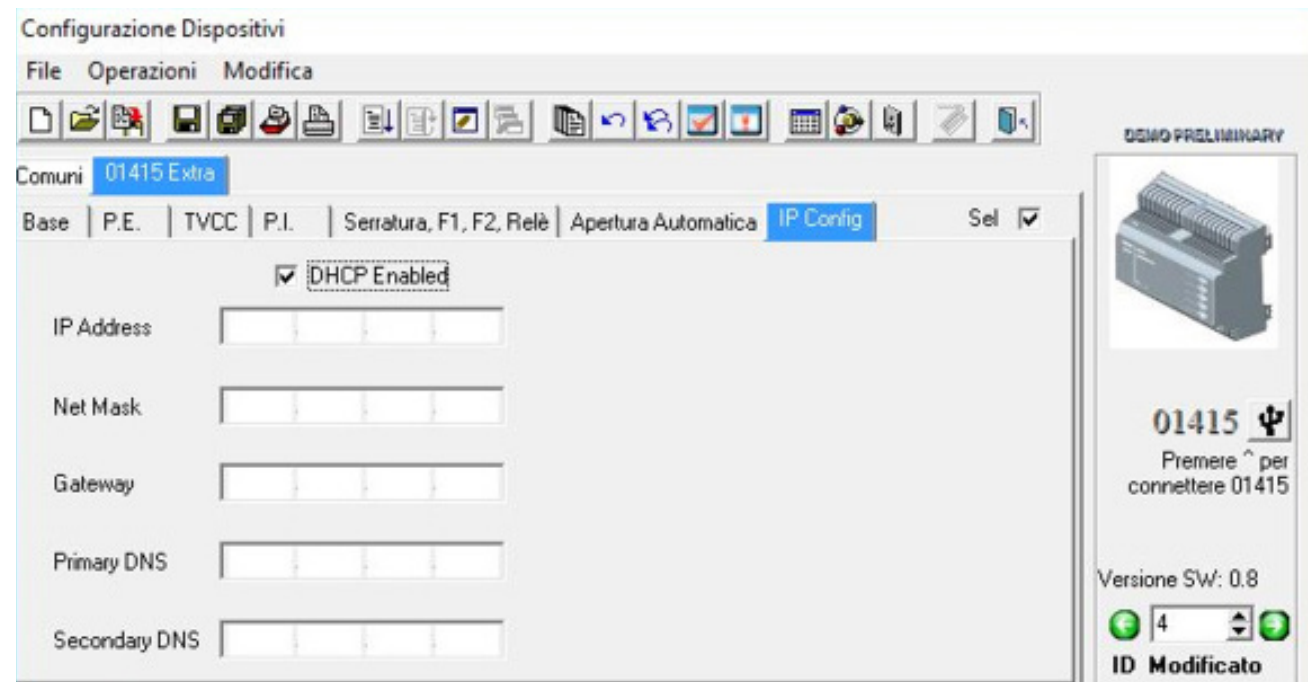

Alle Daten werden mit der Taste eingegeben/geändert und dann mit "SPEICHERN" übernommen.

• Über das Menü AKTUALISIERUNGEN prüft das Gateway die Verfügbarkeit neuer FW-/SW-Versionen und lädt diese direkt aus dem Internet herunter; zur Aktualisierung auf "AKTUALISIEREN" tippen (die Option wird nur bei Verfügbarkeit einer neuen Aktualisierung angezeigt).

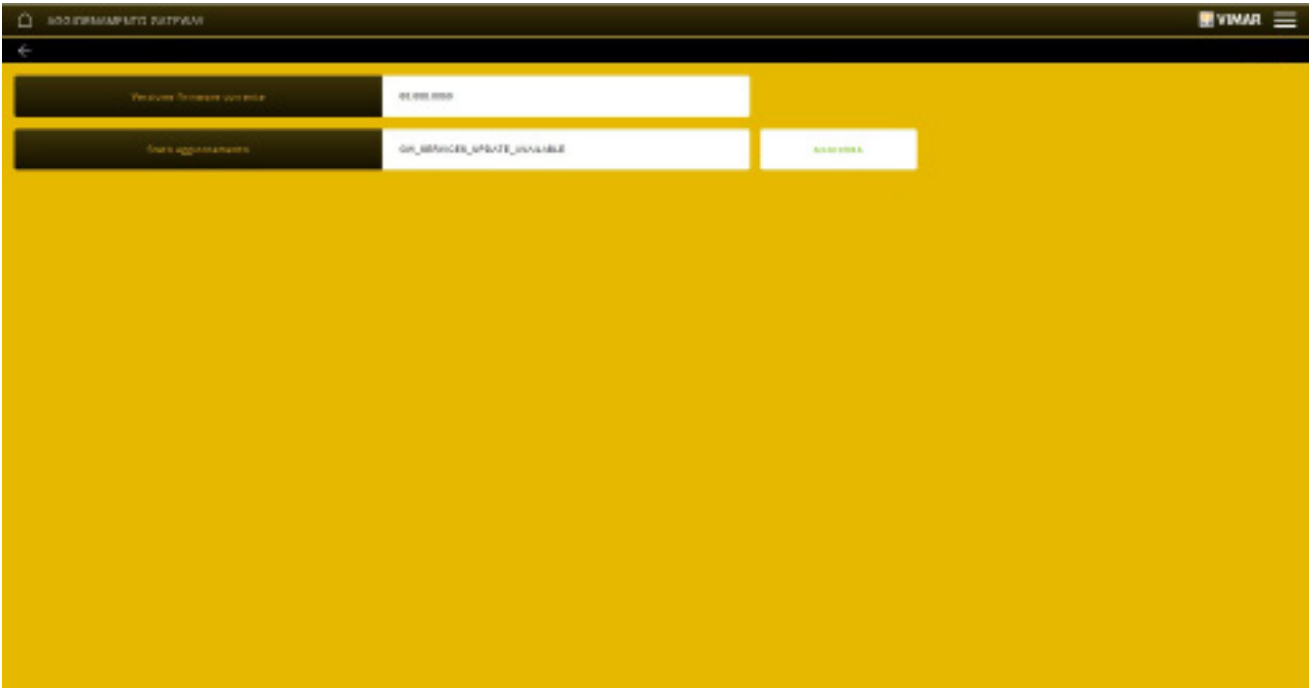

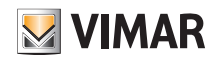

#### 7.3 Verwaltung der Videosprechanlage

Auf der Hauptseite VIDEOSPRECHANLAGE anklicken; folgende Seite wird eingeblendet:

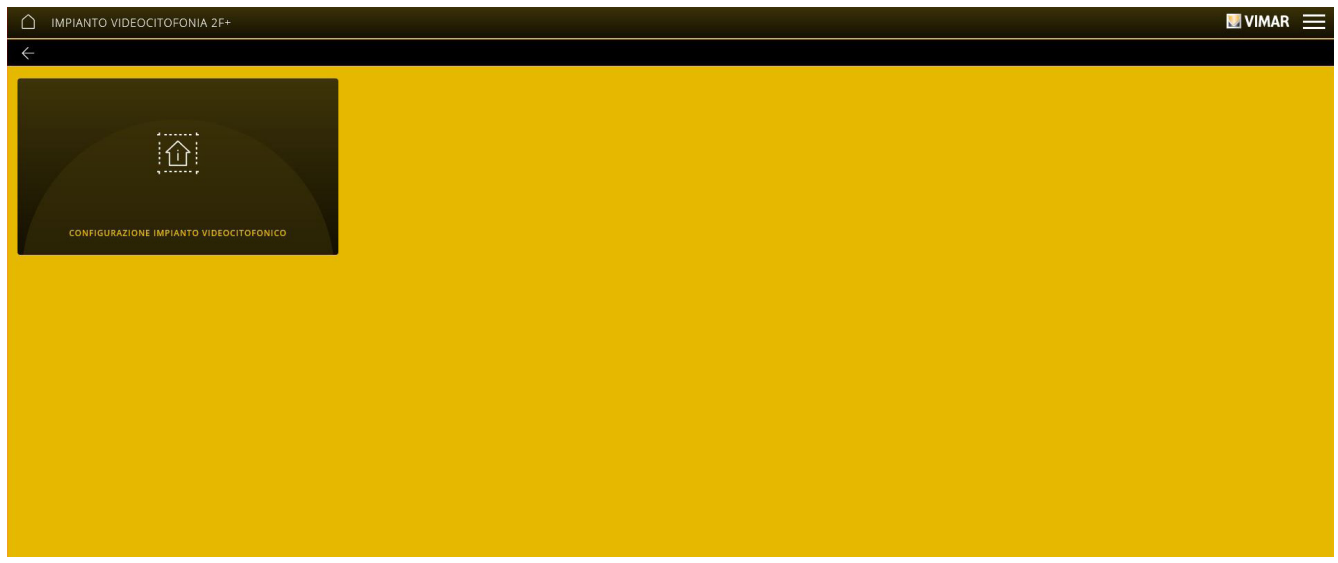

Das Menü KONFIGURATION VIDEOSPRECHANLAGE blendet drei Parameter im Zusammenhang mit der Audio-/Video-Wiedergabe auf den Touchscreens und der App View ein.

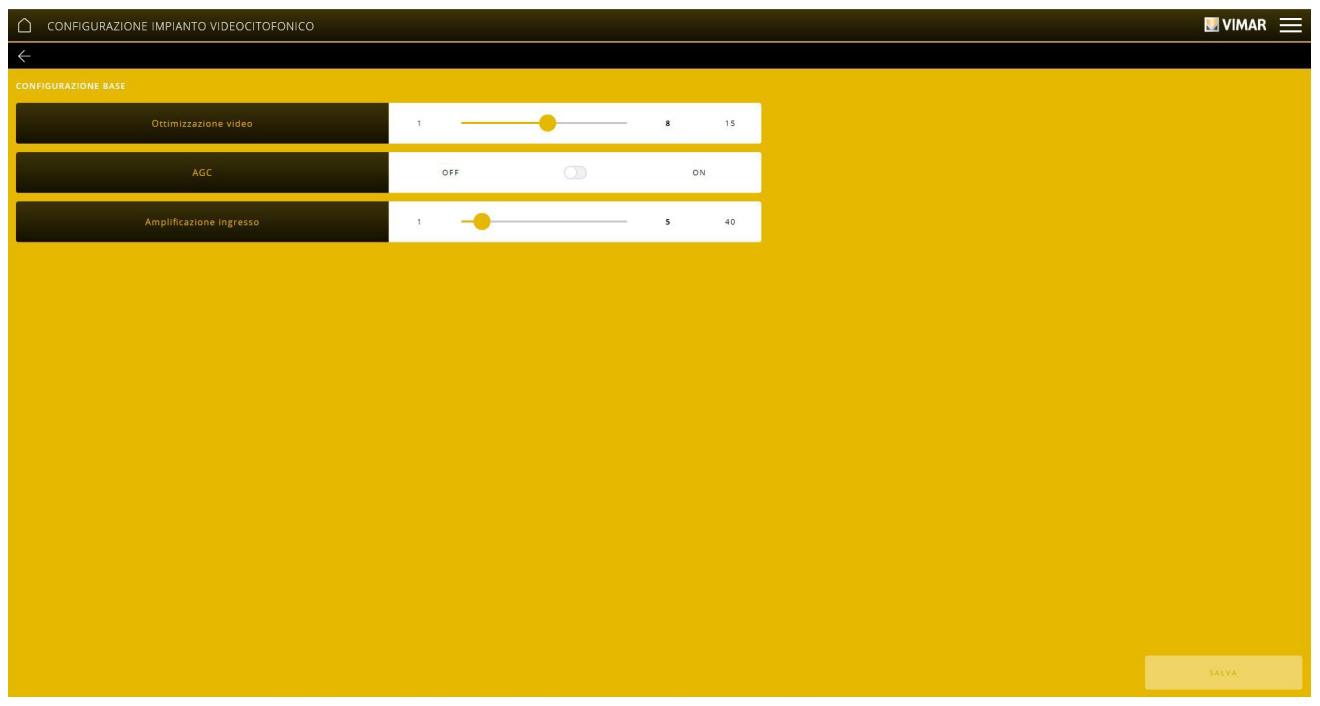

#### • Videooptimierung.

Definiert die Nutzung des für das Anrufvideo verwendeten Bands; einstellbare Werte von 1 bis 15 mit Werkseinstellung 8 (1 = hohe Qualität/hohes Band, 15 = niedrige Qualität/niedriges Band). Die Nutzung eines allzu hohen Bands könnte bei langsamen Internetverbindungen den Videofluss beeinträchtigen. Änderungen dieses Parameters werden bei ablaufendem Ruf nicht aktiviert, so dass die neue Einstellung ab dem nächsten Ruf übernommen wird.

• AGC (Automatische Verstärkungsregelung).

Aktiviert/deaktiviert die automatische Audio-Verstärkungsregelung auf dem Bus Due Fili; bei Deaktivierung (Werkseinstellung) wird der Wert der Eingangsverstärkung verwendet; bei Aktivierung ist der Wert der Eingangsverstärkung unerheblich. Änderungen dieses Parameters werden selbst bei ablaufendem Ruf aktiviert. HINWEIS: bei älteren Versionen als 01.007.0000 war AGC standardmäßig aktiviert.

• Eingangsverstärkung.

Definiert den Verstärkungspegel des Audioeingangs auf dem BUS Due Fili; einstellbare Werte von 1 bis 40 mit Werkseinstellung 5. Ein direkt zum Einstellwert proportionaler Wert wird eingestellt und bei deaktivierter AGC verwendet. Änderungen dieses Parameters werden selbst bei ablaufendem Ruf aktiviert.

HINWEIS: Die Parameter nur bei Problemen mit der Videowiedergabe ändern, da die werkseitigen Standardwerte für eine optimale Wiedergabe auf allen Anlagen ausgelegt sind.

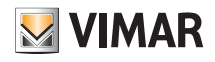

#### 7.4 Wartung

Auf der Hauptseite WARTUNG anklicken; folgende Seite wird eingeblendet:

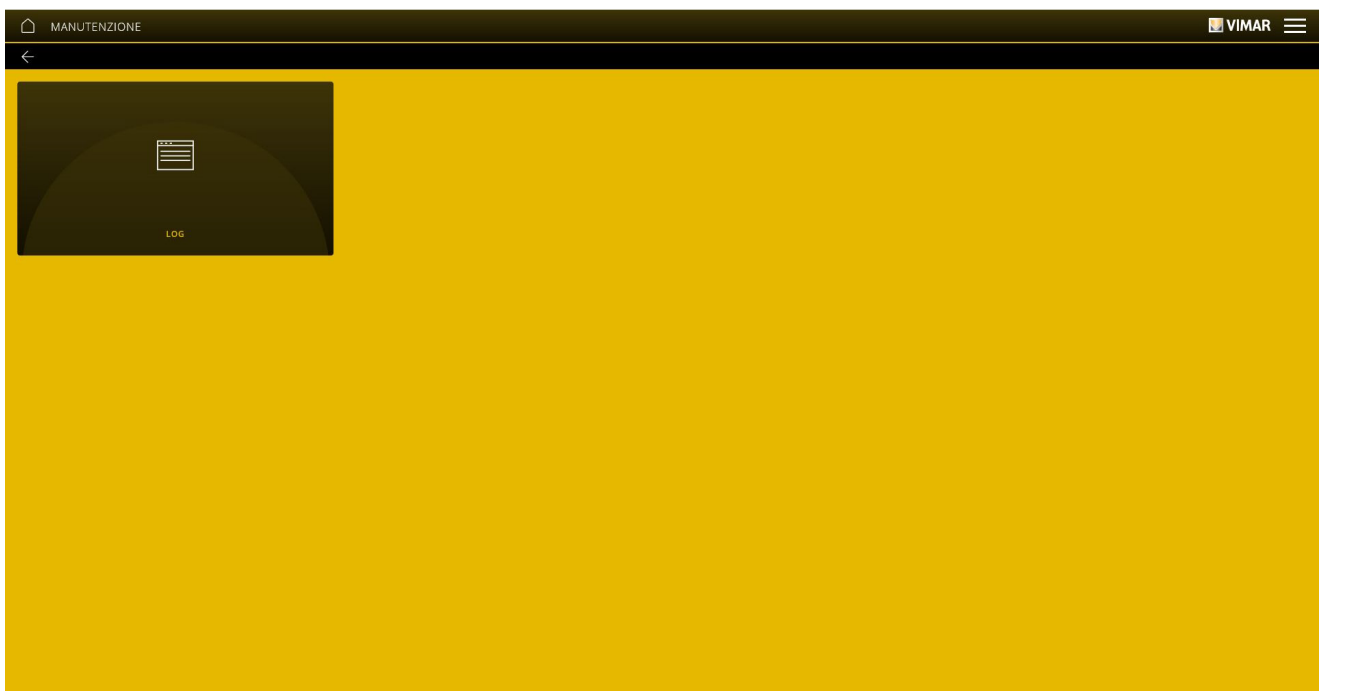

• Das Menü SYSTEM-LOG speichert alle über das Gateway am System ausgeführten Vorgänge; diese Anzeige kann darüber hinaus durch Markieren  $\bigvee$  der gewünschten Vorgänge nach Ebenen und Kategorien gefiltert werden.

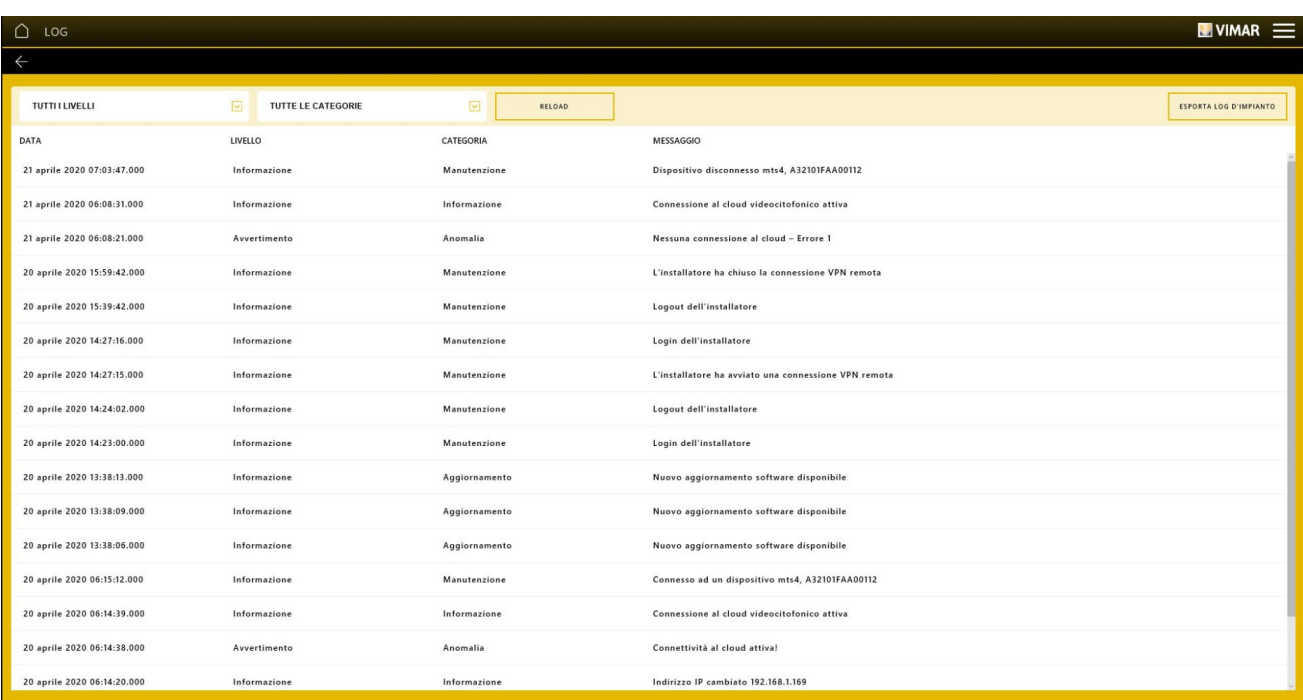

Mit "ANLAGEN-LOG EXPORTIEREN" werden die Informationen in eine Datei exportiert, die dann nachträglich eingesehen oder als Archiv verwahrt werden kann.

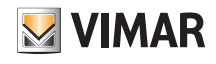

### 8. Gateway (Router) IP-Videosprechanlagen Art. 01416

Mit dem auch als Router der IP-Videosprechanlagen bezeichneten Gateway 01416 kann die IP-Videosprechanlage mit dem LAN-Netzwerk verbunden werden, um sämtliche Vorgänge hinsichtlich Kontrolle, Überwachung und Wartung (lokal sowie entfernt) der Systeme über IP/LAN-Netzwerk, Cloud und App für Smartphone, Tablet, PC oder IP-Touchscreen auszuführen.

Die Geräte ermöglichen darüber hinaus die Verwendung der Konfigurationssoftware Video Door IP Manager mittels lokaler oder entfernter Verbindung.

Vor Benutzung der App View Pro ist die gesamte Videosprechanlage (Klingeltableaus, Umschalter usw.) entweder manuell oder über die Software (Video Door IP Manager) zu konfigurieren. Nach Abschluss der Konfiguration ist die Anlage im Gateway gespeichert, wobei Importvorgänge wie beim By-alarm Plus-System nicht erforderlich sind. Bei funktionsfähigem Gateway können Installateur und Endbenutzer über die entsprechenden Apps damit interagieren.

#### 8.1 Hauptseite des Gateways Videosprechanlagen

Anhand der auf der Hauptseite angezeigten Optionen werden sämtliche Vorgänge hinsichtlich Verwaltung, Wartung und Kontrolle der Videosprechanlage ausgeführt.

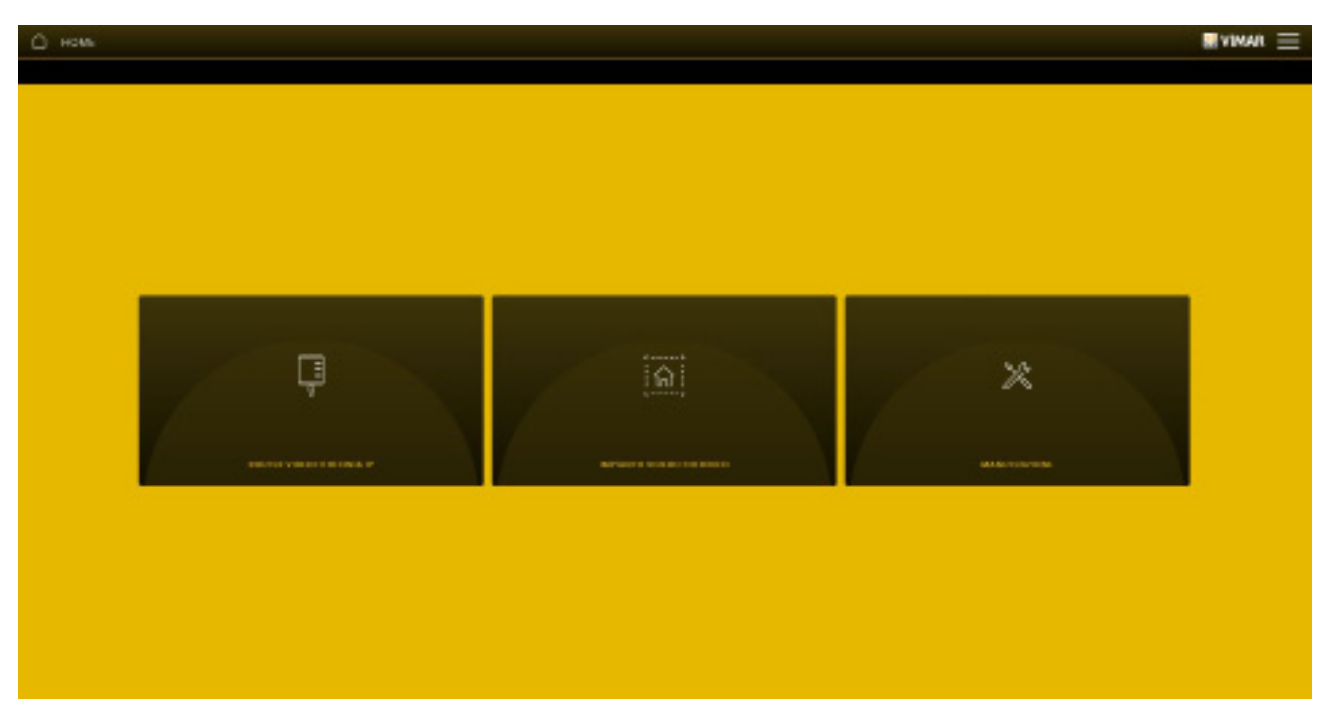

#### 8.2 Verwaltung des Gateways

Auf der Hauptseite ROUTER IP-VIDEOSPRECHANLAGEN anklicken; folgende Seite wird eingeblendet:

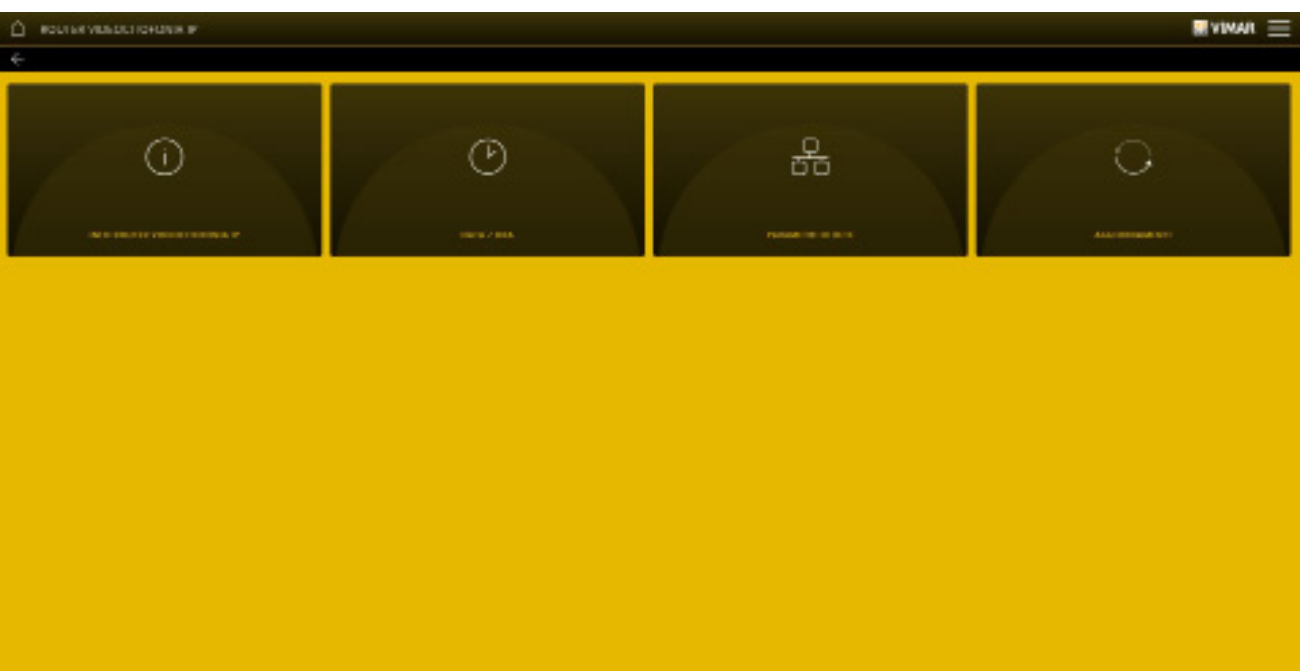

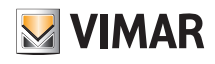

• Das Menü INFOS ROUTER IP-VIDEOSPRECHANLAGEN zeigt sämtliche Daten des verwendeten Gateways einschließlich der Hard- und Firmwareversion des Geräts an.

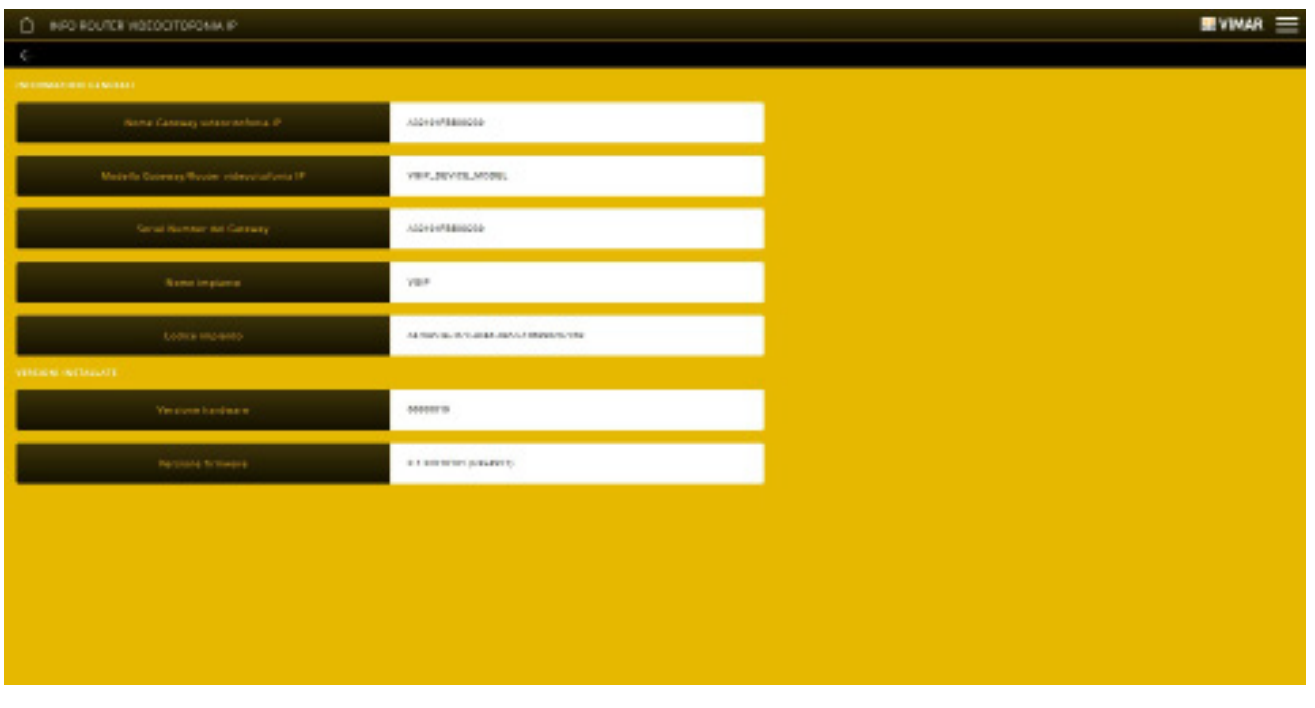

- Mit dem Menü DATUM/UHRZEIT können Datum und Uhrzeit eingeblendet werden.
- Mit dem Menü NETZWERKPARAMETER können die Identifizierungsdaten des Geräts innerhalb des Netzwerks (IP-Adresse des lokalen Netzwerks und die zur Verbindung mit dem Gateway verwendete) angezeigt und manuell eingestellt werden.

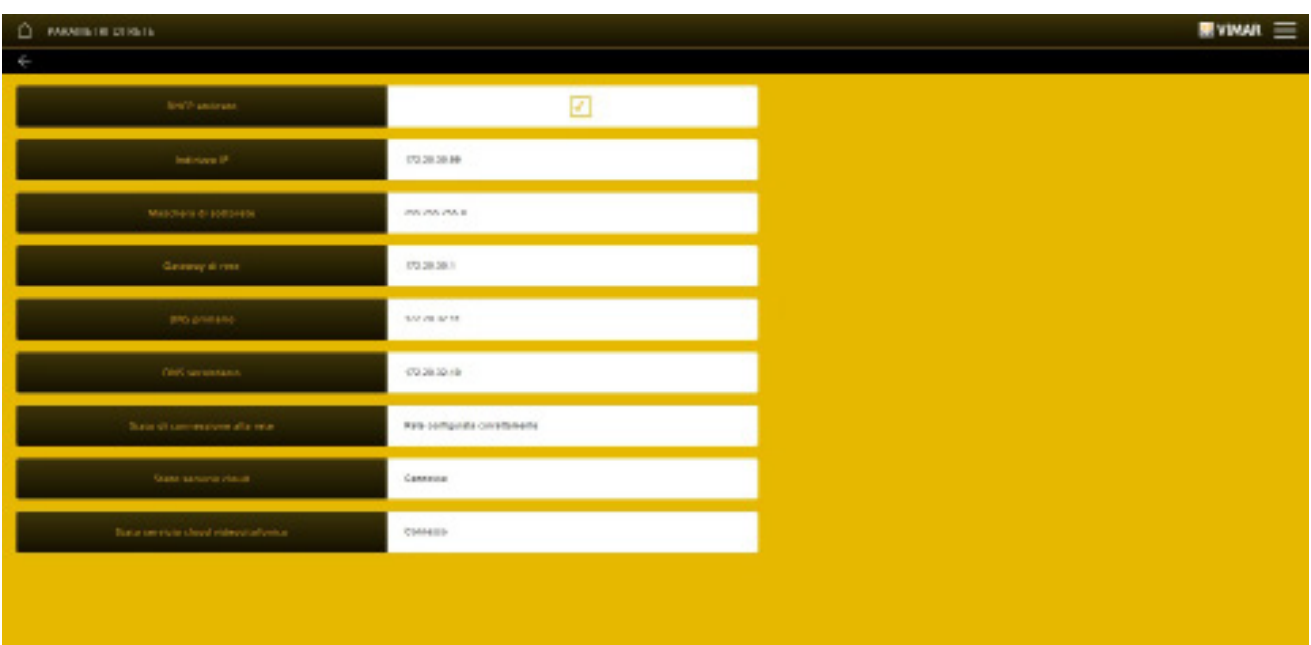

Alternativ können diese Parameter direkt auf Video Door IP Manager eingestellt werden; die Konfiguration nach der Einstellung von Video Door IP Manager in das Gateway 01416 laden.

Alle Daten werden mit der Taste eingegeben/geändert und dann mit "SPEICHERN" übernommen.

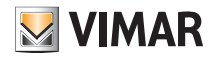

• Über das Menü AKTUALISIERUNGEN prüft das Gateway die Verfügbarkeit neuer FW-/SW-Versionen und lädt diese direkt aus dem Internet herunter; zur Aktualisierung auf "AKTUALISIEREN" tippen (die Option wird nur bei Verfügbarkeit einer neuen Aktualisierung angezeigt).

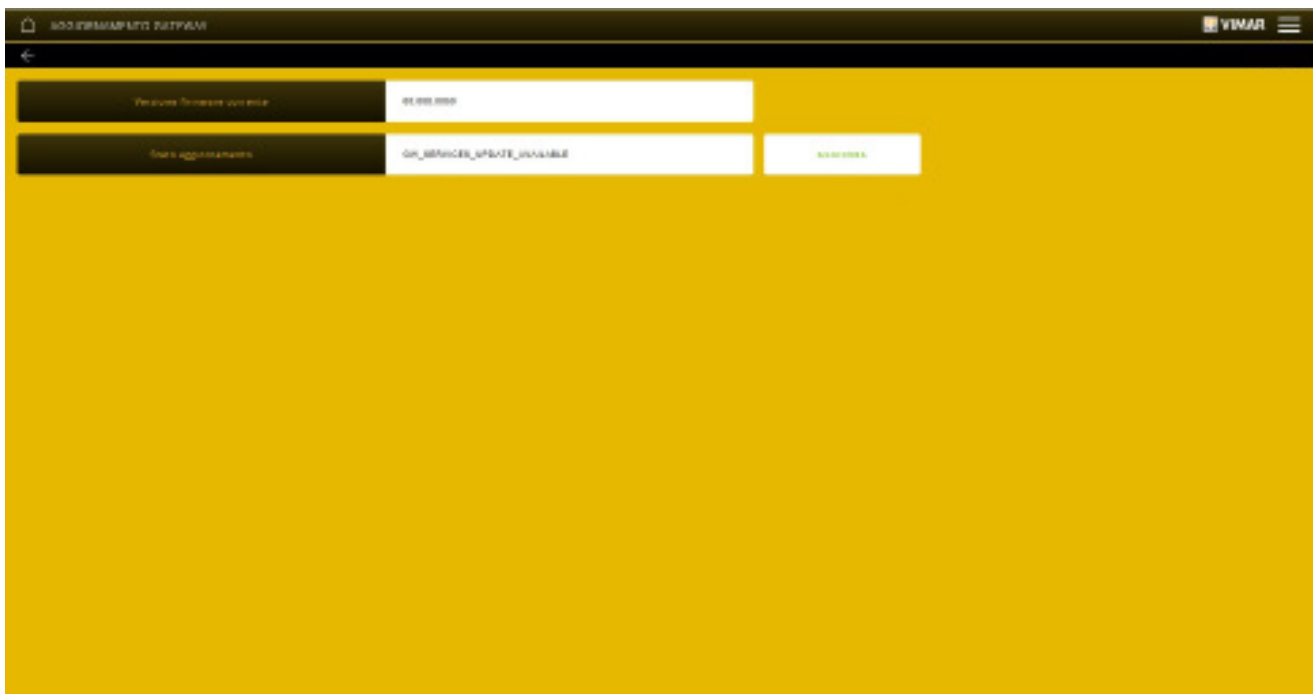

#### 8.3 Verwaltung der Videosprechanlage

Auf der Hauptseite VIDEOSPRECHANLAGE anklicken; folgende Seite wird eingeblendet:

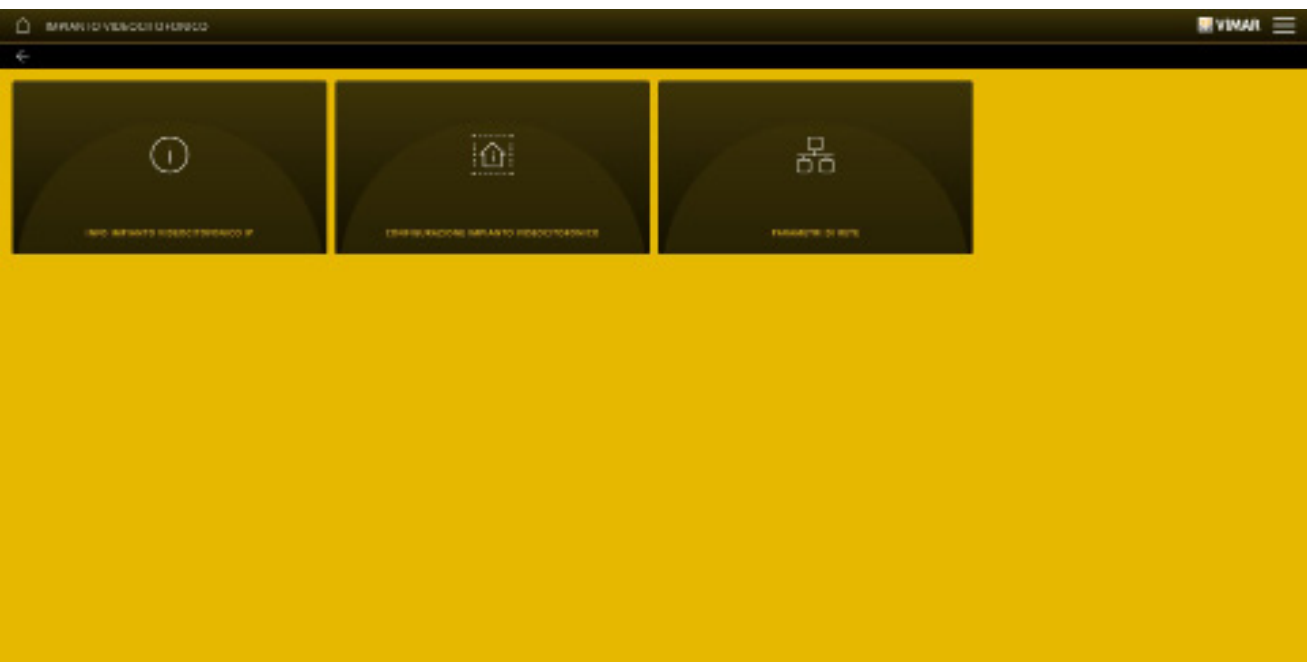

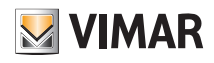

• Mit dem Menü INFOS IP-VIDEOSPRECHANLAGE können die Identifizierungsdaten der Anlage (Name, Gebäude, Innenstelle usw.) und des Kunden angezeigt werden.

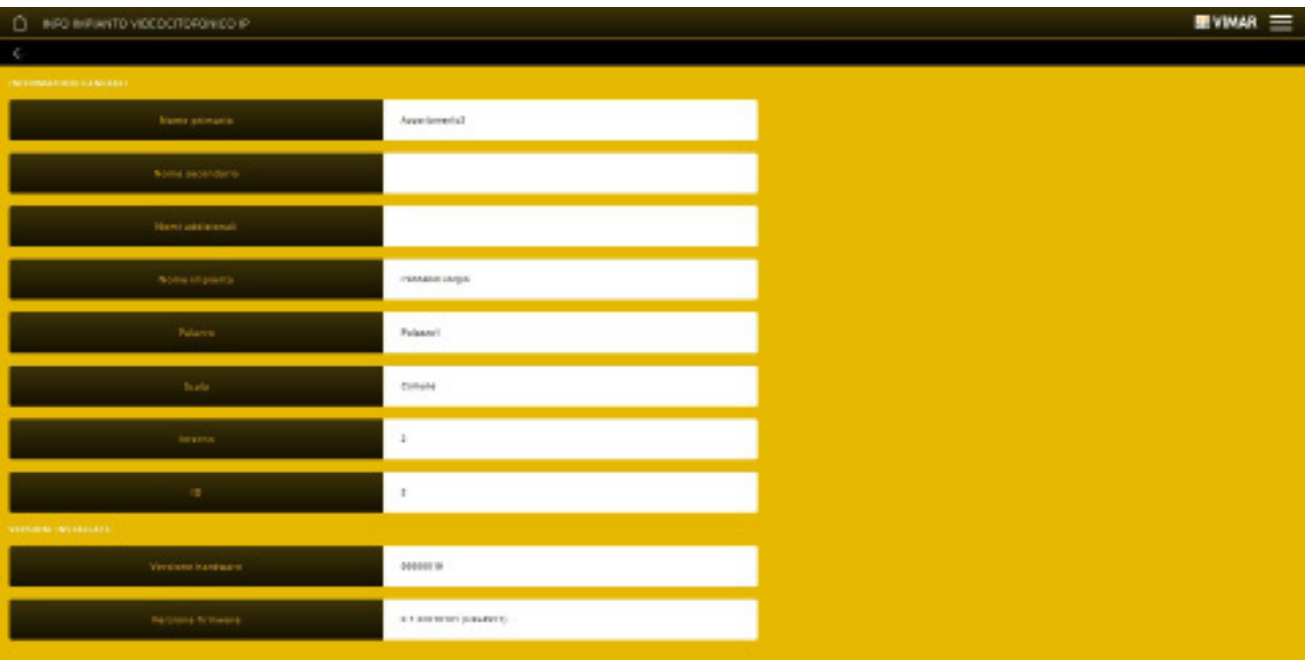

• Das Menü KONFIGURATION VIDEOSPRECHANLAGE blendet die Hauptdaten der Anlage, den Status sowie den Etagenruftyp ein.

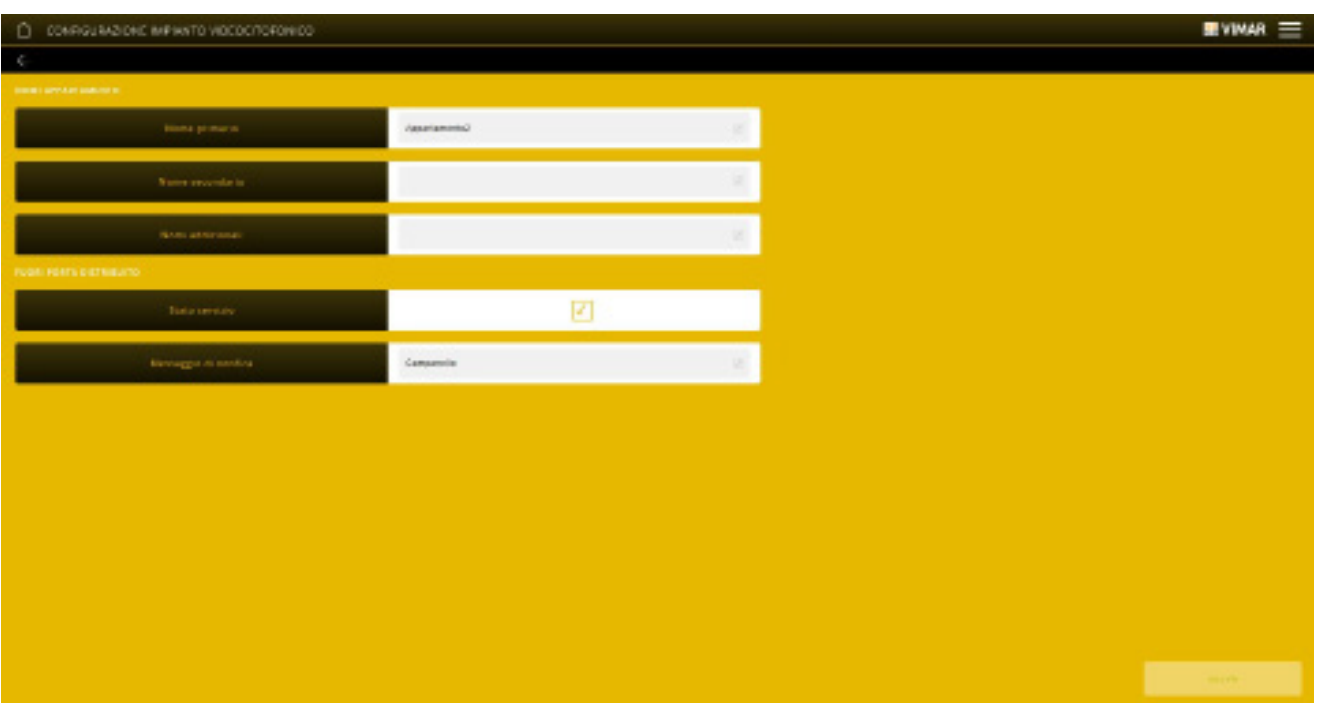

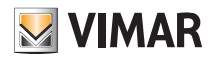

• Mit dem Menü NETZWERKPARAMETER können die Identifizierungsdaten des Geräts innerhalb des Netzwerks (IP-Adresse des lokalen Netzwerks und die zur Verbindung mit dem Gateway verwendete) angezeigt und manuell eingestellt werden.

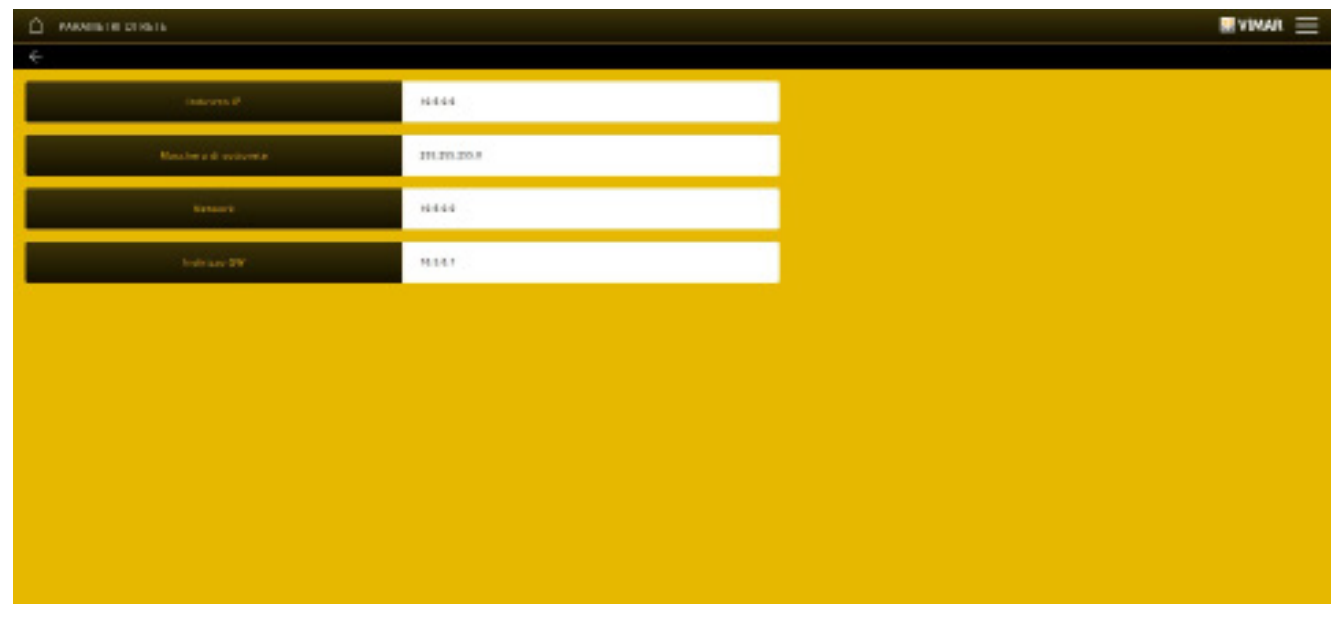

Die Systemdaten können mit der Taste geändert und mit "SPEICHERN" übernommen werden.

#### 8.4 Wartung

Auf der Hauptseite WARTUNG anklicken; folgende Seite wird eingeblendet:

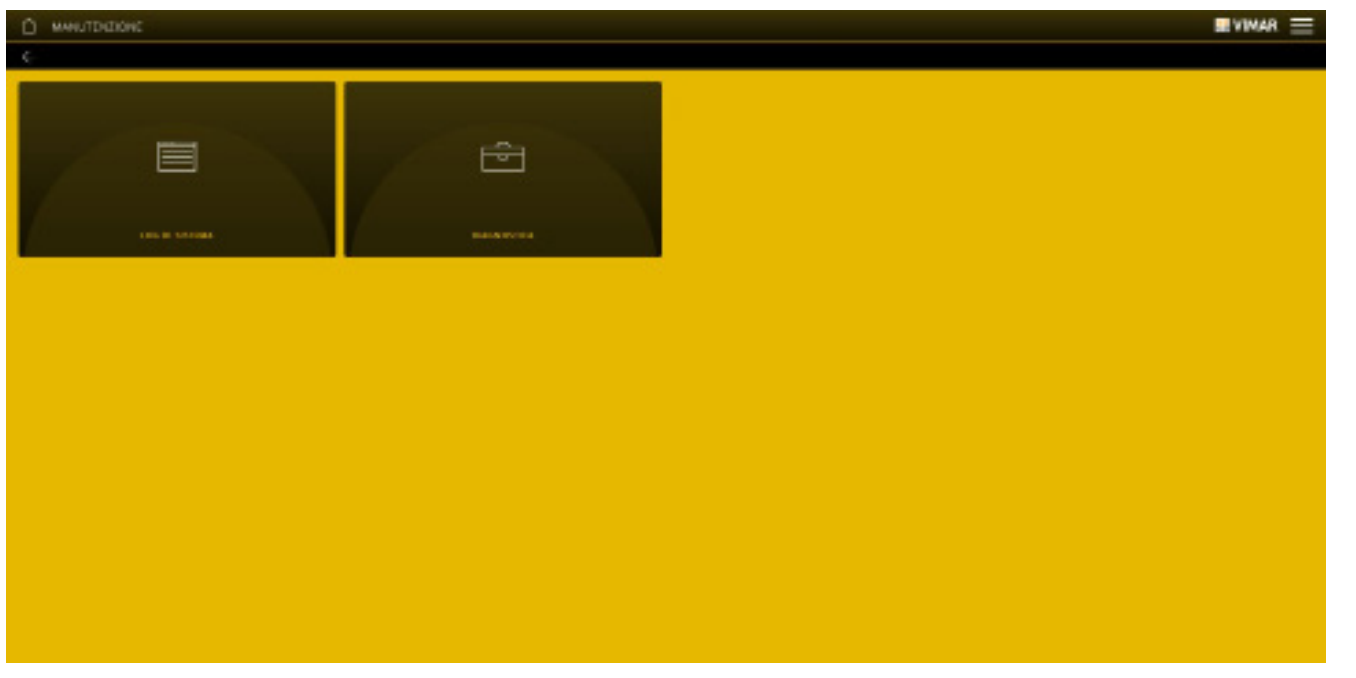

• Das Menü SYSTEM-LOG speichert alle über das Gateway am System ausgeführten Vorgänge; diese Anzeige kann darüber hinaus durch Markieren  $\bigvee$  der gewünschten Vorgänge nach Ebenen und Kategorien gefiltert werden.

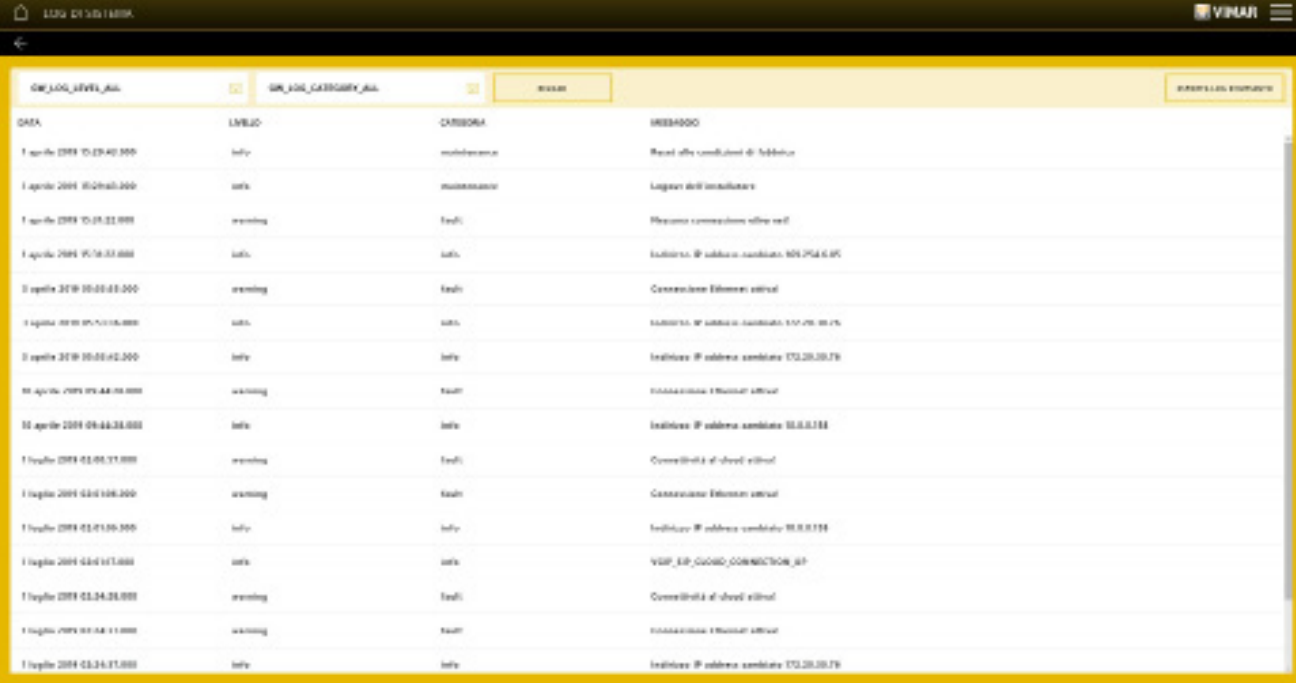

Mit "ANLAGEN-LOG EXPORTIEREN" werden die Informationen in eine Datei exportiert, die dann nachträglich eingesehen oder als Archiv verwahrt werden kann.

• Mit dem Menü DIAGNOSE kann die Diagnose des IP-Netzwerks, mit dem die Videosprechanlage verbunden ist, sowie des lokalen IP-Netzwerks ausgeführt werden, mit dem sämtliche Gateways und Touchscreens der Plattform verbunden sind.

- HAUSLEITNETZWERK ist das lokale IP-Netzwerk, mit dem die Geräte der Plattform (Gateways und Touchscreens) verbunden sind.

- VIDEOSPRECH-NETZWERK ist das IP-Netzwerk, mit dem die Videosprechanlage verbunden ist.

Der Ausgang der Diagnose wird bezüglich jeder Option mit (Verbindung funktionstüchtig) oder (X) (Verbindungsfehler oder Verbindung nicht funktionstüchtig) angzeigt.

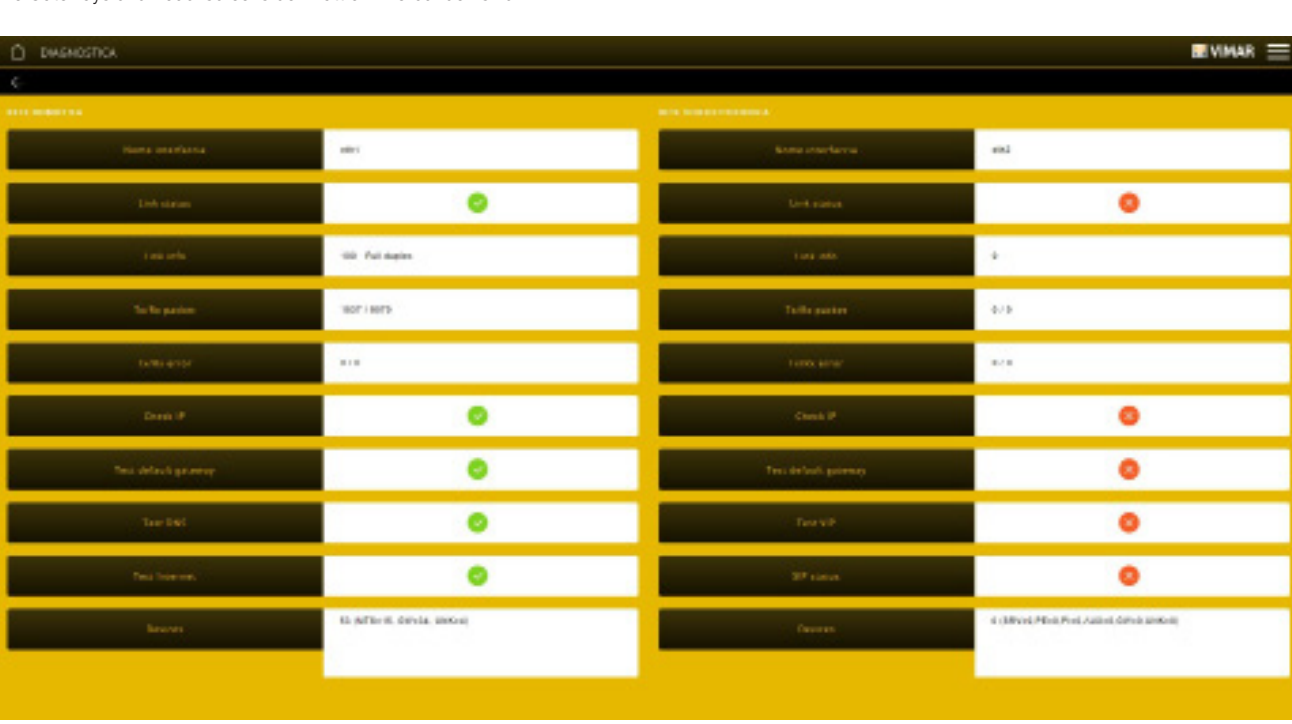

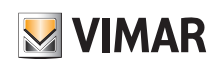

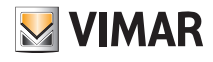

### Übergabe der Anlage

### 9. Übergabe der Anlage

Nachdem sämtliche Konfigurationsvorgänge abgeschlossen sind und die Anlage funktionsbereit ist, muss sie der Installateur an den Administrator (in der Regel der Hauseigentümer) übergeben, so dass dieser die Anlage verwenden und nach den eigenen Bedürfnissen personalisieren kann.

HINWEIS: Die "Übergabe der Anlage" kann durch Nutzung des lokalen Netzwerks erfolgen.

Der Administrator muss auf seinem mobilen Gerät die App View installiert und einen eigenen Account erstellt haben; nun kann die Übernahme der Anlage beginnen, die der Installateur über die App View Pro freigibt.

1. "ANLAGE ÜBERGEBEN" auswählen; die Seite mit der Liste aller in der Anlage konfigurierten Gateways und Touchscreens wird eingeblendet.

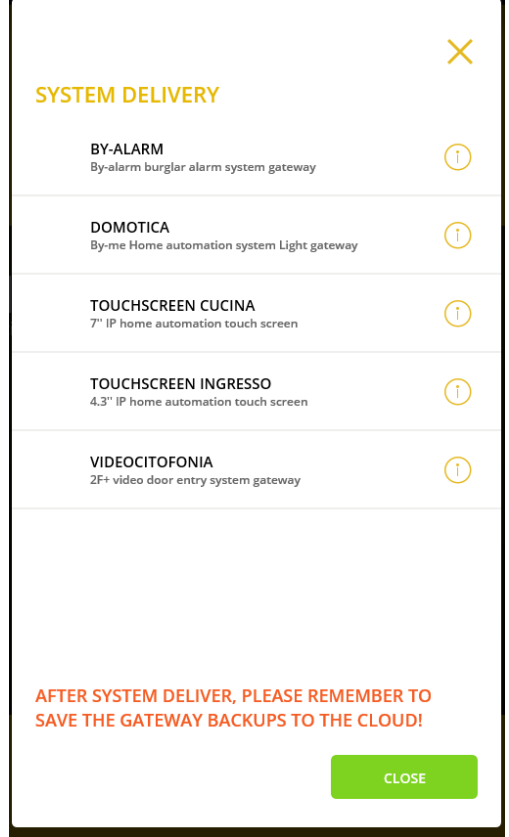

2. "ÜBERGEBEN" antippen; sämtliche Gateways werden mit **We**markiert und stehen für die nächsten 3 Minuten zur Kopplung bereit. Der Administrator muss sich mit dem gleichen WLAN-Netz mit der App View und angemeldetem MyVimar-Benutzerprofil verbinden, um die Anlage zu übernehmen.

Hinweis: Nach Ablauf der 3 Minuten ohne Kopplung des Administrators muss die Übergabe erneut vorgenommen worden.

3. Bei der ersten Anmeldung durch den Administrator, d.h. wenn noch keine Anlage gekoppelt ist, erscheint folgende Bildschirmseite.

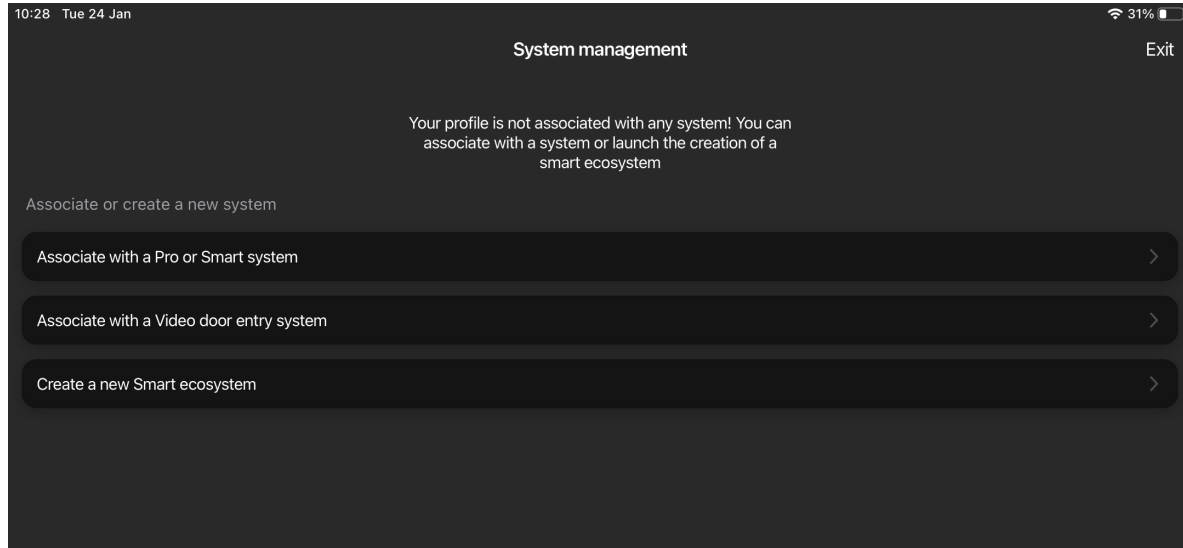

Auf "Koppeln Sie sich mit einer Anlage Pro oder Smart" tippen.

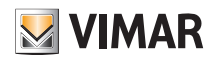

### Übergabe der Anlage

4. Die Liste der im lokalen Netzwerk gefundenen Anlagen wird angezeigt, und zwar mit der Angabe, ob die Anlage "Ohne Administrator" ist oder über einen "Anderen Administrator" verfügt.

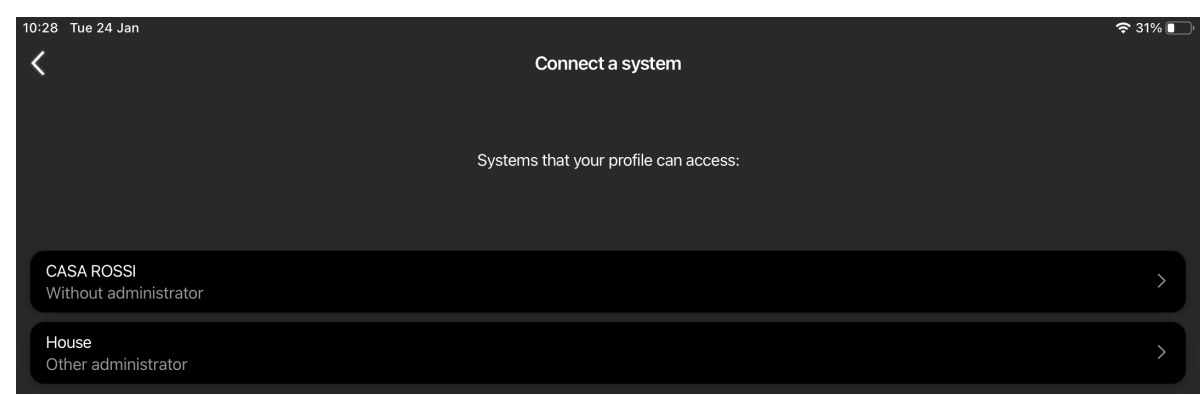

Die Anlage wählen, mit der die Kopplung erfolgen sol (zum Beispiel HAUS SCHMIDT).

5. Die in der gewählten Anlage ("HAUS SCHMIDT") konfigurierten Gatesways und Touchscreens werden eingeblendet.

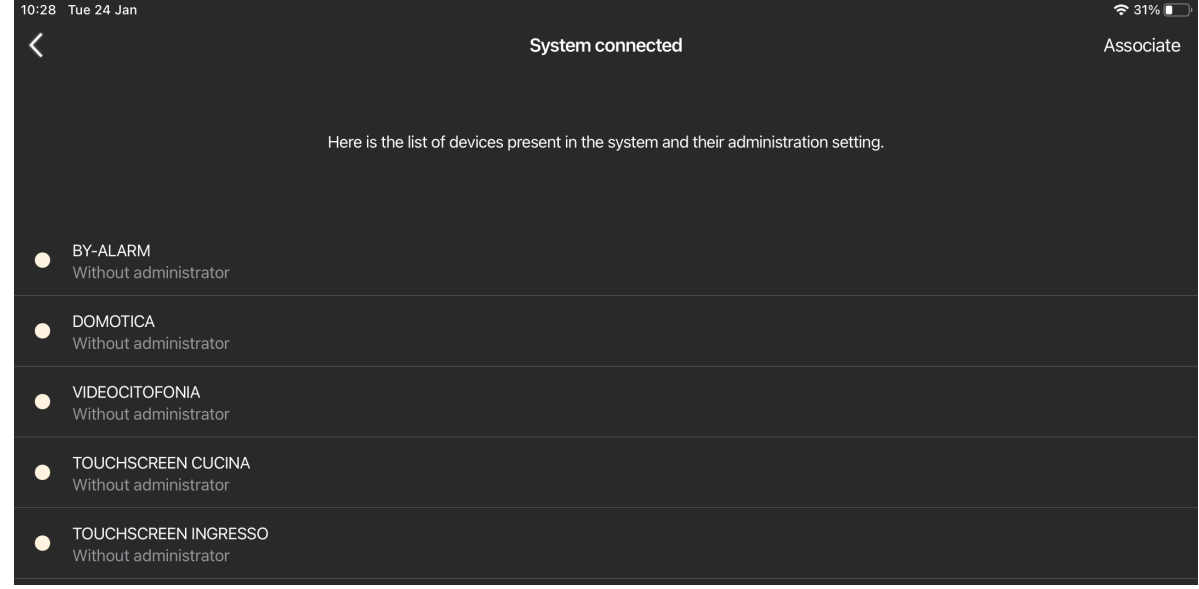

Auf "Koppeln" tippen.

Die App führt die Kopplung mit den Gateways als Administrator (wenn die Anlage ohne Administrator ist) oder als Basisbenutzer aus (wenn die Anlage bereits über einen Administrator verfügt).

Das Symbol erscheint grün bei erfolgreicher Kopplung, bei Fehlschlagen der Kopplung dagegen rot.

### Übergabe der Anlage

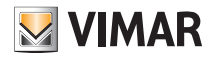

Daraufhin erfolgt die Adressierung zur soeben gekoppelten Anlage.

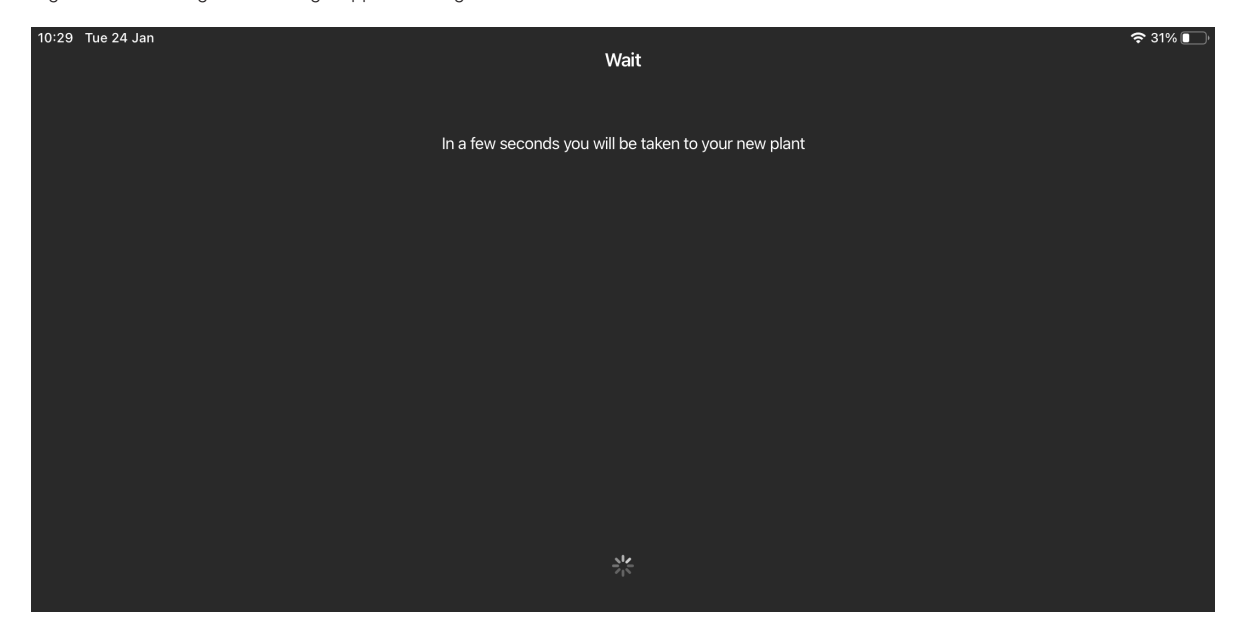

6. Darüber hinaus erscheint die Homepage, die Anlage ist nun auf der App View des Administrators funktionsbereit, der sämtliche Verwaltungs- und Personalisierungsfunktionen nutzen kann.

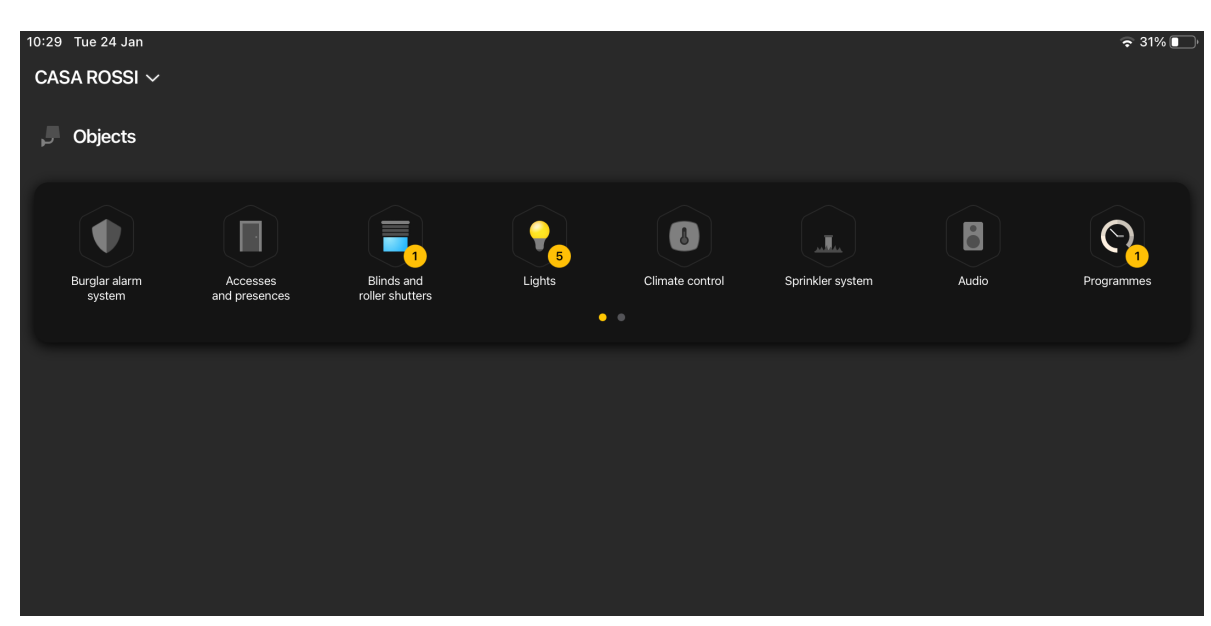

WICHTIGER HINWEIS:

- Falls nach der Übergabe ein oder mehrere Gateways bzw. Touchscreens der Anlage hinzugefügt werden sollten, ist eine erneute Übergabe der Anlage notwendig, damit auch diese Geräte vom Administrator (und den von diesem berechtigten Basisbenutzern) verwaltet werden können.
- Nach Konfiguration der gesamten Anlage, einschließlich der Erstellung der Szenarien durch den Administrator, sollte das Backup des Gateways Hausleitsystem By-me mit Speicherung in der Cloud ausgeführt werden.

# VIEW IoT Smart Systems

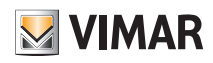

### ANHANG: Austausch des Gateways Hausleitsystem By-me Plus Art. 01410-01411

#### I. Austausch des Gateways Hausleitsystem By-me Plus Art. 01410-01411

Dieser Vorgang ermöglicht den Austausch eines defekten Gateways Hausleitsystem in einer bestehenden Anlage, indem die Backups und Logiken des Editors aus der Cloud der Anlage wiederhergestellt werden.

WICHTIGER HINWEIS: Die Backups müssen vorab in der Cloud gesichert werden, da dieser Vorgang nicht mit einem defekten Gateway erfolgen kann. Verwendet werden können auch Backups, die in einer Datei gesichert wurden.

1. Öffnen Sie die Anlage über die App View Pro und tippen Sie auf (i) neben dem auszutauschenden Gateway, um die Detailseite einzublenden.

- 2. Tippen Sie auf WARTUNG DES GERÄTS.
- 3. Tippen Sie AUS DER ANLAGE LÖSCHEN; das Gateway wird aus der Anlage gelöscht und auf die Werkseinstellungen zurückgesetzt. Bei einem defekten Gerät werden Sie zum sofortigen Löschen aufgefordert; bestätigen Sie zum Fortfahren.

Das gelöschte Gateway wird nicht mehr von der App View Pro erfasst und kann daher ausgetauscht werden.

- 4. Koppeln Sie anhand des bekannten Vorgangs (Abschn. 4.9) das neue Gateway mit der Anlage und führen Sie die Funktion ANLAGE SYNCHRONISIEREN aus.
- 5. Tippen Sie im Menü BACKUP-VERWALTUNG auf CLOUD-BACKUP LOKAL DOWNLOADEN.

6. Verbinden Sie sich mit dem Gateway Hausleitsystem, führen Sie die Schritte zur Erstkonfiguration aus und importieren Sie die Anlage aus dem soeben aus der Cloud heruntergeladenen Backup.

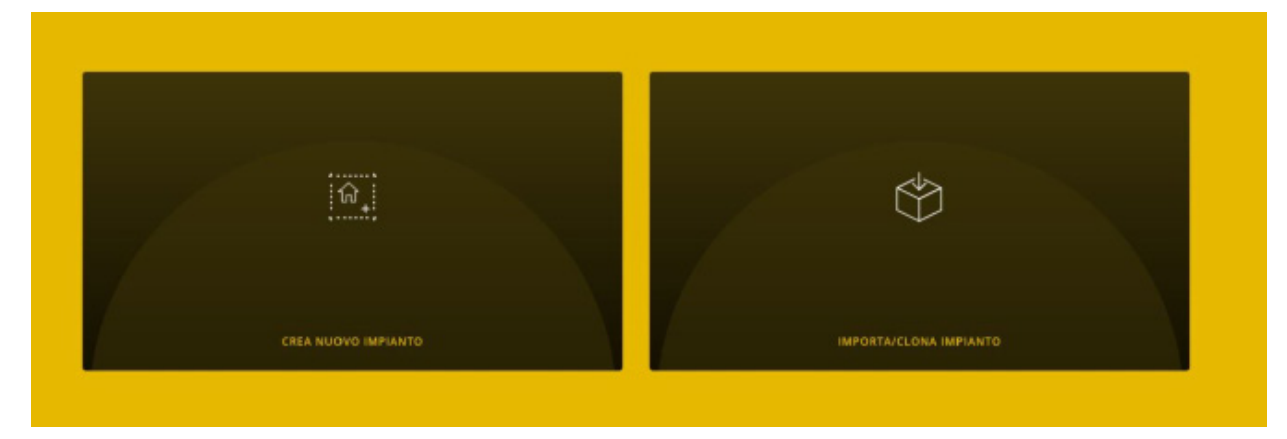

7. Tippen Sie auf ANLAGE IMPORTIEREN/KLONEN; die Bildschirmseite zur Wahl des auszuführenden Vorgangs wird eingeblendet.

#### **IMPORTA/CLONA IMPIANTO**

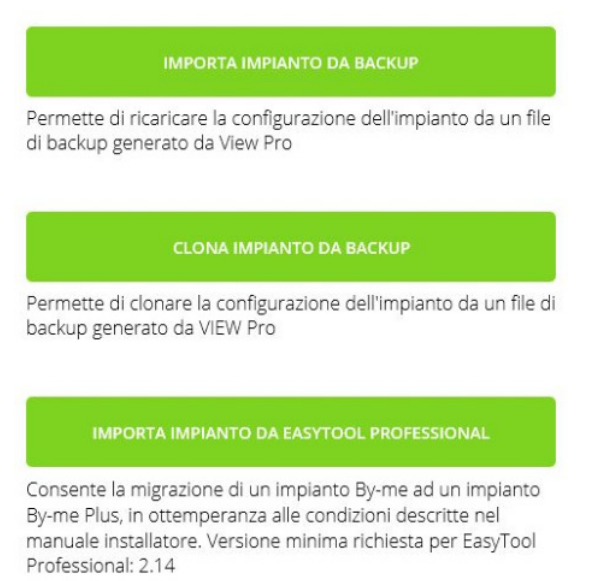

8. Tippen Sie auf ANLAGE AUS BACKUP IMPORTIEREN und führen Sie die Schritte zum Austausch aus.

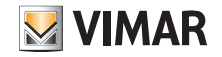

### ANHANG: Austausch des Gateways Hausleitsystem By-me Plus Art. 01410-01411

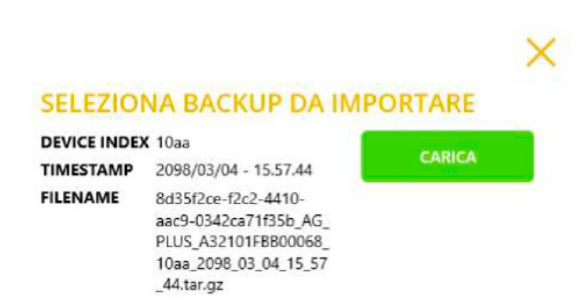

SELEZIONA BACKUP DA FILE

- 9. Tippen Sie auf "LADEN", um das aus der Cloud heruntergeladene Backup zu verwenden, oder auf "BACKUP AUS DATEI AUSWÄHLEN", um das vorab in der Datei gespeicherte Backup zu benutzen. Bestätigen Sie den Vorgang und wählen Sie aus, wie Sie die im Backup vorhandenen Daten verwalten möchten.
- 10. Bei einem Gateway mit Firmwareversion älter als 1.14.5 erscheint die Seite unten links, bei einer Firmwareversion 1.14.5 oder neuer die Seite rechts.

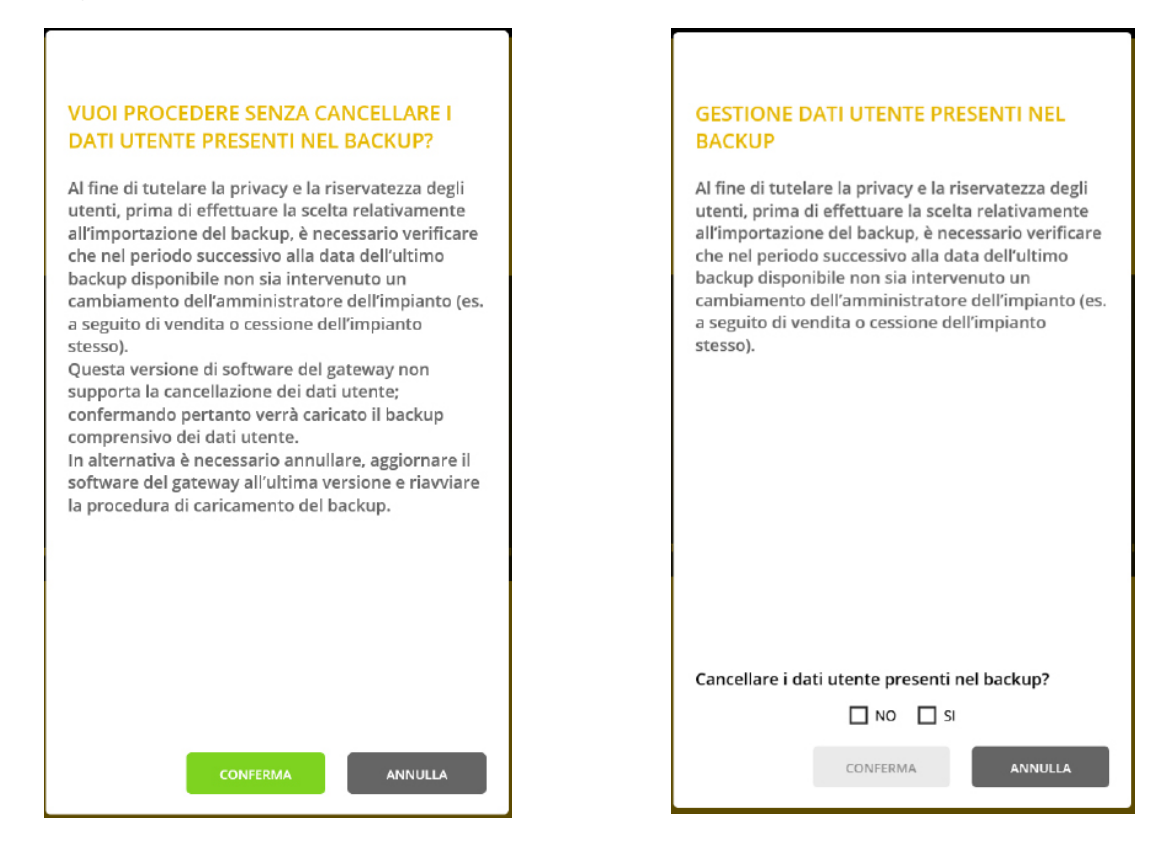

Falls Administrator/Anlageneigentümer wechseln sollten, so sind zur Wahrung der Privatsphäre unbedingt die vorherigen Benutzerdaten zu löschen. In diesem Fall werden nicht alle Energie-Verlaufsdaten, die Zugangsprotokolle usw. aus dem Backup wiederhergestellt.

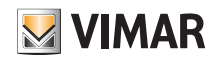

### ANHANG: Austausch des Gateways Hausleitsystem By-me Plus Art. 01410-01411

11. Synchronisieren Sie beim Neustart des Gateways erneut die Anlage mit ANLAGE SYNCHRONISIEREN.

12. Verbinden Sie sich mit dem Gateway:

- Starten Sie im Menü WARTUNG die vollständige Diagnose und prüfen Sie, ob alle Geräte erfasst werden; synchronisieren Sie die Anlage gegebenenfalls ein weiteres Mal.
- Tippen Sie bei der Integration mit dem Gateway Videosprechanlage auf das Menü GERÄTE und prüfen Sie, ob die Integration AKTIVIERT ist. Prüfen Sie den Status der Konflikte durch Tippen auf KONFLIKTE PRÜFEN.
- Tippen Sie bei Integration mit dem Gateway Einbruchssicherung By-alarm Plus auf das Menü GERÄTE und prüfen Sie, ob die Integration AKTIVIERT ist. Geben Sie die PIN FÜR INTEGRATION (die aus Datenschutzgründen nicht im Backup gespeichert wird) ein und prüfen Sie den Status der Konflikte anhand von KONFLIKTE PRÜFEN.
- Die gegebenenfalls verwendeten Logiken werden zusammen mit dem Backup importiert und sind nach Neustart des ausgetauschten Gateways sofort funktionsbereit. Bevor Sie auf den LOGIK-EDITOR in der Cloud zugreifen, aktualisieren Sie den Editor mit den Daten des ausgetauschten Gateways.

Tippen Sie auf ANLAGENDATEN AKTUALISIEREN; fahren Sie dann mit DATEN AUS GATEWAY IMPORTIEREN und mit ANLAGE FÜR EDITOR AKTUALISIEREN fort. Durch diesen Vorgang werden die Logiken übernommen und können erforderlichenfalls geändert werden.

13. Prüfen Sie die Anlage.

14. Übergeben Sie die Anlage dem Administrator, der diese daraufhin den anderen Benutzern übergibt (Kap. 9).

HINWEIS: Die Benutzer werden beim Austauschvorgang nicht importiert und müssen daher neu erstellt werden (aus Datenschutzgründen werden sie nicht im Backup gespeichert).

#### WARNHINWEIS:

Nach dem Austausch des Gateways:

• Die Energie-Verlaufsdaten werden aus dem Backup wiederhergestellt, in den Energiediagrammen auf den Touchscreens und der App View erscheint daher genau die zum Zeitpunkt des Backups gespeicherte Situation (werden die Benutzerdaten lt. Punkt 10 gelöscht, ist eine Wiederherstellung nicht möglich). Die auf der Cloud gespeicherten Daten werden übernommen.

- Nicht übernommen dagegen werden etwaige Änderungen an den Netzwerkparametern, so dass der Neustart des Geräts mit den vordefinierten Einstellungen erfolgt (DHCP aktiviert).
- Sofern vorhanden, müssen sämtliche "Integrationen mit Drittanbietersystemen" anhand von DRITTANBIETER-CLIENT-VERWALTUNG neu erstellt werden.
- Etwaige Integrationen mit Sprachassistenten müssen ebenfalls neu erstellt werden. Nach Austausch des Gateways werden alle in Alexa, Google Home und Homekit vorhandenen Geräte als nicht verbunden erfasst, müssen daher gelöscht und dann erneut hinzugefügt werden. In den Apps der Sprachassistenten müssen etwaige Personalisierungen (zum Beispiel Kopplungen mit Gruppen/Räumen) erneut vorgenommen und die Aktionen der Routine neu definiert werden.
- Etwaige Integrationen mit IFTTT müssen aktualisiert werden; die "Applets" werden übernommen, etwaige "IF", "THIS" und "THEN" Blöcke müssen gelöscht und neu erstellt werden. Die mit den Aktionen gekoppelten Geräte müssen erneut ausgewählt werden.
- Etwaige Integrationen mit Philips HUE müssen neu erstellt werden. Nach Austausch des Gateways werden alle Bridge und Lampen als nicht verbunden erfasst, müssen daher gelöscht und dann erneut hinzugefügt werden.

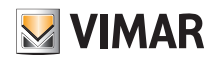

### ANHANG: Austausch des Gateways Einbruchssicherung By-alarm Plus Art. 03812

### II. Austausch des Gateways Einbruchssicherung By-alarm Plus Art. 03812

Dieser Vorgang ermöglicht den Austausch eines defekten Gateways Einbruchssicherung.

WICHTIGER HINWEIS: Der Austausch über das mit der App View Pro und in der Cloud der Anlage gespeicherte Backup ist bei diesen Gateways nicht vorgesehen. Es gelten daher nur auf die mit der Software By-alarm Plus Manager gespeicherten Programmierungsdateien des Einbruchssicherungs-Steuergerät.

- 1. Öffnen Sie die Anlage über die App View Pro und tippen Sie auf (;) neben dem auszutauschenden Gateway, um die Detailseite einzublenden.
- 2. Tippen Sie auf "WARTUNG DES GERÄTS".
- 3. Tippen Sie "AUS DER ANLAGE LÖSCHEN"; das Gateway wird aus der Anlage gelöscht und auf die Werkseinstellungen zurückgesetzt. Bei einem defekten Gerät werden Sie zum sofortigen Löschen aufgefordert; bestätigen Sie zum Fortfahren.
- Das gelöschte Gateway wird nicht mehr von der App View Pro erfasst und kann daher ausgetauscht werden.
- 4. Koppeln Sie anhand des bekannten Vorgangs (Abschn. 4.9) das neue Gateway mit der Anlage und führen Sie die Funktion ANLAGE SYNCHRONISIEREN aus.
- 5. Prüfen Sie die Anlage.
- 6. Übergeben Sie die Anlage dem Administrator, der diese daraufhin den anderen Benutzern übergibt (Kap. 9).

HINWEIS: Die Benutzer werden beim Austauschvorgang nicht importiert und müssen daher neu erstellt werden.

#### WARNHINWEIS:

Nach dem Austausch des Gateways:

- Nicht übernommen dagegen werden etwaige Änderungen an den Netzwerkparametern, so dass der Neustart des Geräts mit den vordefinierten Einstellungen erfolgt (DHCP aktiviert).
- Tippen Sie bei Integration mit dem Gateway Hausleitsystem auf das Menü GERÄTE, stellen Sie die Integration wieder her und tauschen Sie das defekte Gateway durch das neue aus. Prüfen Sie nach Abschluss des Austauschs den Status der Konflikte durch Tippen auf "KONFLIKTE PRÜFEN". Liegen keine Konflikte vor, so ist das Gateway exakt wie das ursprüngliche konfiguriert worden; andernfalls müssen Sie die Konfiguration der Einbruchssicherungsanlage zur Synchronisierung mit der ursprünglichen ändern (oder bei absichtlicher Änderung mit der neuen synchronisieren).

# VIEW IoT Smart Systems

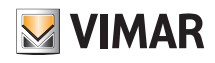

#### ANHANG: Austausch des Gateways Einbruchssicherung By-alarm Art. 01712.1

#### III. Austausch des Gateways Einbruchssicherung By-alarm Plus Art. 01712.1

Dieser Vorgang ermöglicht den Austausch eines defekten Gateways Einbruchssicherung in einer bestehenden Anlage, indem die Backups aus der Cloud der Anlage wiederhergestellt werden.

WICHTIGER HINWEIS: Die Backups müssen vorab in der Cloud gesichert werden, da dieser Vorgang nicht mit einem defekten Gateway erfolgen kann. Der Austausch ist auch mithilfe von Backups möglich, die über View Pro angelegt und in eine Datei gespeichert werden, oder mit den über By-alarm Manager erstellten Backups der Zentralen-Programmierung.

- 1. Öffnen Sie die Anlage über die App View Pro und tippen Sie auf (i) neben dem auszutauschenden Gateway, um die Detailseite einzublenden.
- 2. Tippen Sie auf WARTUNG DES GERÄTS.
- 3. Tippen Sie AUS DER ANLAGE LÖSCHEN; das Gateway wird aus der Anlage gelöscht und auf die Werkseinstellungen zurückgesetzt. Bei einem defekten Gerät werden Sie zum sofortigen Löschen aufgefordert; bestätigen Sie zum Fortfahren.

Das gelöschte Gateway wird nicht mehr von der App View Pro erfasst und kann daher ausgetauscht werden.

- 4. Koppeln Sie anhand des bekannten Vorgangs (Abschn. 4.9) das neue Gateway mit der Anlage und führen Sie die Funktion ANLAGE SYNCHRONISIEREN aus.
- 5. Tippen Sie im Menü BACKUP-VERWALTUNG auf CLOUD-BACKUP LOKAL DOWNLOADEN.

6. Verbinden Sie sich mit dem Gateway Hausleitsystem, führen Sie die Schritte zur Erstkonfiguration aus und importieren Sie die Anlage aus dem soeben aus der Cloud heruntergeladenen Backup.

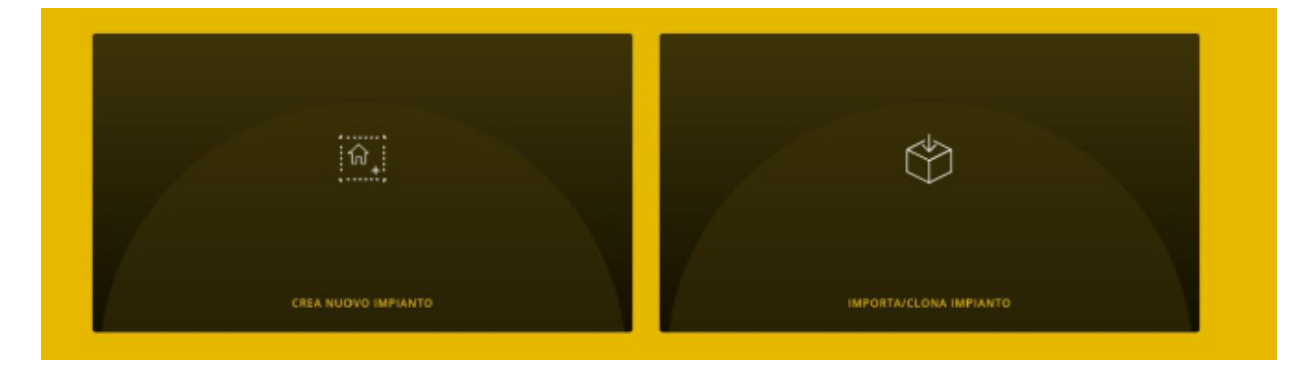

7. Tippen Sie auf ANLAGE AUS BACKUP IMPORTIEREN; die Bildschirmseite zur Wahl des auszuführenden Vorgangs wird eingeblendet.

#### **IMPORTA IMPIANTO**

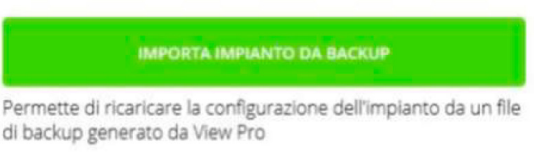

8. Tippen Sie auf ANLAGE AUS BACKUP IMPORTIEREN und führen Sie die Schritte zum Austausch aus.

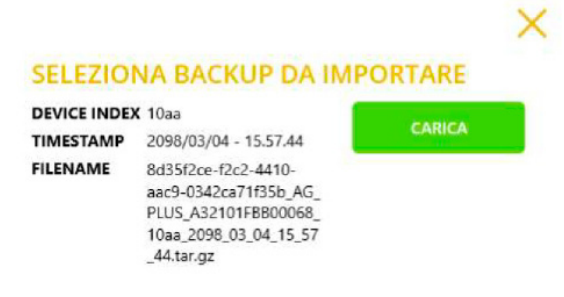

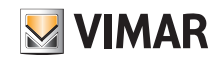

# VIEW IoT Smart Systems

### ANHANG: Austausch des Gateways Einbruchssicherung By-alarm Art. 01712.1

9. Tippen Sie auf LADEN, um das aus der Cloud heruntergeladene Backup zu verwenden, oder auf BACKUP AUS DATEI AUSWÄHLEN, um das vorab in der Datei gespeicherte Backup zu benutzen. Bestätigen Sie den Vorgang und warten Sie den Neustart des Gateways ab.

Anmerkung. Alternativ zum Backup (Punkte 7, 8, 9) können Sie das Gateway über die Software By-alarm Manager und die Programmierung in der Zentrale austauschen. Tippen Sie auf NEUE ANLAGE ERSTELLEN, schließen Sie die Schritte zur Erstkonfiguration ab und importieren Sie die xml-Datei aus By-alarm Manager.

10. Bei einem Gateway mit Firmwareversion älter als 1.14.5 erscheint die Seite unten links, bei einer Firmwareversion 1.14.5 oder neuer die Seite rechts.

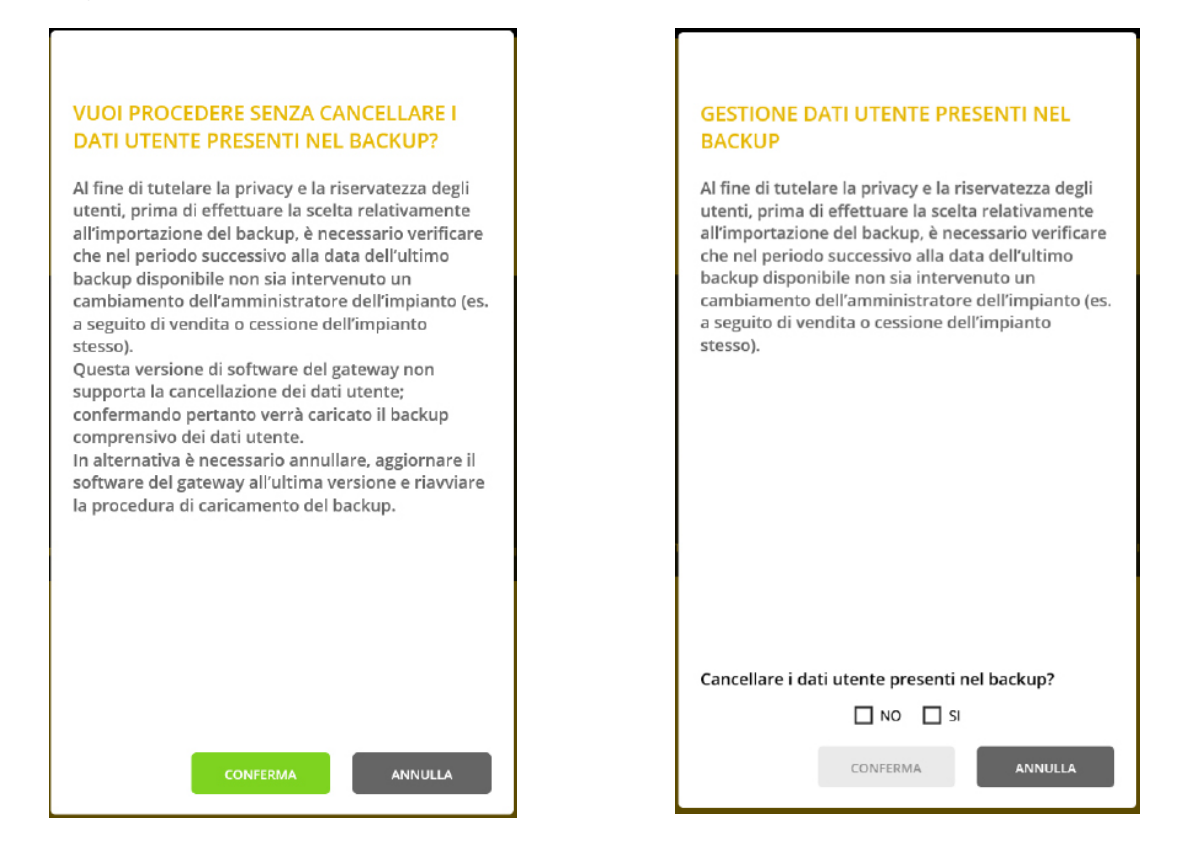

Falls Administrator/Anlageneigentümer wechseln sollten, so sind zur Wahrung der Privatsphäre unbedingt die vorherigen Benutzerdaten zu löschen. In diesem Fall werden nicht alle Zugangsprotokolle usw. aus dem Backup wiederhergestellt.

11. Synchronisieren Sie beim Neustart des Gateways erneut die Anlage mit ANLAGE SYNCHRONISIEREN.

12. Prüfen Sie die Anlage.

13. Übergeben Sie die Anlage dem Administrator, der diese daraufhin den anderen Benutzern übergibt (Kap. 9).

HINWEIS: Die Benutzer werden beim Austauschvorgang nicht importiert und müssen daher neu erstellt werden (aus Datenschutzgründen werden sie nicht im Backup gespeichert).

#### WARNHINWEIS:

Nach dem Austausch des Gateways:

- Nicht übernommen dagegen werden etwaige Änderungen an den Netzwerkparametern, so dass der Neustart des Geräts mit den vordefinierten Einstellungen erfolgt (DHCP aktiviert).
- Tippen Sie bei Integration mit dem Gateway Hausleitsystem auf das Menü GERÄTE, stellen Sie die Integration wieder her und tauschen Sie das defekte Gateway durch das neue aus. Geben Sie nach dem Austausch die PIN FÜR INTEGRATION ein und prüfen Sie den Status der Konflikte anhand von KONFLIKTE PRÜFEN. Liegen keine Konflikte vor, so ist das Gateway exakt wie das ursprüngliche konfiguriert worden; andernfalls müssen Sie die Konfiguration der Einbruchssicherungsanlage zur Synchronisierung mit der ursprünglichen ändern (oder bei absichtlicher Änderung mit der neuen synchronisieren).

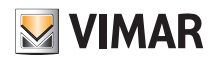

### ANHANG: Austausch der Gateways Videosprechanlagen Due Fili Plus Art. 01415 und IP Art. 01416

#### IV. Austausch der Gateways Videosprechanlagen Due Fili Plus Art. 01415 und IP Art. 01416

Dieser Vorgang ermöglicht den Austausch eines Gateways Videosprechanlagen Due File Plus und IP mittels der jeweiligen Software SaveProg oder Video Door IP Manager. WICHTIGER HINWEIS: Bei "einfachen" Anlagen, u.z. nur mit Klingeltableau und Gateway Videosprechanlagen, kann der Austausch auch ohne Benutzung der Software SaveProg oder Video Door IP Manager. Der Austausch über das mit View Pro und in der Cloud der Anlage gespeicherte Backup ist bei diesen Gateways nicht vorgesehen.

1. Öffnen Sie die Anlage über die App View Pro und tippen Sie auf (; ) neben dem auszutauschenden Gateway, um die Detailseite einzublenden.

- 2. Tippen Sie auf WARTUNG DES GERÄTS.
- 3. Tippen Sie AUS DER ANLAGE LÖSCHEN; das Gateway wird aus der Anlage gelöscht und auf die Werkseinstellungen zurückgesetzt. Bei einem defekten Gerät werden Sie zum sofortigen Löschen aufgefordert; bestätigen Sie zum Fortfahren.

Das gelöschte Gateway wird nicht mehr von der App View Pro erfasst und kann daher ausgetauscht werden.

- 4. Weisen Sie dem Gateway die Videosprechanlagen-ID zu und stellen Sie, soweit erforderlich, die Konfiguration anhand der Software Save Prog oder Video Door IP Manager fertig, indem Sie die gleiche Konfiguration des ausgetauschten Geräts duplizieren.
- 5. Koppeln Sie anhand des bekannten Vorgangs (Abschn. 4.9) das neue Gateway mit der Anlage und führen Sie die Funktion ANLAGE SYNCHRONISIEREN aus.
- 6. Prüfen Sie die Anlage.
- 7. Übergeben Sie die Anlage dem Administrator, der diese daraufhin den anderen Benutzern übergibt (Kap. 9).

HINWEIS: Die Benutzer werden beim Austauschvorgang nicht importiert und müssen daher neu erstellt werden.

#### WARNHINWEIS:

Nach dem Austausch des Gateways:

- Nicht übernommen dagegen werden etwaige Änderungen an den Netzwerkparametern, so dass der Neustart des Geräts mit den vordefinierten Einstellungen erfolgt (DHCP aktiviert).
- Tippen Sie bei Integration mit dem Gateway Hausleitsystem auf das Menü GERÄTE, stellen Sie die Integration wieder her und tauschen Sie das defekte Gateway durch das neue aus. Prüfen Sie nach Abschluss des Austauschs den Status der Konflikte durch Tippen auf KONFLIKTE PRÜFEN. Liegen keine Konflikte vor, so ist das Gateway exakt wie das ursprüngliche konfiguriert worden; andernfalls müssen Sie die Konfiguration der Videosprechanlage zur Synchronisierung mit der ursprünglichen ändern (oder bei absichtlicher Änderung mit der neuen synchronisieren).

### ANHANG: Austausch der Touchscreens Art. 01420-01422-01425

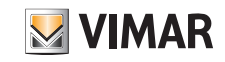

### V. Austausch der Touchscreens Art. 01420-01422-01425

Dieser Vorgang ermöglicht den Austausch eines defekten Touchscreens in einer bestehenden Anlage durch einen neuen.

WICHTIGER HINWEIS: Der Austausch über das in der Cloud der Anlage gespeicherte Backup ist bei diesen Geräten nicht vorgesehen.

1. Öffnen Sie die Anlage über die App View Pro und tippen Sie auf (;) neben dem auszutauschenden Touchscreen, um die Detailseite einzublenden.

- 2. Tippen Sie auf WARTUNG DES GERÄTS.
- 3. Tippen Sie AUS DER ANLAGE LÖSCHEN; der Touchscreen wird aus der Anlage gelöscht und auf die Werkseinstellungen zurückgesetzt. Bei einem defekten Gerät werden Sie zum sofortigen Löschen aufgefordert; bestätigen Sie zum Fortfahren.

Der gelöschte Touchscreen wird nicht mehr von der App View Pro erfasst und kann daher ausgetauscht werden.

- 4. Koppeln Sie anhand des bekannten Vorgangs (Abschn. 4.9) den neuen Touchscreen mit der Anlage und führen Sie die Funktion ANLAGE SYNCHRONISIEREN aus.
- 5. Prüfen Sie die Anlage.
- 6. Übergeben Sie die Anlage dem Administrator, der diese daraufhin den anderen Benutzern übergibt (Kap. 9).

HINWEIS: Die Benutzer werden beim Austauschvorgang nicht importiert und müssen daher neu erstellt werden.

#### WARNHINWEIS:

Nach dem Austausch des Touchscreens:

- Nicht übernommen dagegen werden etwaige Änderungen an den Netzwerkparametern, so dass der Neustart des Geräts mit den vordefinierten Einstellungen erfolgt (DHCP aktiviert).
- Nicht übernommen werden Personalisierungen wie zum Beispiel: Favoriten auf der Homepage, Hintergrund der Räume, Verwaltung der RGB-LED-Benachrichtigungen, Integrationen mit IP-Kameras und etwaige Kopplungen mit Zonen der Einbruchssicherung, Einstellungen der Videohaustelefon-Ruftöne usw.
- Alle Drittanbieteranwendungen (beispielsweise By-Camera und WebView) müssen neu heruntergeladen und konfiguriert werden.

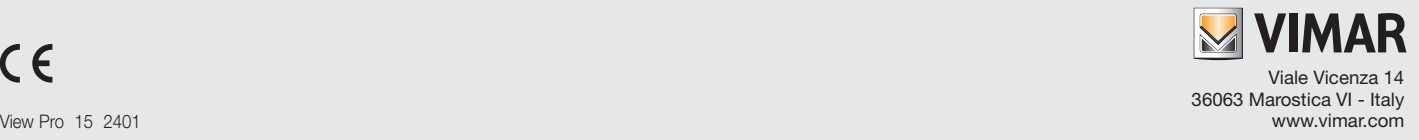